# LAMPIRAN

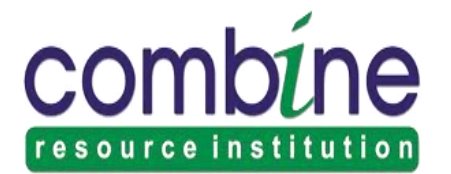

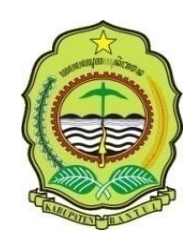

## **KESEPAKATAN BERSAMA**

## **ANTARA PEMERINTAH KABUPATEN BANTUL, ASOSIASI PERGURUAN TINGGI INFORMATIKA DAN KOMPUTER, DAN COMBINE RESOURCE INSTITUTION**

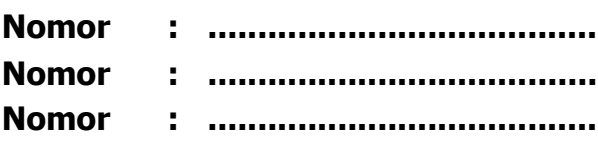

## **TENTANG**

## **PENGEMBANGAN DAN PEMANFAATAN SISTEM INFORMASI DESA**

Pada hari ini ........., tanggal ....., bulan ......., tahun ............. (00-00-2015), bertempat di Kabupaten Bantul, yang bertanda tangan dalam Kesepakatan Bersama ini:

- 1. Nama : ................................................ Jabatan : BUPATI BANTUL berkedudukan di Jalan Robert Wolter Monginsidi Nomor 1 Bantul 55711, berdasarkan Keputusan Menteri Dalam Negeri Nomor ................... Tahun ......, tanggal ................. dalam hal ini bertindak dalam jabatannya untuk dan atas nama serta sah mewakili Pemerintah Kabupaten Bantul, selanjutnya disebut sebagai PIHAK KESATU.
- 2. Nama : Dr.-Ing.Mhd. Reza M I Pulungan, S.Si., M.Sc Jabatan : KETUA ASOSIASI PERGURUAN TINGGI INFORMATIKA DAN KOMPUTER berkedudukan di Jalan ............................................................ Yogyakarta 55224, berdasarkan Keputusan Yayasan PTK Duta Wacana, Nomor: 003/DE-SK/APTIKOM/V/2014, tanggal 17 Desember 2014, dalam hal ini bertindak dalam jabatannya untuk dan atas nama serta sah mewakili Asosiasi Perguruan Tinggi Informatika dan Komputer Yogyakarta, selanjutnya disebut sebagai PIHAK KEDUA.

3. Nama : ..................................... Jabatan : DIREKTUR COMBINE RESURCE INSTITUTION berkedudukan di Jalan Kyai Haji Ali Maksum Nomor 183, Pelemsewu, Panggungharjo, Sewon, Bantul, berdasarkan Surat Perjanjian Kerja Nomor 01/kontrak/CRI-Board/V/2014, dalam hal ini bertindak dalam jabatannya untuk dan atas nama serta sah mewakili Comnine Resource Institution, selanjutnya disebut sebagai PIHAK KETIGA.

Selanjutnya PIHAK KESATU, PIHAK KEDUA, dan PIHAK KETIGA secara bersama-sama disebut PARA PIHAK terlebih dahulu menerangkan bahwa masing-masing mempunyai batas kewenangan dan kemampuan, serta dengan tidak mengurangi kelancaran tugasnya, menyatakan sepakat untuk mengadakan Kesepakatan Bersama berdasarkan azas iktikad baik, saling membantu, menghormati, dan akan melaksanakannya sesuai dengan peraturan perundang-undangan yang berlaku, dengan ketentuan sebagai berikut.

## PASAL 1

## MAKSUD DAN TUJUAN

- (1) Maksud Kesepakatan Bersama ini adalah untuk bekerja sama dalam peningkatan dan pengembangan potensi sumber daya daerah Kabupaten Bantul dalam bidang pendidikan, penelitian, dan pengabdian kepada masyarakat.
- (2) Tujuan Kesepakatan Bersama ini adalah pemberdayaan masyarakat dan peningkatan nilai sumber daya daerah di Kabupaten Bantul secara terpadu, koordinatif, sinergis, dan mengembangkan sumber daya kampus melalui kegiatan Tri Dharma Perguruan Tinggi, yaitu bidang pendidikan, penelitian, dan pengabdian kepada masyarakat serta mendorong literasi informasi dengan penyadaran potensi dan kapasitas sebagai produsen pengetahuan pengembangan teknologi tepat guna

#### PASAL 2 RUANG LINGKUP

Ruang lingkup Kesepakatan Bersama ini meliputi Pengembangan, Fasilitasi Konsultasi dan Asistensi pemanfaatan Sistem Informasi Desa di Kabupaten Bantul

### PASAL 3 PELAKSANAAN

- (1) PARA PIHAK sepakat bahwa pelaksanaan Kesepakatan Bersama sebagaimana dimaksud dalam Pasal 2 diatur lebih lanjut dalam Perjanjian Kerja Sama berdasarkan peraturan perundang-undangan.
- (2) PIHAK KESATU dalam melaksanakan Kesepakatan Bersama ini sebagaimana dimaksud pada ayat (1) dapat menunjuk dan/atau menugaskan kepada Satuan Kerja Perangkat Daerah di lingkungan PIHAK KESATU sesuai dengan tugas dan fungsinya.
- (3) PIHAK KEDUA dalam melaksanakan Kesepakatan Bersama ini sebagaimana dimaksud pada ayat (1) dapat menunjuk dan/atau menugaskan kepada unit kerja di lingkungan PIHAK KEDUA sesuai dengan tugas dan fungsinya.
- (4) PIHAK KETIGA dalam melaksanakan Kesepakatan Bersama ini sebagaimana dimaksud pada ayat (1) dapat menunjuk dan/atau menugaskan kepada Unit Pengelolaan Data melalui Divisi Lumbung Komunitas di lingkungan PIHAK KETIGA sesuai dengan tugas dan fungsinya.
- (5) Perjanjian Kerja Sama sebagaimana dimaksud pada ayat (1) merupakan satu kesatuan yang tidak terpisahkan dari Kesepakatan Bersama ini

## PASAL 4

## BIAYA

Pembiayaan yang timbul sebagai akibat dari pelaksanaan Kesepakatan Bersama ini dibebankan kepada PARA PIHAK sesuai dengan tugas dan tanggung jawab masing-masing, serta sumber lain yang sah sesuai dengan peraturan perundang-undangan yang berlaku.

## PASAL 5 JANGKA WAKTU

- (1) Kesepakatan Bersama ini berlaku selama 1 (satu) tahun, terhitung sejak tanggal ditandatangani oleh PARA PIHAK dan dapat diperpanjang, diubah, atau diakhiri dengan persetujuan tertulis dari PARA PIHAK.
- (2) Perpanjangan, perubahan, atau pengakhiran Kesepakatan Bersama sebagaimana dimaksud pada ayat (1), dituangkan dalam bentuk *Addendum* yang merupakan dokumen tidak terpisahkan dari Kesepakatan Bersama ini.
- (3) Kesepakatan Bersama ini berakhir atau batal demi hukum jika ada peraturan perundang-undangan dan/atau kebijakan pemerintah yang tidak memungkinkan berlangsungnya Kesepakatan Bersama ini tanpa terikat ketentuan waktu sebagaimana dimaksud pada ayat (1).
- (4) Dalam hal Kesepakatan Bersama ini berakhir dan/atau diakhiri sebagaimana dimaksud pada ayat (1), ayat (2), dan ayat (3) tidak menyebabkan berakhirnya perjanjianperjanjian yang dibuat secara tersendiri apabila belum diselesaikannya hak dan kewajiban masing-masing Pihak.

#### PASAL 6

## STATUS KESEPAKATAN BERSAMA

Selama Kesepakatan Bersama ini belum dilakukan tindak lanjut oleh PARA PIHAK dalam bentuk Perjanjian Kerja Sama, maka Kesepakatan Bersama ini tidak mengikat secara hukum dan apabila diputuskan oleh salah satu pihak dengan pemberitahuan tertulis kepada pihak lain, maka pihak lain tidak dapat menuntut hak dan kewajiban apapun dari salah satu pihak.

## PASAL 7

## PEMBERITAHUAN

- (1) Setiap dokumen dan/atau pemberitahuan yang berhubungan dengan Kesepakatan Bersama ini harus dibuat secara tertulis dan disampaikan secara langsung atau melalui pos tercatat serta cara-cara lain yang memungkinkan.
- (2) Alamat PARA PIHAK yang akan dipakai untuk komunikasi guna keperluan sebagaimana dimaksud pada ayat (1) adalah sebagai berikut:

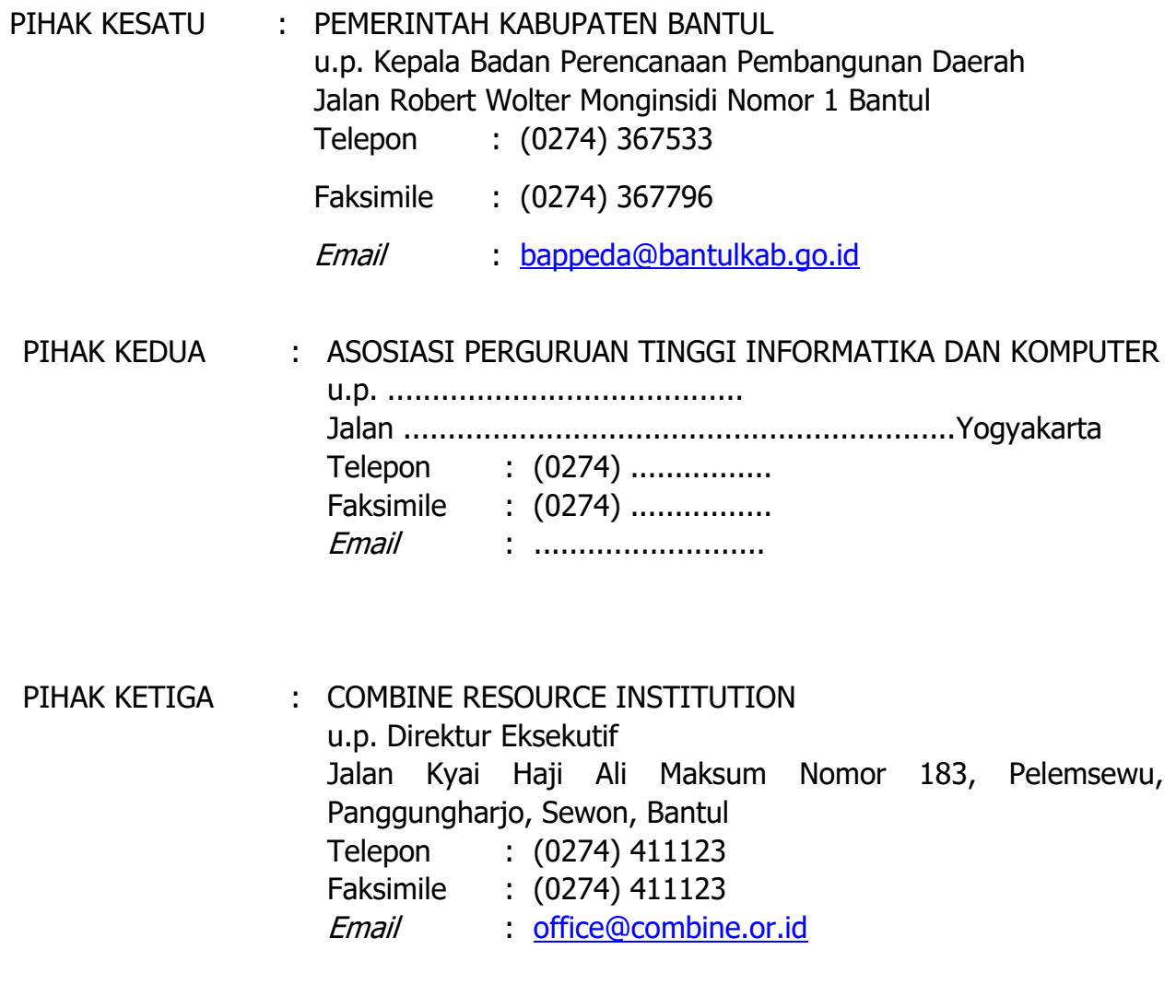

## PASAL 8 PENUTUP

Demikian Kesepakatan Bersama ini dibuat dan ditandatangani pada hari, tanggal, bulan, dan tahun sebagaimana disebut pada awal Kesepakatan Bersama, dibuat dalam rangkap 6 (enam), bermeterai cukup, serta masing-masing mempunyai kekuatan hukum yang sama setelah ditandatangani oleh PARA PIHAK.

PIHAK KETIGA,

PIHAK KEDUA,

PIHAK KESATU,

.................................

Dr.-Ing.Mhd. Reza M I Pulungan, .................................S.Si., M.Sc

## **PANDUAN PENGGUNAAN APLIKASI SISTEM INFORMASI DESA (SID) versi 3.10**

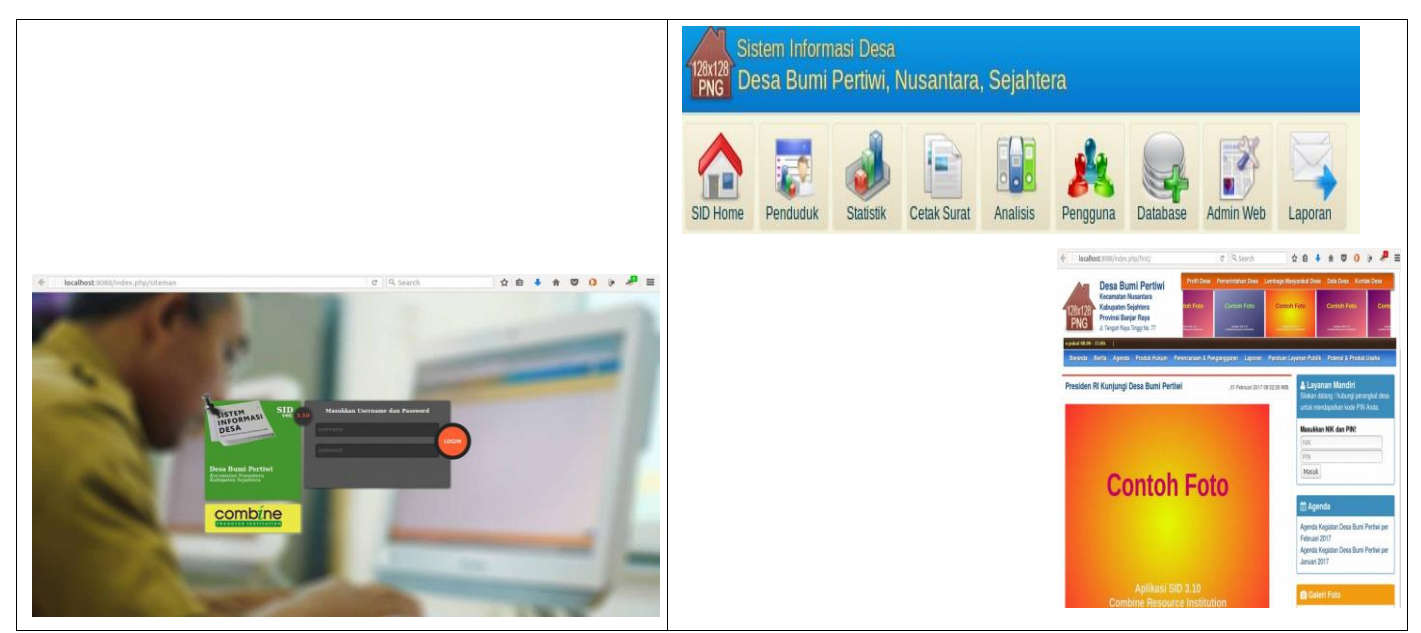

**Oleh:**

#### **Combine Resource Institution**

#### **Yogyakarta**

#### **2017**

#### **Daftar Isi:**

- A. Mengenal Sistem Informasi Desa (SID)
- B. Spesifikasi Aplikasi SID 3.10 dan Piranti Pendukung
- C. Panduan Instalasi Aplikasi SID 3. 10
- D. Panduan Mengakses SID 3. 10 pada Komputer Induk ( *Server Lokal* )
- E. Panduan Mengakses SID 3. 10 pada Komputer Kerja ( *Client/Workspace* ) dalam Jaringan
- F. Manajemen Modul Home:
	- 1. Input Data Identitas Desa
	- 2. Input Data Pemerintah
	- Desa G. Manajemen Modul

Penduduk:

- 1. Input Data Wilayah Administratif
- 2. Input Data Keluarga dan Penduduk
- 3. Input Data Penduduk Domisili
- 4. Pecah Keluarga
- 5. Membuat Keluarga dengan Data Penduduk yang Sudah Ada
- 6. Input Data Rumah Tangga
- 7. Input Data Kelompok
- H. Manajemen Modul Statistik
- I. Manajemen Modul Cetak Surat
- J. Manajemen Modul Pengguna
- K. Manajemen Modul Database
	- 1. Import Database SID
	- 2. Eksport Database SID
	- 3. Backup/Restore Database SID
- L. Manajemen Modul Website
- M. Manajemen Modul Analisis
- N. Manajemen Modul Laporan dan Layanan Mandiri
- O. Ketentuan Penggunaan dan Persetujuan Lisensi

#### **A. Mengenal Sistem Informasi Desa (SID)**

Sistem Informasi Desa (SID) merupakan seperangkat alat dan metode pemanfaatan data dan informasi untuk mendukung pengelolaan sumber daya berbasis komunitas di tingkat desa. Pengelolaan SID berpegang pada prinsip partisipatif, transparan, akuntabel, inklusif, dan berkelanjutan. SID menjadi sarana untuk mengelola data penduduk, data potensi desa, serta informasi publik desa. Prakarsa ini dikelola oleh Combine Resource Institution (CRI) bersama jejaring organisasi mitra, komunitas, dan lembaga pemerintahan lintas sektor dan lintas daerah di Indonesia sejak tahun 2009.

Manfaat SID antara lain untuk meningkatkan kualitas pelayanan publik, keterbukaan informasi publik, perencanaan dan pembangunan di tingkat desa, perencanaan dan pembangunan di tingkat kabupaten/kawasan, serta pengelolaan sumber daya desa secara mandiri oleh komunitas/warga desa. Proses pemanfaatan SID di tingkat desa dapat dikelola oleh pemerintah desa bersama para pihak yang bergiat di desanya, termasuk lembaga swadaya masyarakat, akademisi, dunia usaha, dan sebagainya.

Inisiatif pengembangan, penerapan, dan pemanfaatan SID dikoordinasikan oleh pemerintah kabupaten sesuai mandat Undang-Undang Republik Indonesia Nomor 6 Tahun 2014 tentang Desa. Pemerintah kabupaten harus memiliki kepastian tentang mekanisme tata kelola, penerapan hingga keberlanjutannya, yang antara lain dapat dituangkan melalui regulasi maupun rencana kerja jangka menengah dan panjang.

Penjelasan secara teknis, CRI mengembangkan aplikasi perangkat lunak SID sebagai bagian dari konsep besar pengelolaan sumber daya berbasis komunitas. Aplikasi perangkat lunak SID mengikuti prinsip-prinsip lisensi *Free and Open Source Software* (FOSS), sehingga memungkinkan untuk dikembangkan lebih lanjut secara kolaboratif sesuai dengan konteks kebutuhan daerah setempat dengan tetap merujuk pada regulasi lisensi yang ada.

#### **APAKAH APLIKASI SISTEM INFORMASI (SID)?**

Dalam wujudnya sebagai aplikasi berbasis web, prototipe aplikasi SID secara teknis mulai dikembangkan pada tahun 2009 setelah melalui proses persiapan panjang oleh CRI sejak beberapa tahun sebelumnya.

Versi pertama SID dirilis pada tahun 2010. Versi kedua SID dirilis pada tahun 2012. Aplikasi SID generasi ketiga dirilis pertama kali pada tahun 2013. Pada tahun 2017, SID 3.10 secara resmi dirilis sebagai aplikasi versi termutakhir yang dukungan layanannya akan diberikan hingga 2019.

#### **Daftar Rilis Aplikasi Sistem Informasi Desa (SID)**

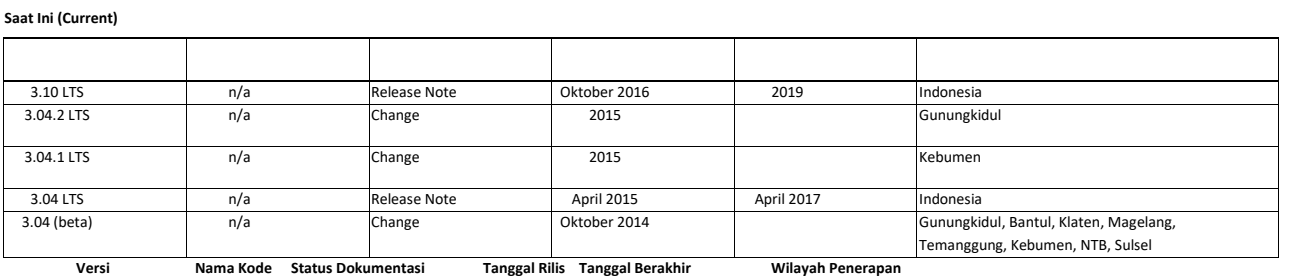

**Mendatang (Future)**

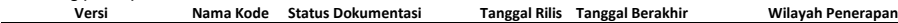

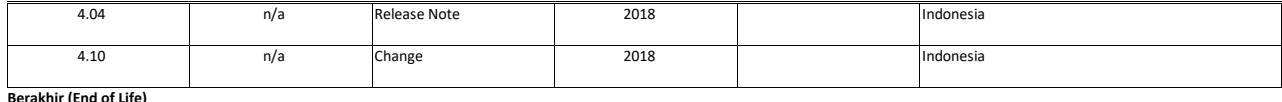

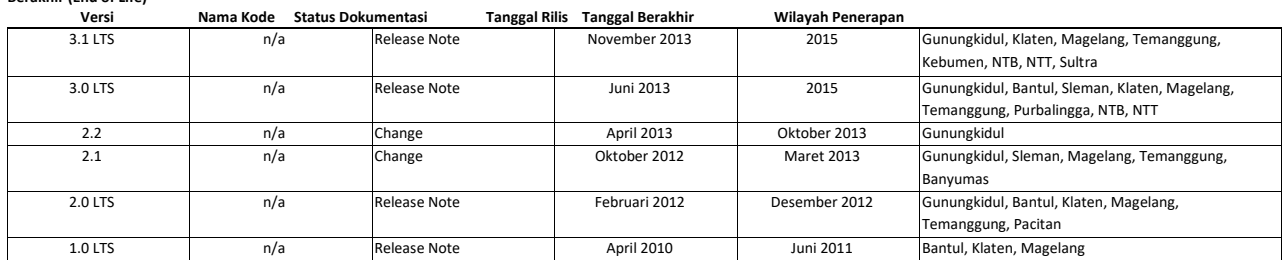

Aplikasi Sistem Informasi Desa (SID) sebagai sistem olah data dan informasi berbasis komputer dapat dikelola oleh pemerintah desa dalam dua skema:

#### 1. *Offline*

Aplikasi diinstall dalam komputer server di kantor desa dan dioperasikan sebagai server (pusat data) yang bersifat lokal. Oleh karena tidak terhubung ke internet, SID *offline* hanya bisa diakses dalam jaringan lokal (*local area network*). Sistem *offline* ini direkomendasikan untuk diterapkan dalam penggunaan aplikasi SID harian. Database dari hasil proses olah data secara *offline* itu dapat diunggah ke sistem *online* secara berkala.

#### 2. *Online*

SID akan optimal jika terhubung ke internet sebagai sistem online berbasis web. SID online akan otomatis berfungsi juga sebagai website desa. Website desa ini memiliki fungsi yang terbagi dalam dua bagian, yakni bagian depan (*front-end*) yang bisa diakses oleh publik sebagai website desa dan bagian dalam (*back-end*) yang hanya bisa diakses oleh administrator sistem. Dalam pengembangannya, sistem data informasi ini akan bisa dihubungkan dengan sistem informasi di tingkat supradesa untuk mendapatkan bentuk manfaat yang lebih luas bersama para pihak dari tingkat desa hingga tingkat daerah.

#### **B. Spesifikasi Aplikasi SID 3.10 dan Piranti Pendukung**

Aplikasi SID kini telah mencapai versi SID 3.10 yang versi beta-nya dirilis pada Oktober 2016 dan bersi publiknya dirilis pada Oktober 2017. Sebagai aplikasi berbasis komputer, SID 3.10 tentu saja hanya bisa diakses dengan menggunakan media komputer. Komputer yang digunakan bisa berupa *personal computer*  (PC), laptop, maupun *netbook*. Komputer tersebut tidak harus komputer baru. Hal yang penting adalah komputer tersebut memenuhi spesifikasi dasar *hardware* dan *software* yang direkomendasikan sebagai berikut:

#### **Spesifikasi Piranti Lunak Aplikasi SID 3.10**

Sebagai aplikasi berbasis web, SID versi 3.10 dikembangkan dengan spesifikasi teknis sebagai berikut:

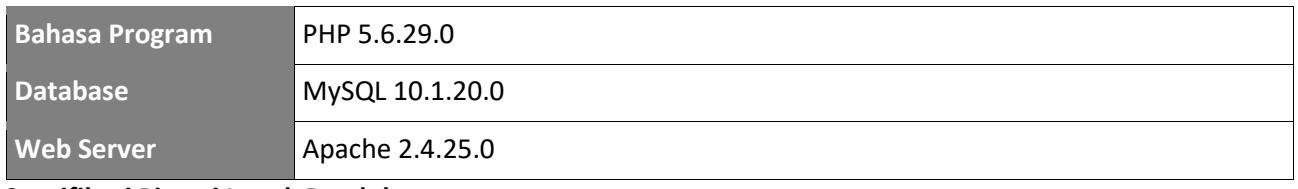

#### **Spesifikasi Piranti Lunak Pendukung**

Aplikasi SID 3.10 memerlukan beberapa piranti lunak (*software*) sebagai pendukung agar dapat dioperasikan dengan baik dan optimal. Jenis dan spesifikasi minimal piranti lunak pendukung berdasarkan *platform* yang digunakan, baik dari sisi *server* maupun *client* adalah sebagai berikut:

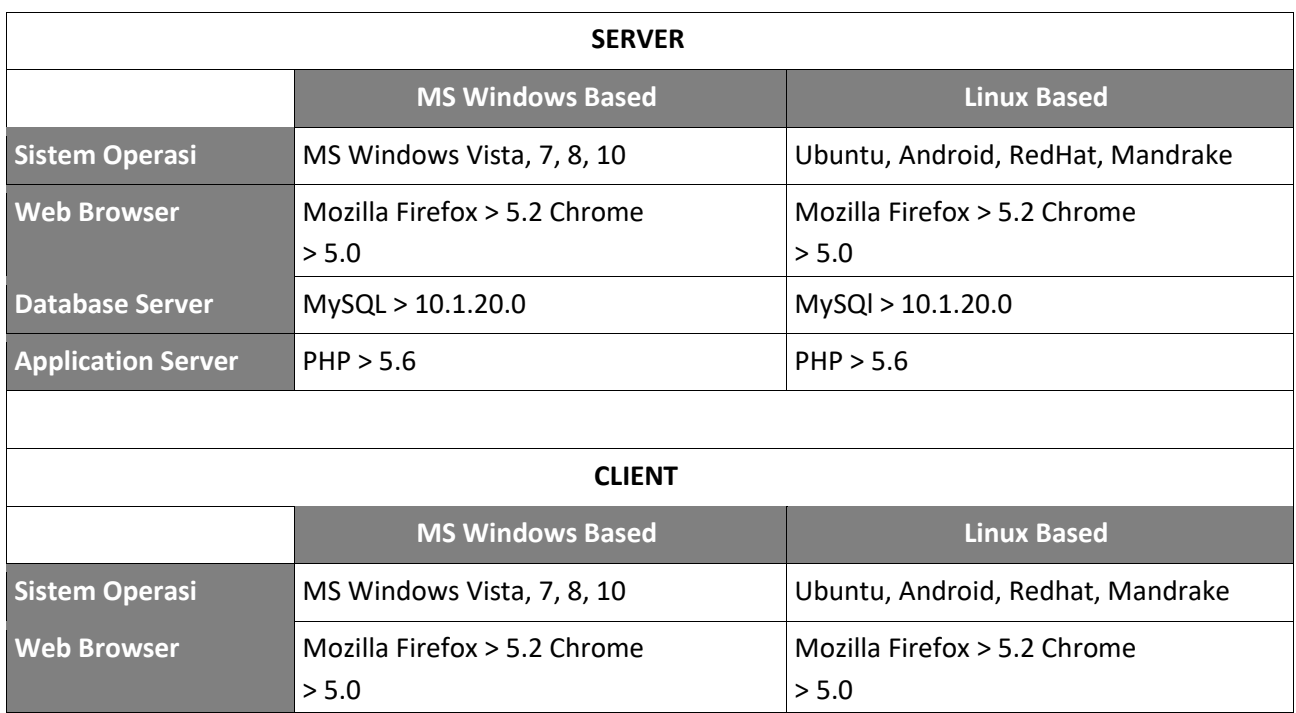

Catatan:

- 1. Komputer dengan sistem operasi berbasis Linux
	- 1. untuk beberapa situasi memerlukan akun *root*
- 2. Komputer dengan sistem operasi berbasis MS Windows
	- 1. proses instalasi direkomendasikan menggunakan master installer (.exe)
	- 2. gunakan akun level *administrator* untuk melakukan instalasi dan menjalankan web server 3. pastikan komputer terbebas dari virus

#### **Spesifikasi Piranti Keras**

Aplikasi SID versi 3.10 mensyaratkan penggunaan komputer dengan spesifikasi minimal yang telah ditentukan sebagai berikut:

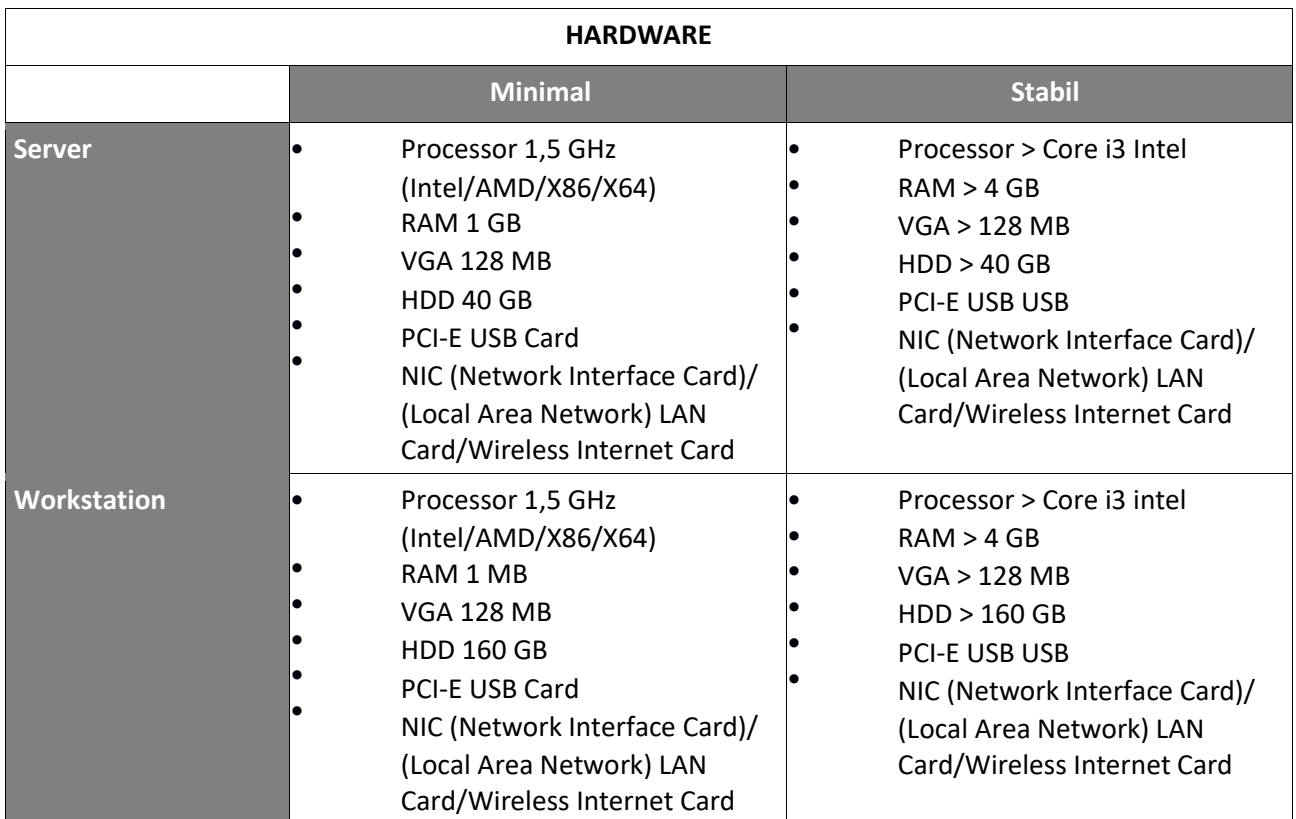

#### **C. Panduan Instalasi Aplikasi SID 3.10**

Panduan instalasi ini ditujukan untuk pengguna komputer dengan sistem operasi Windows yang akan dijadikan sebagai server lokal (tidak terhubung ke internet). Instalasi SID versi 3.10 ini telah menghimpun proses instalasi web-server dan aplikasi SID dalam satu langkah.

Desa yang langsung menggunakan SID secara *online* tidak perlu melakukan instalasi aplikasi SID di server lokal. Instalasi aplikasi SID yang menggunakan skema *online* langsung dilakukan di server penyedia layanan *hosting* bagi pemerintah desa. Kami merekomendasikan, layanan *hosting* yang digunakan pemerintah desa untuk aktivasi SID adalah server milik pemerintah kabupaten yang biasanya dikelola oleh Dinas Komunikasi dan Informatika setempat.

Instalasi aplikasi SID di komputer server lokal dapat dilakukan dengan tahap-tahap sebagai berikut:

- Tentukan komputer desa yang akan difungsikan sebagai server SID.
- Komputer server akan berfungsi sebagai pusat/induk pangkalan data SID. Kami merekomendasikan penggunaan *personal computer* ( PC) sebagai komputer server SID. PC relatif memiliki spesifikasi teknis yang lebih tangguh daripada laptop atau notebook jika digunakan sebagai server. Selain itu, penggunaan PC juga bertujuan agar komputer server SID tetap berada di satu tempat di kantor desa, tidak berpindah-pindah.

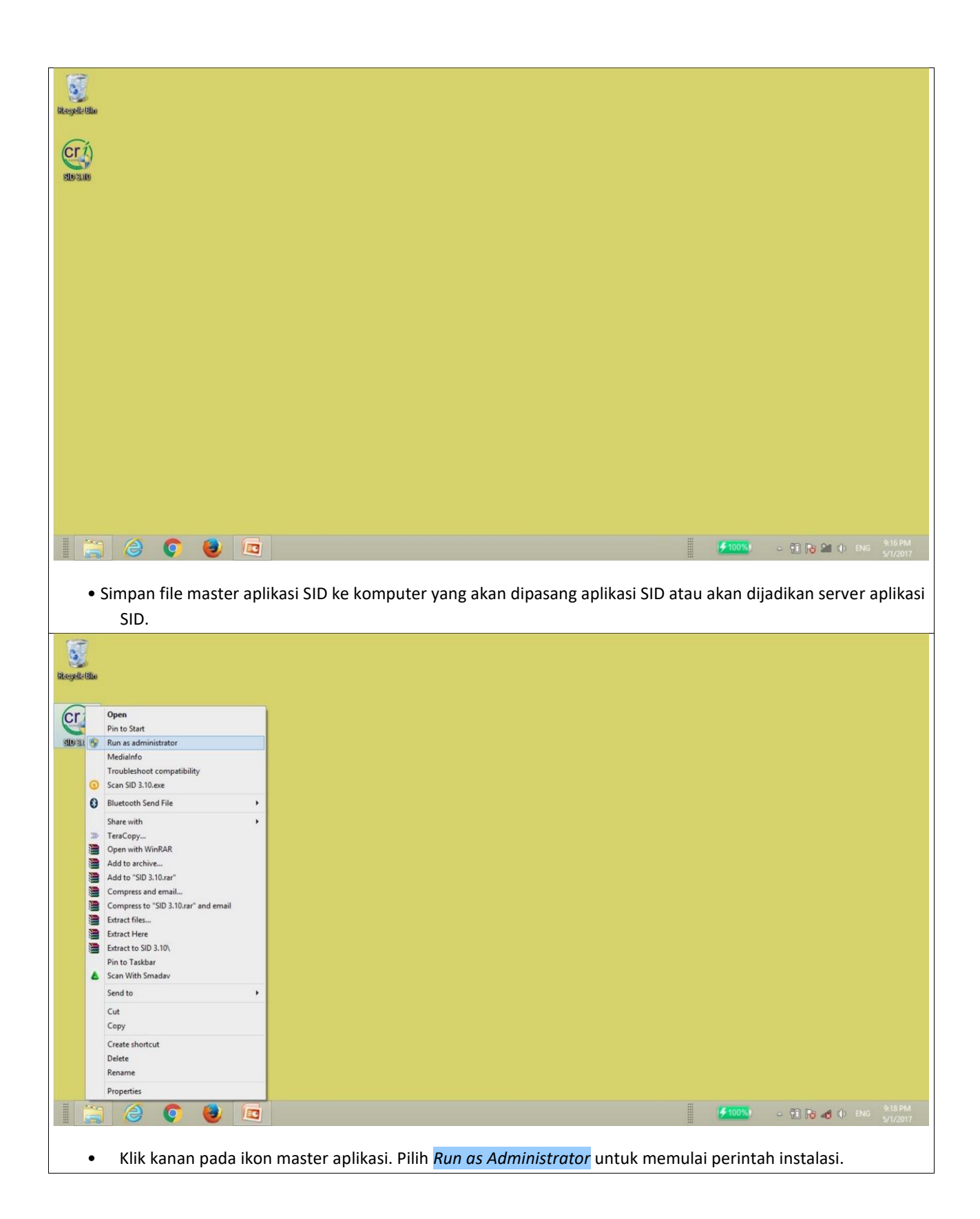

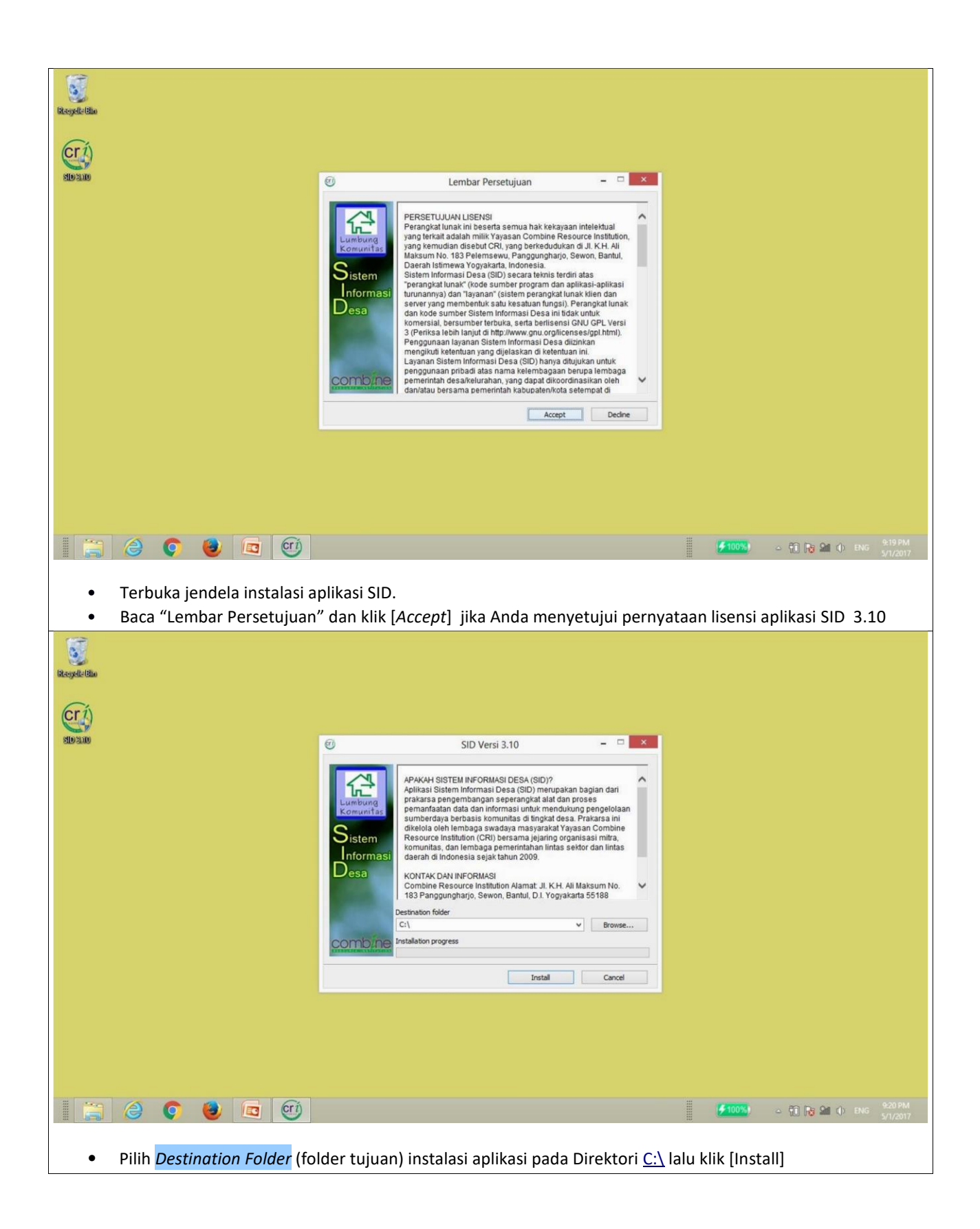

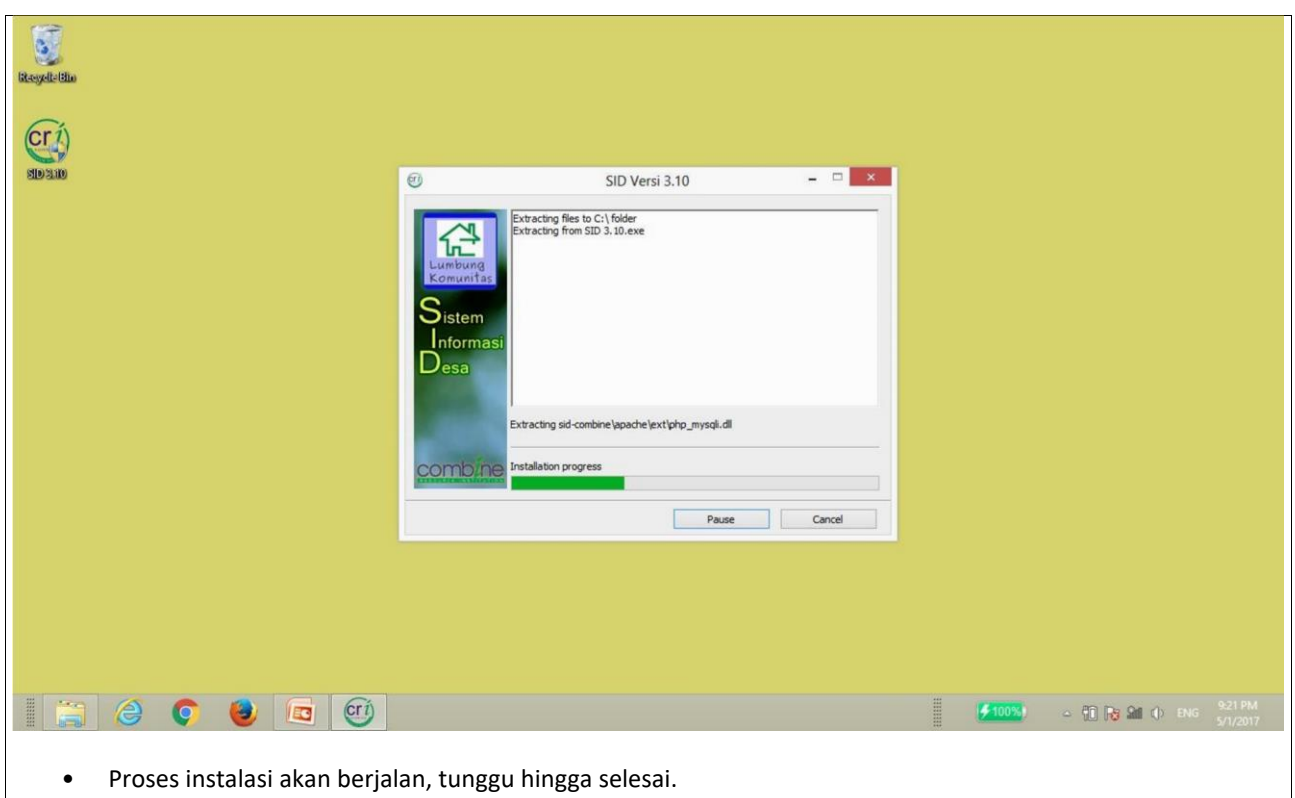

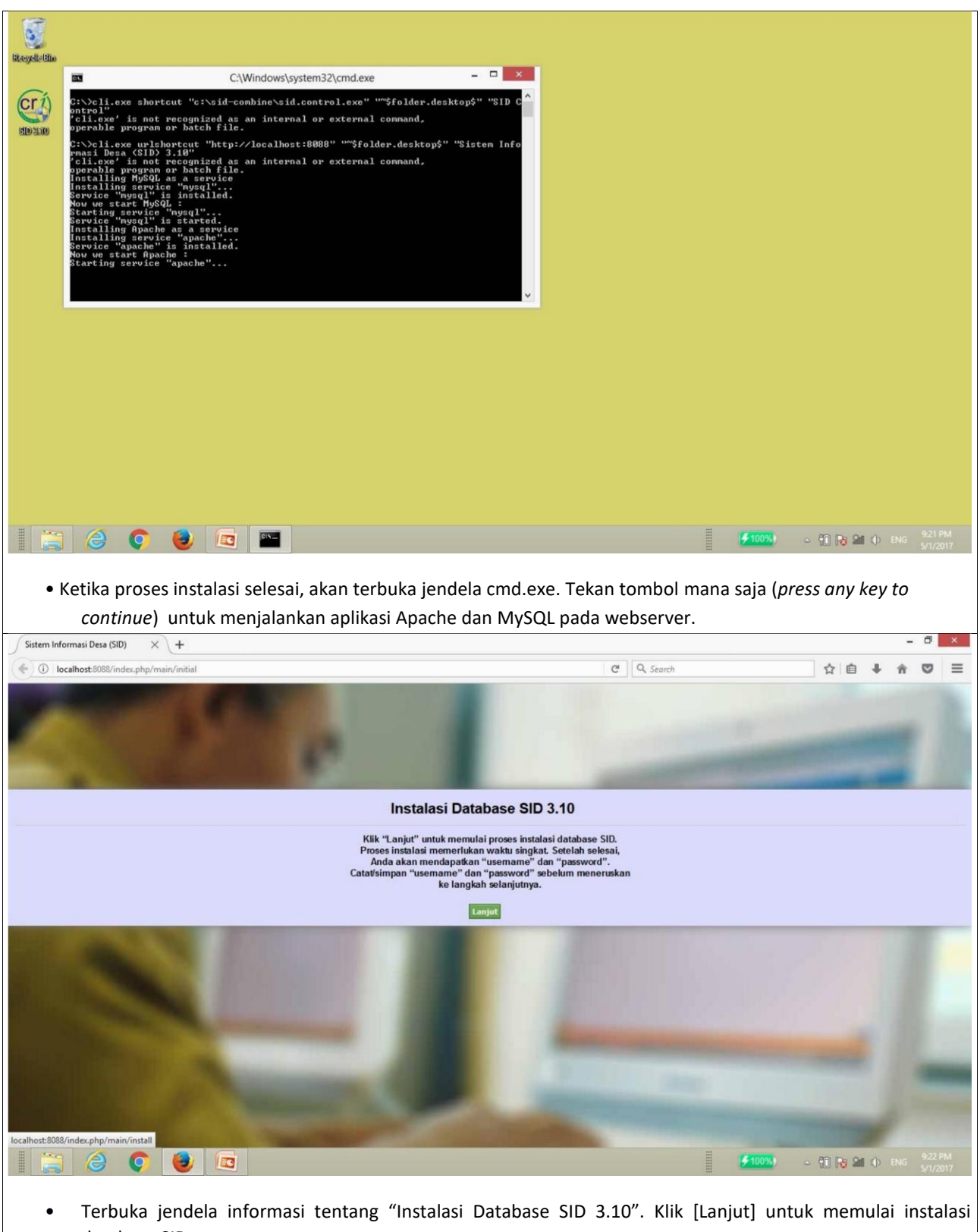

database SID.

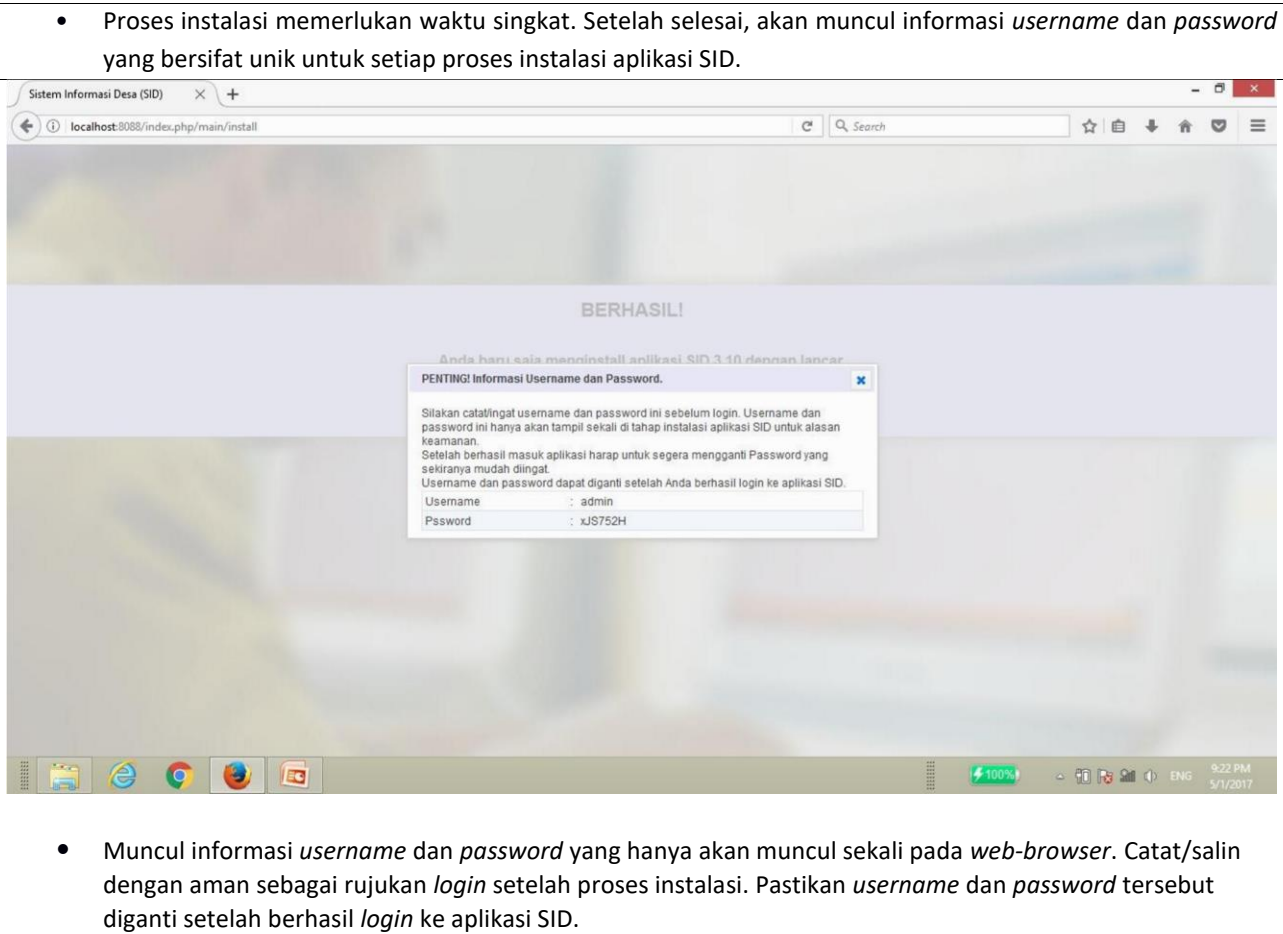

• Klik tanda [X] untuk menutup kotak informasi.

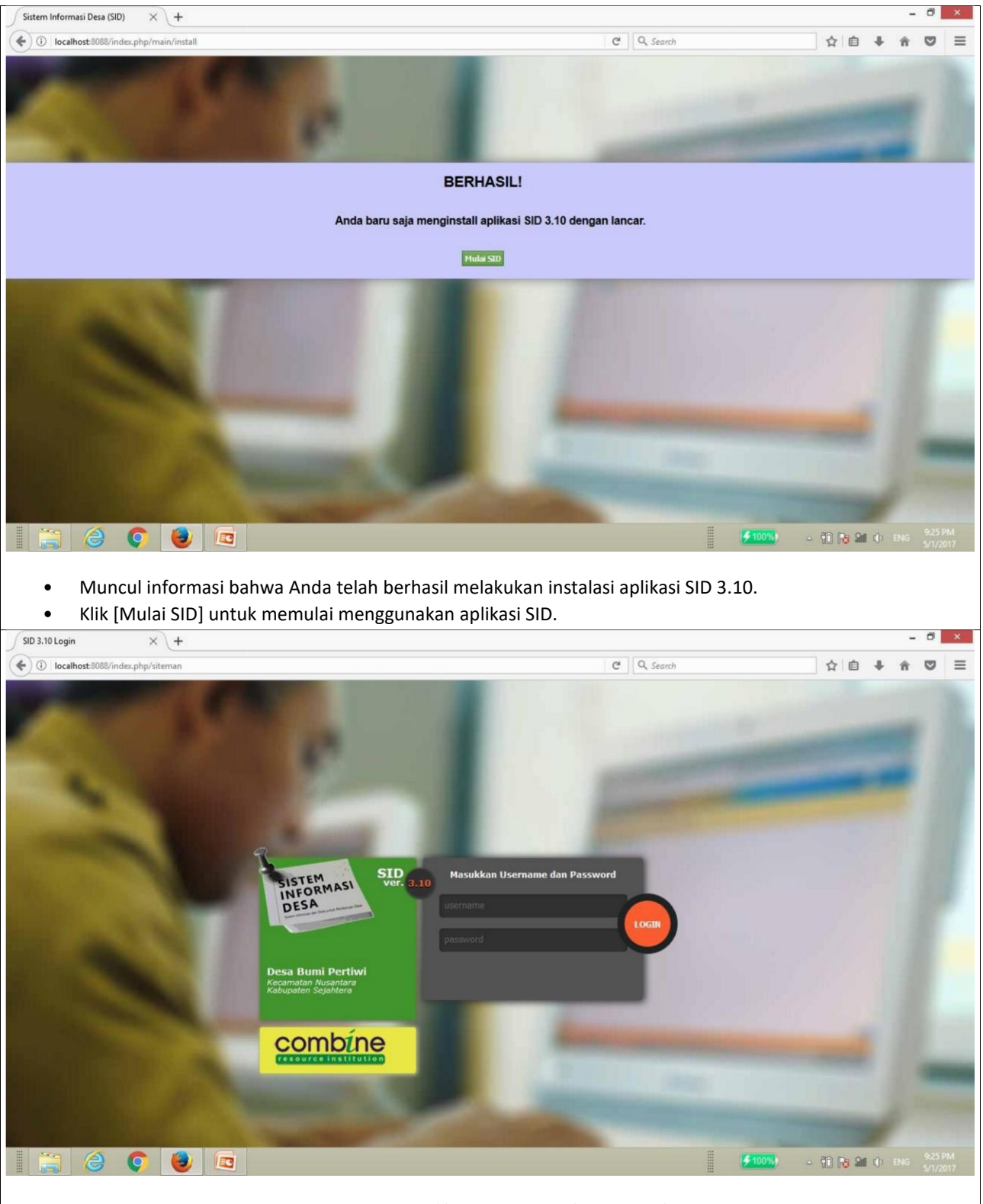

- Akan tampil halaman *login* di alamat[: http://localhost:8088/index.php/siteman.](http://localhost:8088/index.php/siteman)
- Isikan *username* dan *password*, lalu klik [Login]

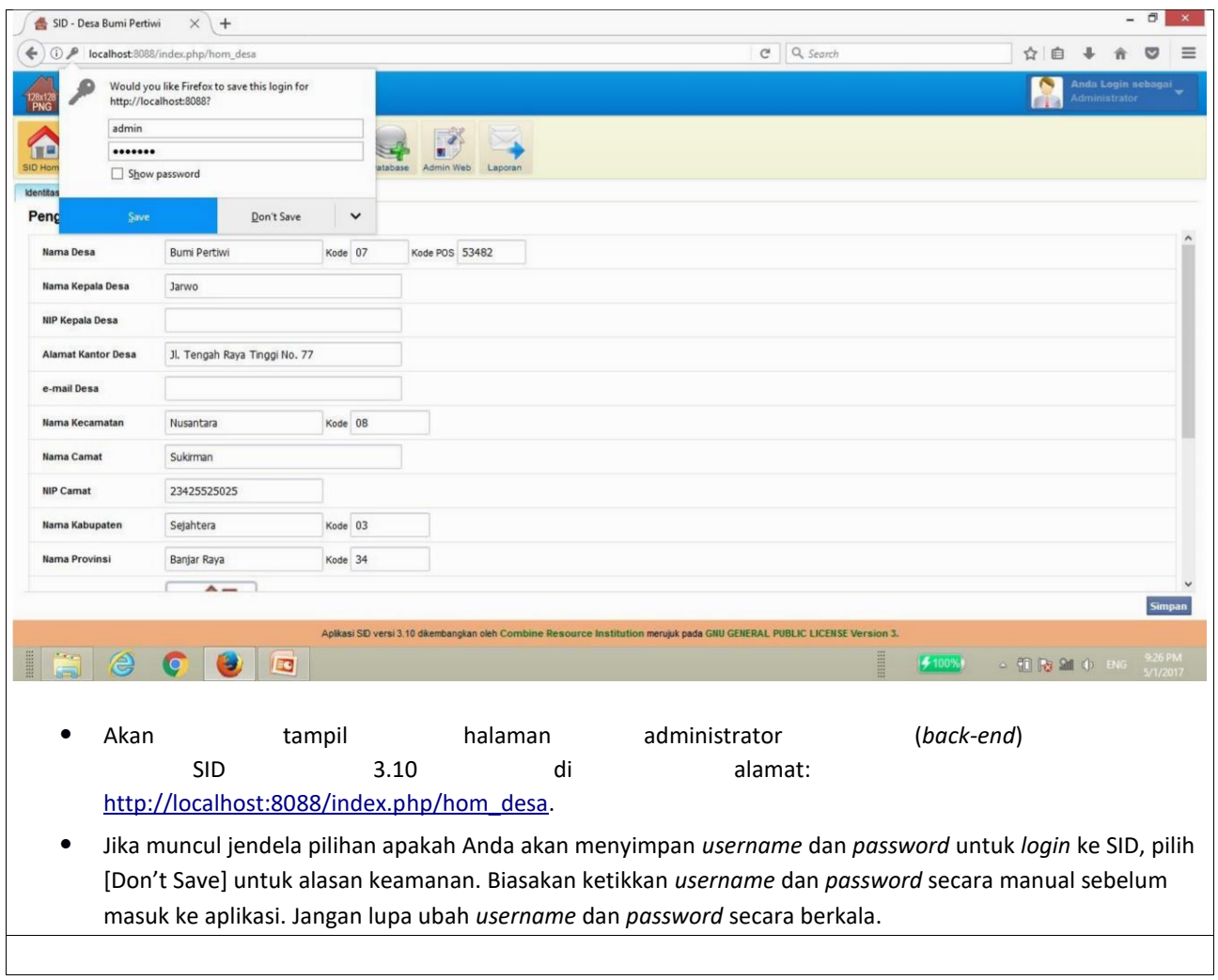

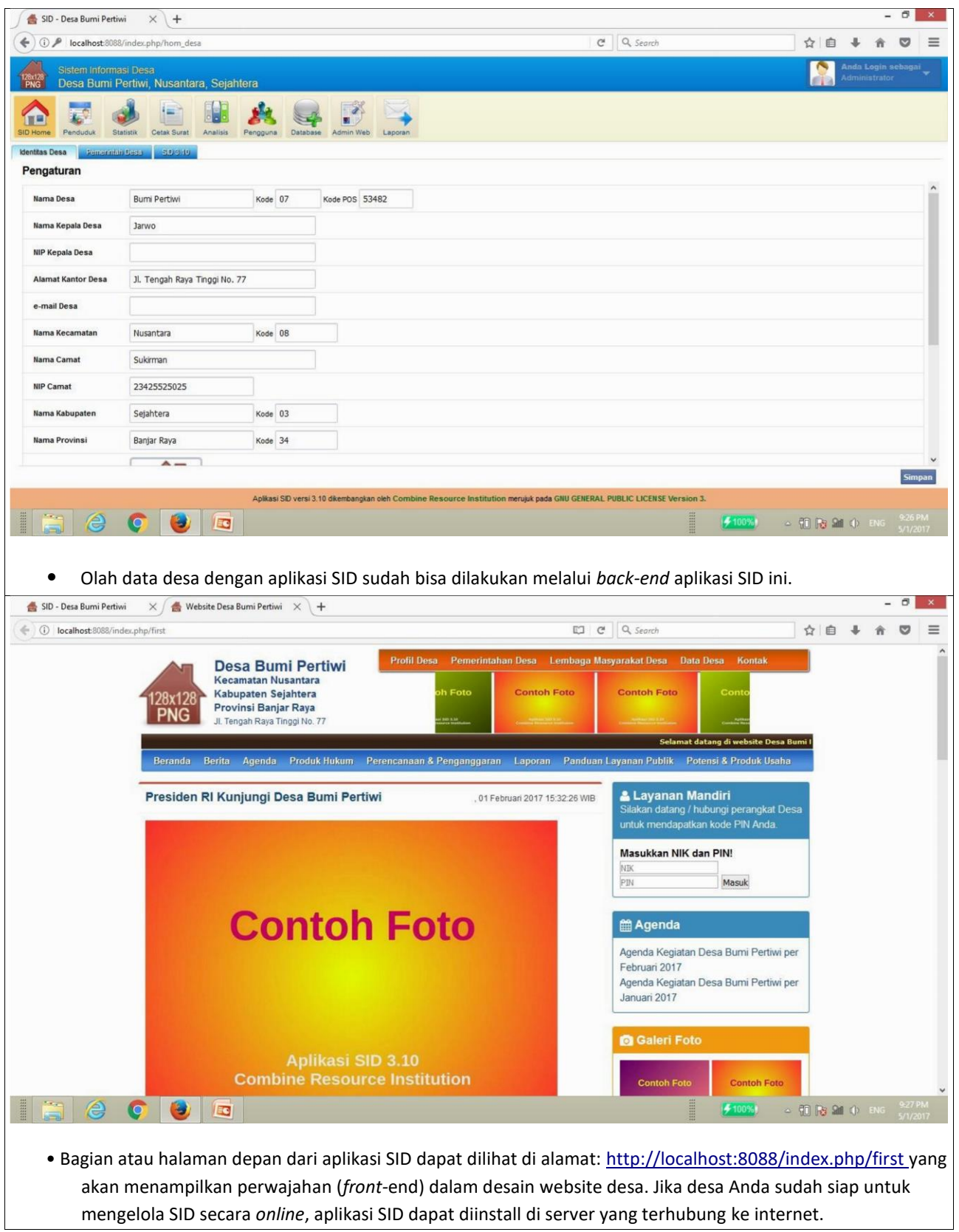

#### **D. Panduan Mengakses SID 3.10 pada Komputer Induk (Server Lokal)**

Langkah instalasi hanya dilakukan satu kali. Untuk mengakses aplikasi SID di komputer yang telah diinstall aplikasi SID, caranya cukup singkat. Komputer yang telah diinstall aplikasi SID otomatis menjadi server lokal bagi aplikasi SID dan dapat diakses tanpa terhubung ke internet. Cara mengakses aplikasi SID pada komputer induk (server lokal) cukup mudah, sesuai panduan sebagai berikut:

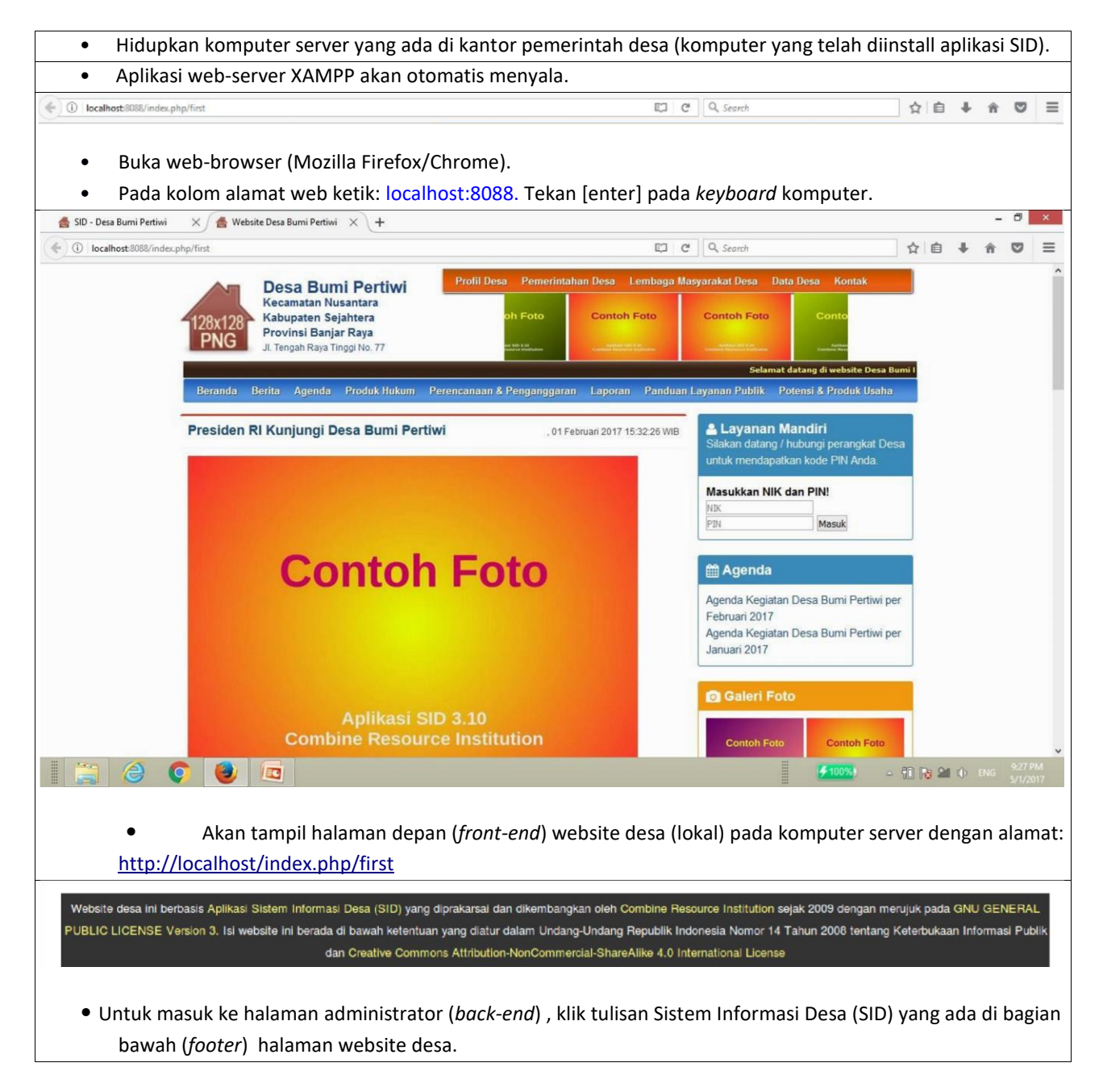

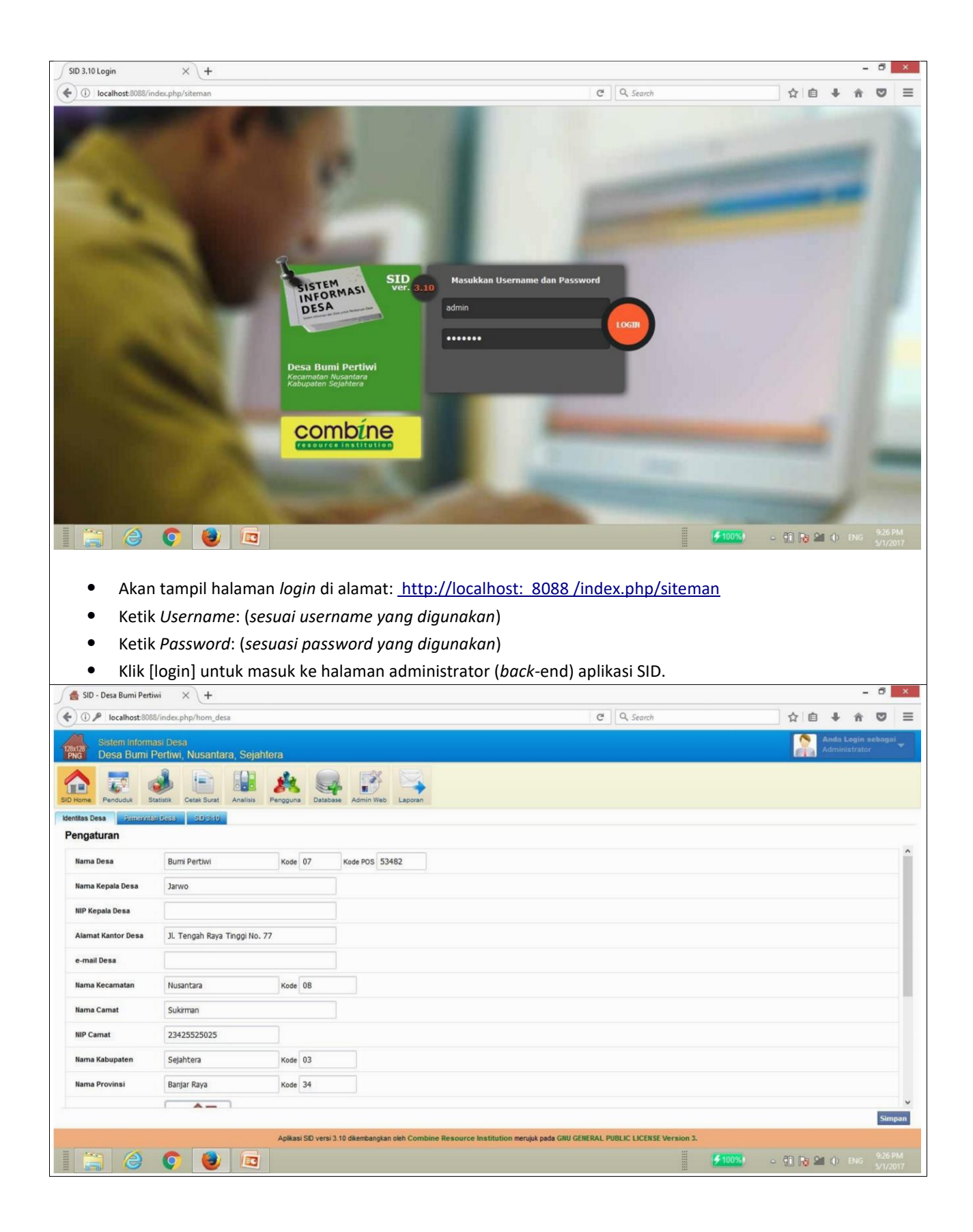

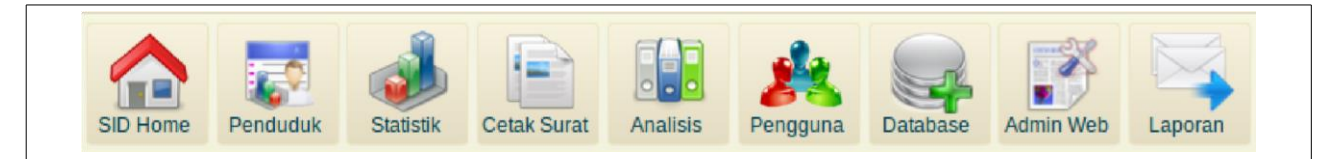

- Ada 9 (sembilan) modul dasar dalam aplikasi SID 3.10 yang dapat dimanfaatkan untuk membantu olah data desa. Fungsi dari setiap modul tersebut dijelaskan dalam bagian selanjutnya.
	- Akan tampil halaman administrator (*back-end*) di alamat: [http://localhos t : 8088](http://localhost/index.php/hom_desa)

[/index.php/hom\\_desa](http://localhost/index.php/hom_desa) • Olah data desa dengan aplikasi SID sudah bisa dilakukan.

#### **E. Panduan Mengakses SID 3.10 pada Komputer Kerja dalam Jaringan**

Jika kantor desa Anda memiliki jaringan lokal (*Local Area Network/LAN*) , aplikasi SID cukup diinstall di 1 ( satu) komputer saja yang difungsikan sebagai komputer induk (server). Aplikasi SID akan bisa diakses dari komputer-komputer kerja (*workstation*) yang terhubung dengan komputer server. Komputer server akan berfungsi melayani dan mengelola akses terhadap aplikasi SID yang datang dari komputerkomputer kerja yang berposisi sebagai *client*. LAN di kantor desa yang menghubungkan komputer server dengan komputerkomputer kerja dapat berupa jaringan kabel (*wired* network) atau jaringan nirkabel (*wireless network*) . Cara untuk mengakses aplikasi SID dari *client* adalah sebagai berikut:

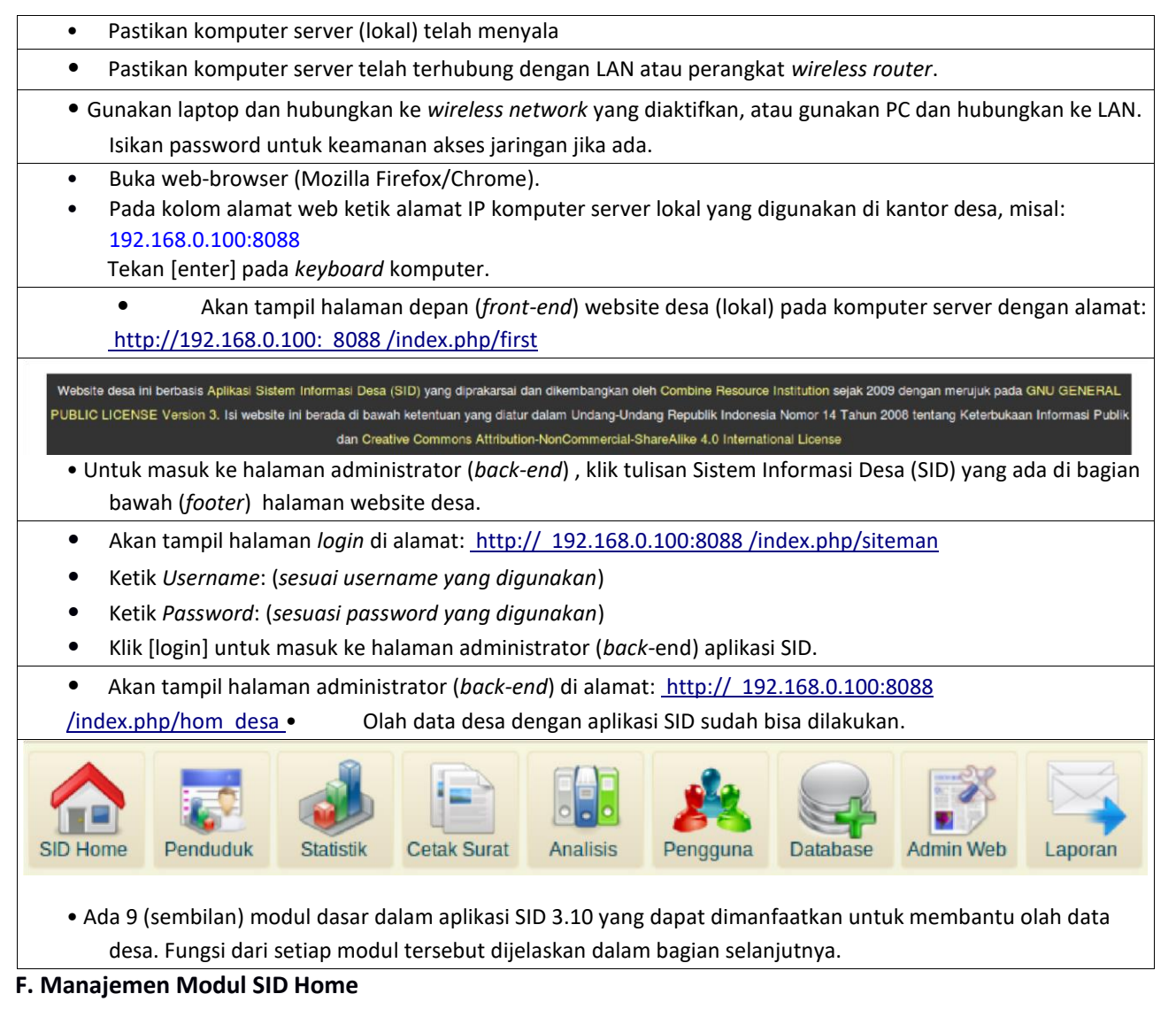

Modul ini berfungsi untuk mengatur data dan informasi dasar tentang identitas desa dan pemerintah desa. Pengaturan dalam modul ini secara otomatis akan berlaku pada seluruh fungsi dalam aplikasi ini. Modul ini berisi 3 menu yang memiliki sejumlah fungsi pengaturan di dalamnya, meliputi:

1. Identitas Desa

Data identitas desa yang diisikan dalam sub-modul ini meliputi nama, kode, dan alamat desa/kelurahan, kecamatan, kabupaten/kota, dan provinsi. Lambang kabupaten/kota dan pengaturan lokasi desa dalam peta dilakukan di bagian ini. Dengan pengaturan pada bagian kode program, redaksi "desa" dan "kabupaten" dapat diubah menjadi nama lain, seperti "kelurahan" dan "kota" sesuai dengan konteks wilayah penerapannya.

2. Pemerintah Desa

Daftar nama perangkat desa, termasuk kepala desa/lurah dimasukkan di bagian ini. Secara otomatis, nama-nama perangkat desa di sini akan terhubung dengan fungsi dokumen laporan hasil olah data dan cetak surat.

3. SID 3.10

Bagian ini berisi tampilan ketentuan penggunaan dan persetujuan lisensi aplikasi SID 3.10 yang diprakarsai dan dikembangkan oleh Combine Resource Institution (CRI). Kontak CRI untuk informasi lebih lanjut tentang inisiatif SID diterakan di sub-modul ini.

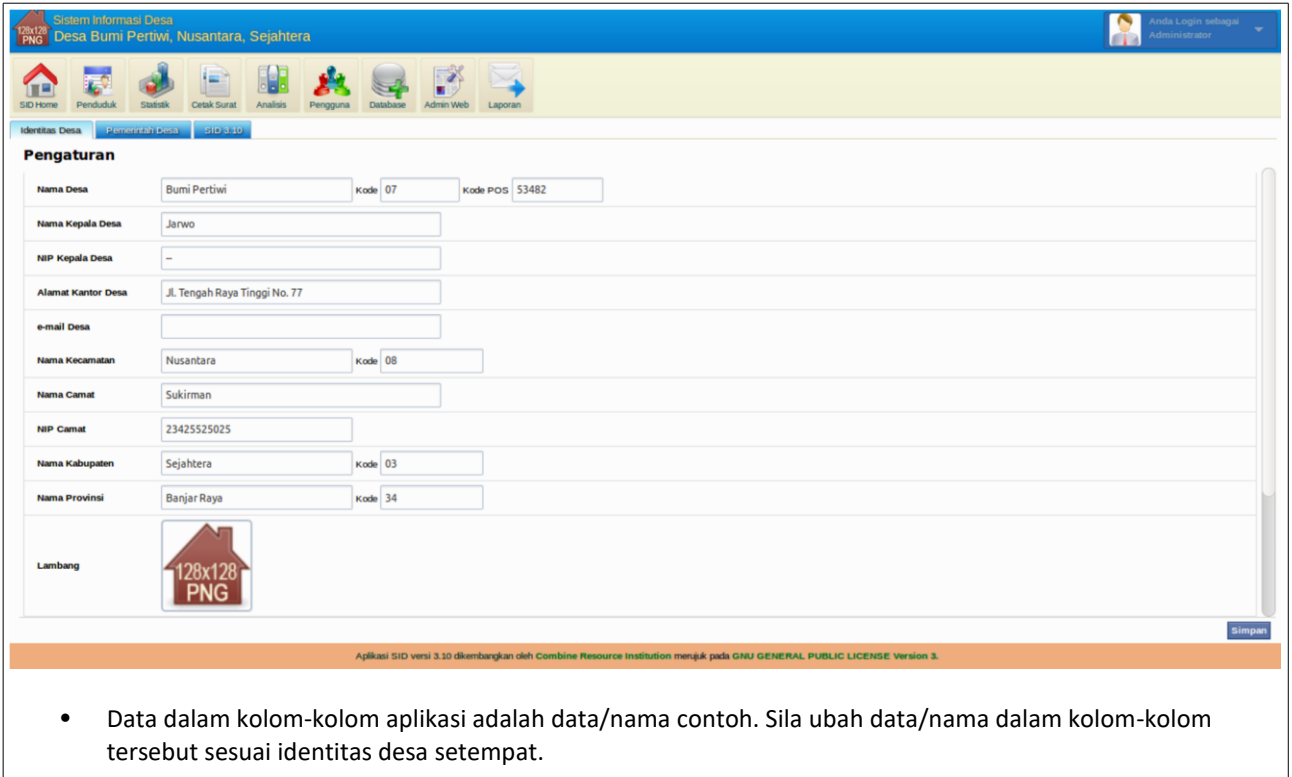

#### F.1. Identitas Desa

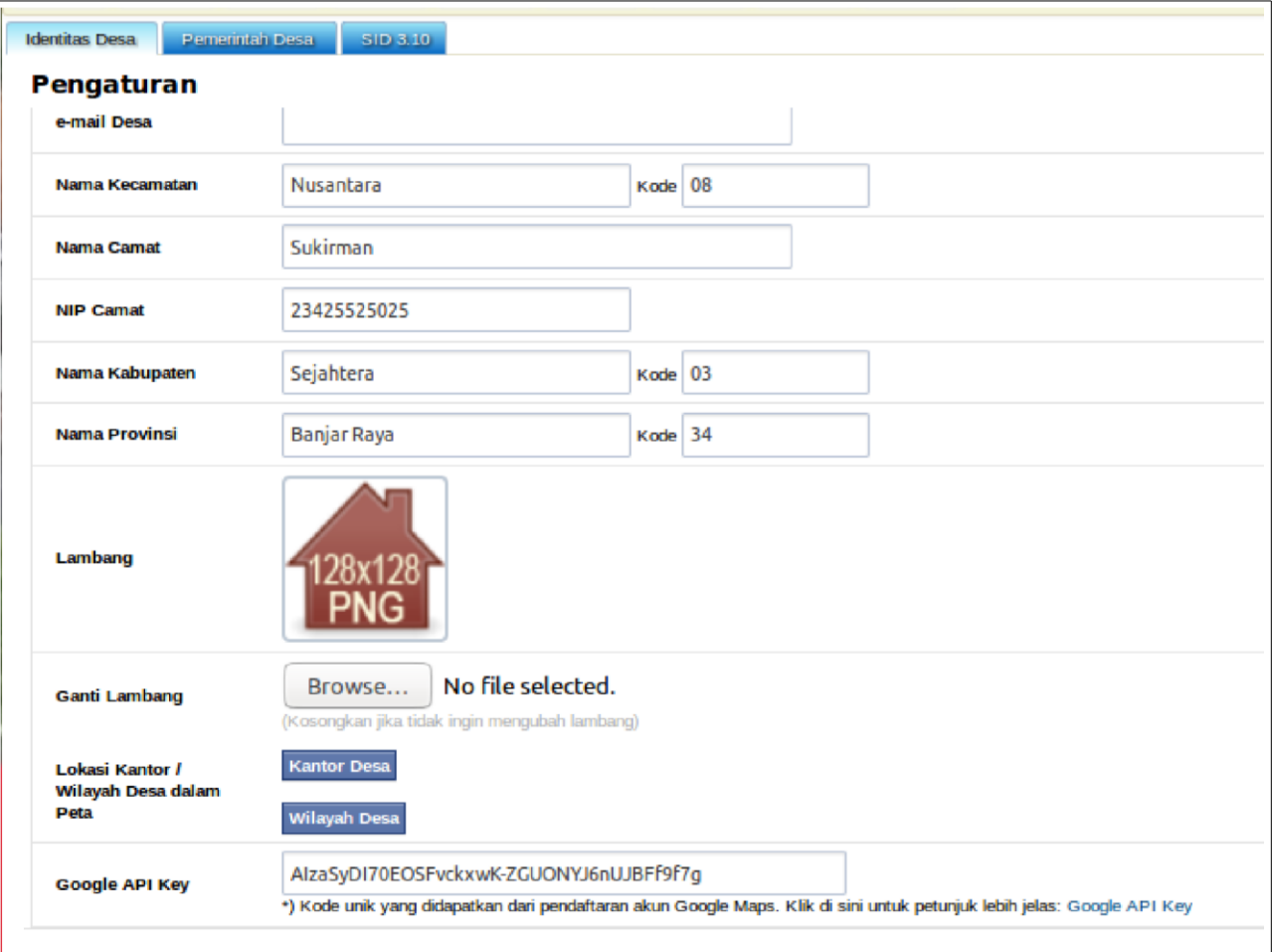

- Data identitas desa yang diisikan dalam sub-modul ini meliputi nama, kode, dan alamat desa/kelurahan, kecamatan, kabupaten/kota, dan provinsi. Lambang kabupaten/kota dan pengaturan lokasi desa dalam peta dilakukan di bagian ini. Dengan pengaturan pada bagian kode program, redaksi "desa" dan "kabupaten" dapat diubah menjadi nama lain, seperti "kelurahan" dan "kota" sesuai dengan konteks wilayah penerapannya.
- Pengaturan Data Identitas Desa:
	- Nama Desa: isikan nama desa
	- Kode: isikan kode desa (merujuk kode dalam Permendagri)
	- Kode POS: isikan kode pos wilayah desa
	- Nama Kepala Desa: isikan nama lengkap kepala desa
	- Alamat Kantor Desa: isikan alamat lengkap kantor pemerintah desa
	- Nama Kecamatan: isikan nama kecamatan
	- Kode: isikan kode kecamatan (merujuk kode dalam Permendagri)
	- ◦

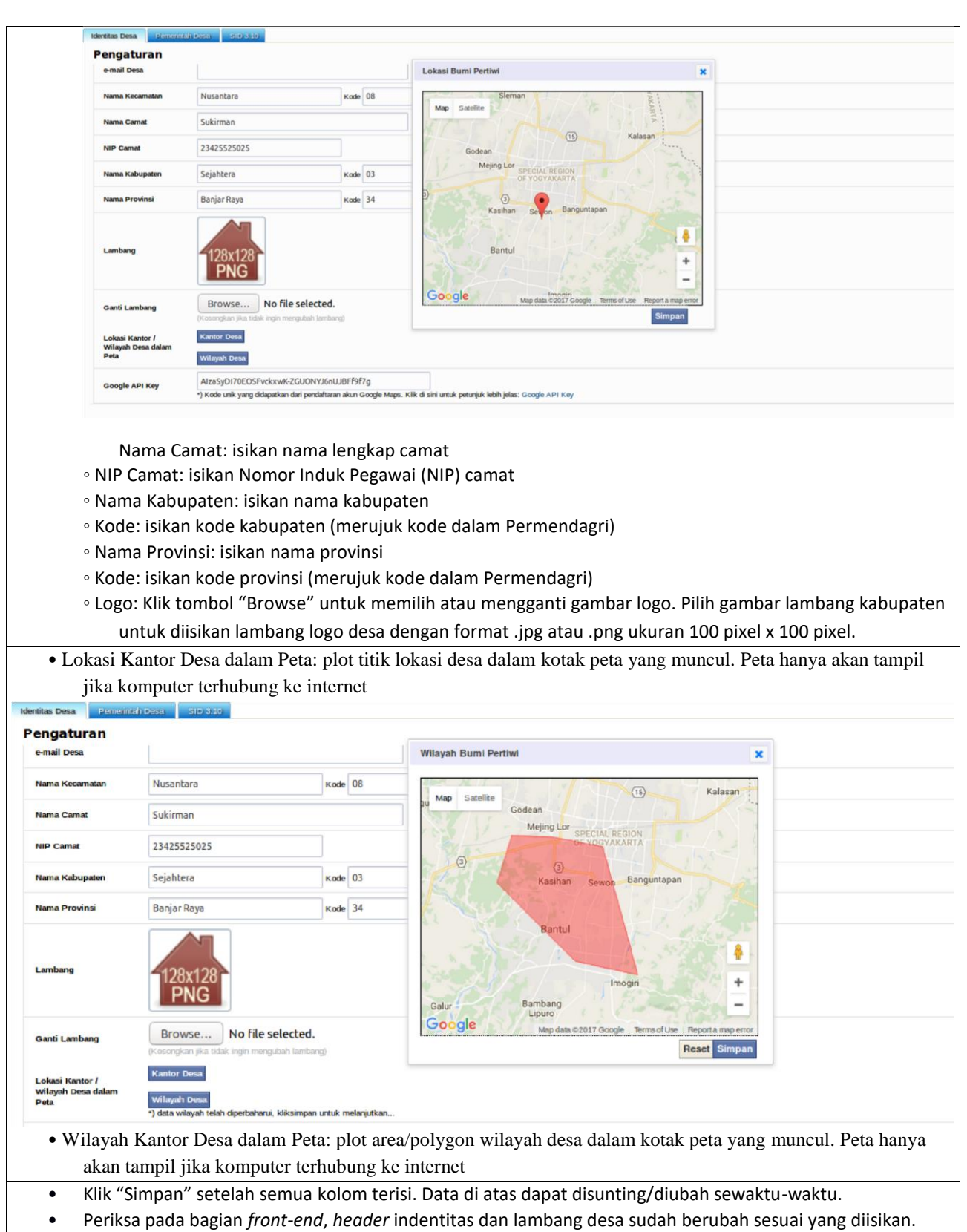

F.2. Pemerintah Desa

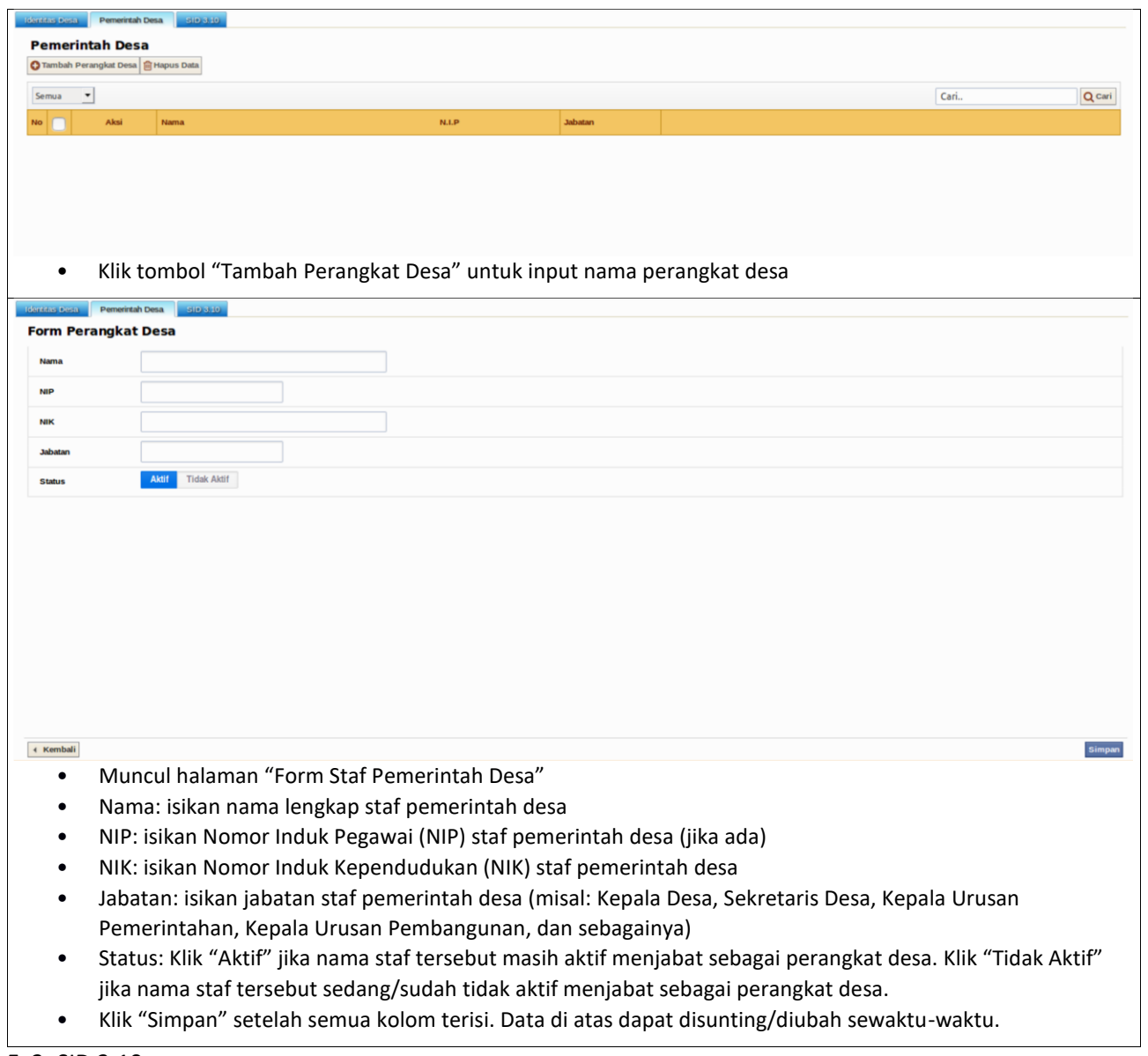

F. 3. SID 3.10

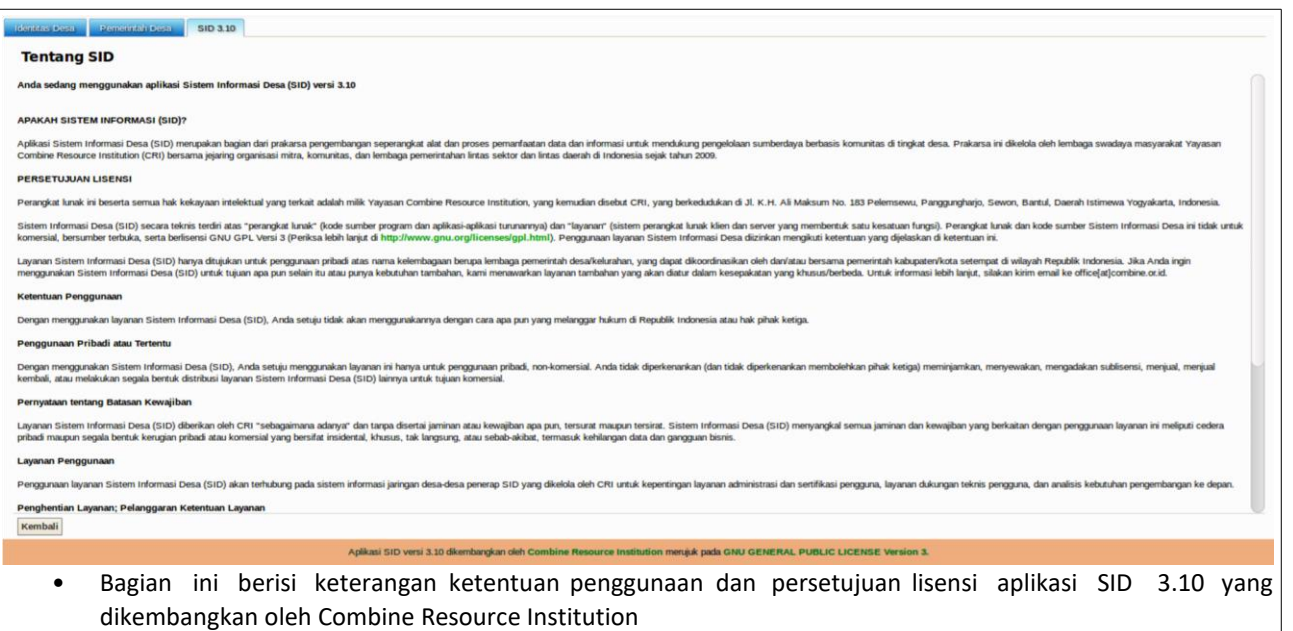

#### **G. Manajemen Modul Penduduk**

Data kependudukan merupakan data dasar yang wajib diinput ke dalam aplikasi SID. Data dasar kependudukan akan menjadi rujukan olah data sumber daya/potensi desa yang dapat berbasis pada warga/individu, keluarga, rumah tangga, dan/atau kelompok. Data dasar kependudukan yang dikelola dalam SID merujuk pada standard administrasi kependudukan yang ditetapkan pemerintah dan berlaku di seluruh wilayah Republik Indonesia.

#### 1. Wilayah Administratif

Pada menu ini, pengguna dapat melakukan pengaturan basis wilayah administratif yang ada di tingkat desa, yang meliputi dusun, RW, dan/atau RT. Dalam setiap basis wilayah administratif tersebut akan otomatis menampilkan total jumlah penduduk yang diinputkan di Menu Keluarga dan Penduduk. Data wilayah akan menjadi wadah bagi input data keluarga dan penduduk. 2. Keluarga

Data kependudukan yang diinput harus berbasis data Kartu Keluarga (KK) warga desa setempat. Data keluarga yang diisikan mulai dari data kepala keluarga dan diikuti dengan data anggota keluarga. Data keluarga akan diinput ke alamat berbasis RT, RW, dan dusun yang telah diatur di Menu Wilayah Administratif sebelumnya. Jika data wilayah administratif belum diisi maka data keluarga tak bisa diinput.

3. Penduduk

Dalam standard administrasi kependudukan, data keluarga akan berisi data penduduk dengan basis identitas Nomor Induk Kependudukan (NIK). Data penduduk yang dapat diisikan dalam aplikasi SID meliputi data penduduk yang merupakan warga desa setempat dan data penduduk domisili yang merupakan pendatang di desa setempat. Data penduduk berstatus warga dan penduduk domisili dapat dihitung sebagai satu kesatuan maupun terpisah, sesuai tujuan olah data yang dibutuhkan. Dengan demikian, aplikasi SID dapat mewadahi data penduduk berdasarkan prinsip *de jure* (warga dengan dokumen kependudukan desa setempat) maupun prinsip *de facto* ( penduduk dari desa/wilayah lain dengan dokumen kependudukan desa/wilayah lain yang saat didata ada/domisili di desa setempat). Perubahan dan pencarian data kependudukan dapat dilakukan dengan berbagai fungsi dalam menu ini.

4. Rumah Tangga

Sejumlah proses olah data memerlukan data kependudukan berbasis rumah tangga, misalnya survei atau sensus oleh BPS. Pemerintah desa dapat melakukan pengelompokan keluarga dan/atau penduduk ke dalam satuan rumah tangga sesuai hasil pendataan di lapangan maupun merujuk dari basis data rumah tangga yang ada.

#### 5. Kelompok

Ada beragam jenis kelompok di setiap desa, baik kelompok yang bersifat formal maupun informal, seperti kelompok PKK, kelompok tani, karang taruna, dan sebagainya. Setiap kelompok pasti beranggotakan penduduk desa setempat. Seorang penduduk dapat pula tergabung sebagai anggota di satu atau lebih dari satu kelompok di desa. Fungsi dalam

menu ini mewadahi kebutuhan olah data kelompok tersebut. Dari fungsi ini, pemerintah desa dapat mengetahui jumlah dan sebaran keikutsertaan penduduk desanya dalam kelompok-kelompok organisasi yang ada di desa. Hanya penduduk yang datanya sudah terinput ke dalam menu penduduk yang dapat dimasukkan ke dalam kelompok.

#### G.1. Wilayah Administratif

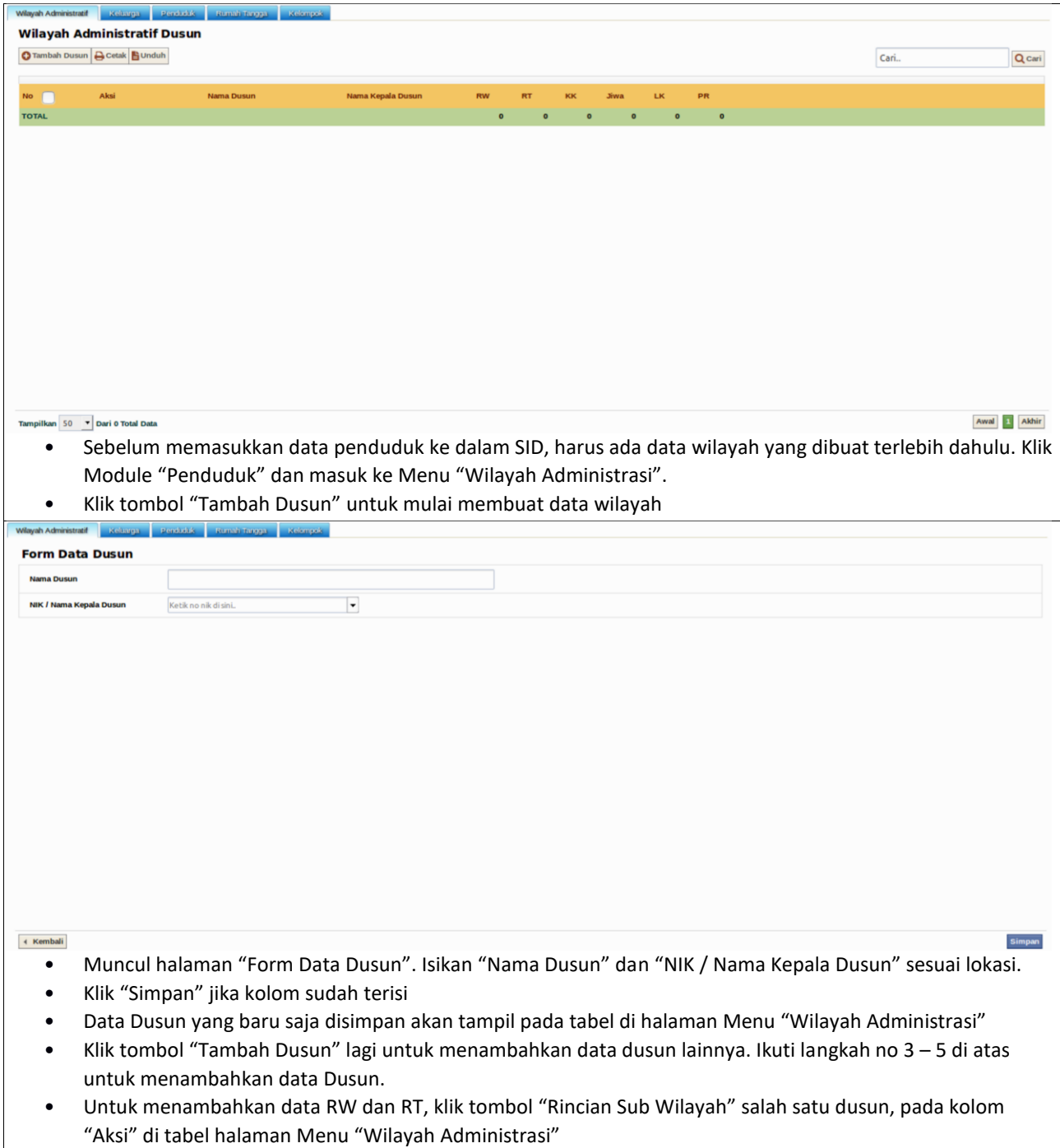

- Muncul halaman "Wilayah Administratif RW" pada dusun tertentu. Klik tombol "Tambah RW" untuk menambahkan data RW di dalam administrasi dusun tersebut.
- Muncul halaman "Form Data RW". Isikan "Nomor RW" dan "NIK / Nama Ketua RW" sesuai lokasi.
- Klik "Simpan" jika kolom sudah terisi
- Data RW yang baru saja disimpan akan tampil pada tabel di halaman Menu "Wilayah Administrasi"
- Klik tombol "Tambah RW" lagi untuk menambahkan data RW di setiap dusun.
- Pada satu dusun bisa terdiri dari 1 atau lebih RW.
- Jika desa tidak memiliki RW, data RW pada kolom isian diisi dengan tanda "-" (strip)
- Untuk menambahkan data RT, klik tombol "Rincian Sub Wilayah" pada RW yang akan ditambahkan data RT.
- Muncul halaman "Form Data RT". Isikan "Nomor RT" dan "NIK / Nama Ketua RT" sesuai lokasi.
- Klik "Simpan" jika kolom sudah terisi
- Data RT yang baru saja disimpan akan tampil pada tabel di halaman Menu "Wilayah Administrasi"
- Klik tombol "Tambah RT" lagi untuk menambahkan data RT di setiap dusun.
- Jumlah RW dan RT akan tertampilkan dalam tabel "Wilayah Administratif"

G. 2. Keluarga

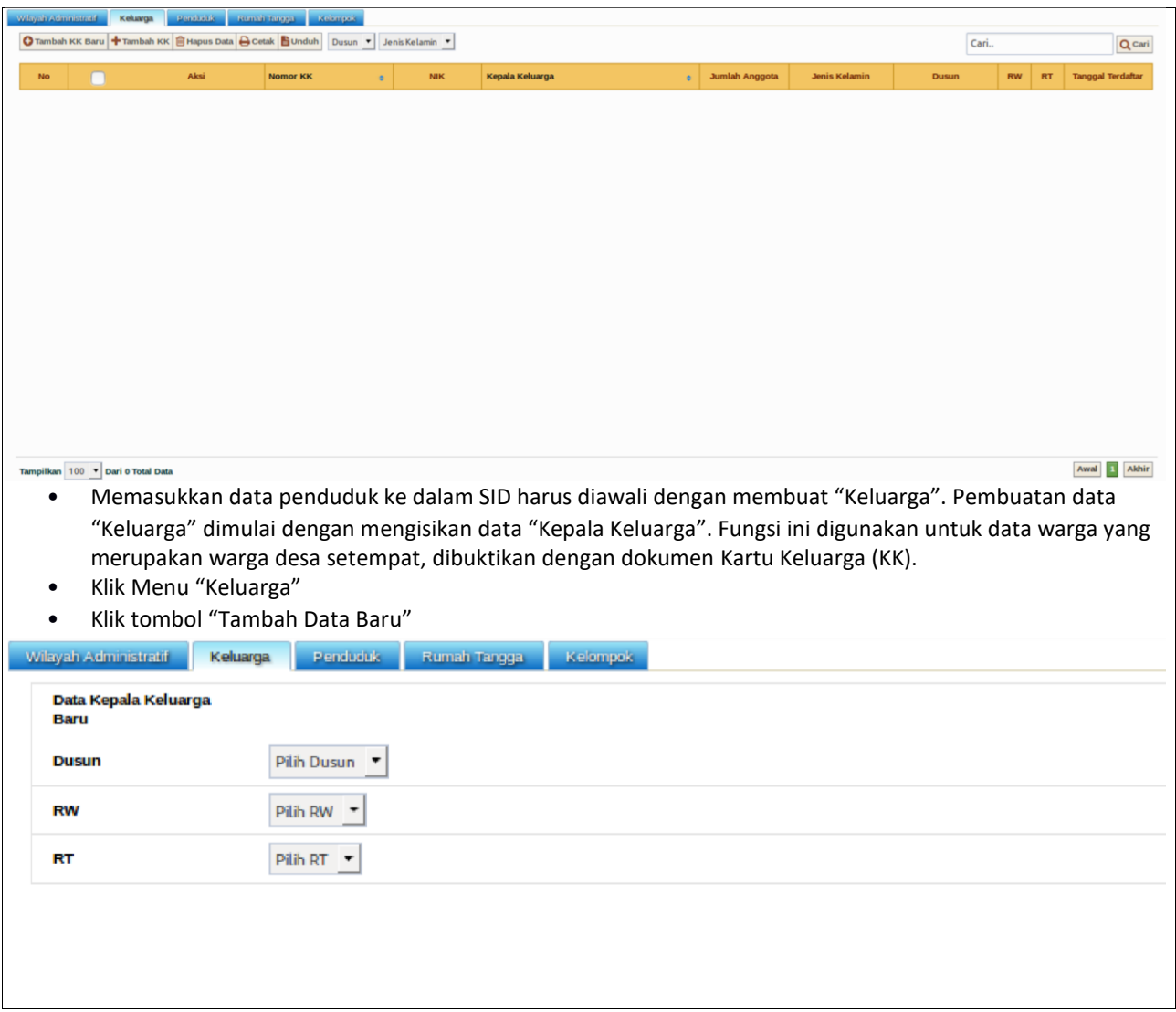

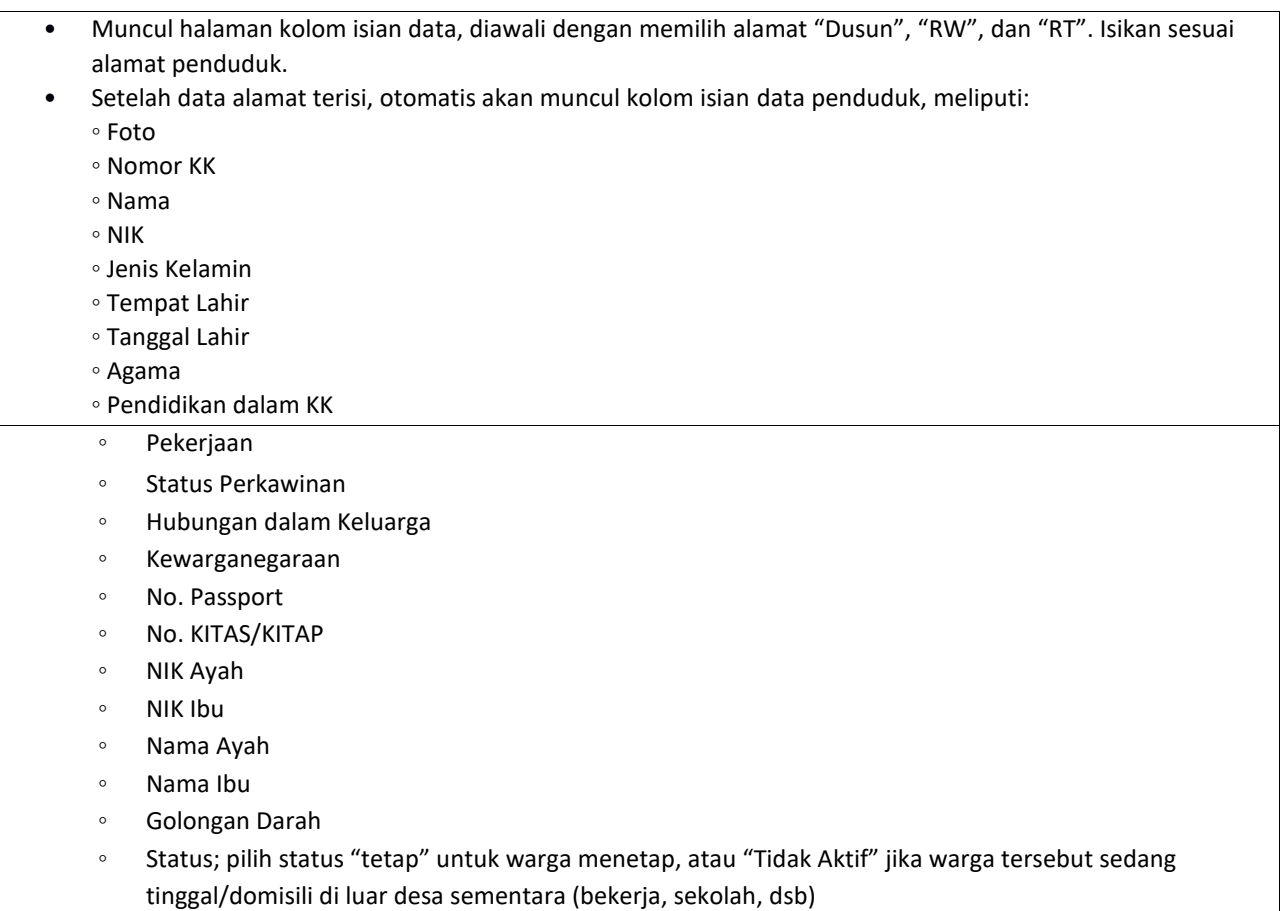

G. 3. Penduduk

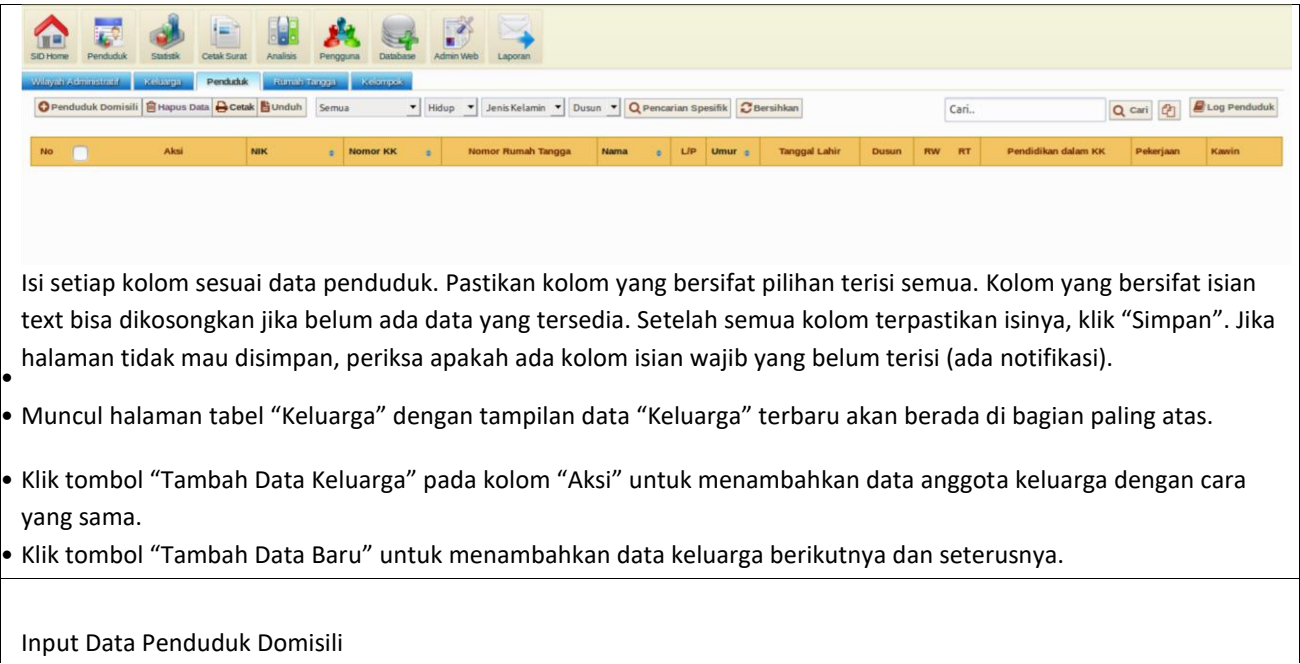

•

Fungsi ini ditujukan untuk menyimpan dan mengolah data penduduk yang bukan warga desa setempat, dibuktikan dengan Kartu Keluarga (KK), tetapi tinggal di desa ini. Status yang bersangkutan adalah sebagai "Penduduk Domisili". • Klik Menu "Penduduk"

• Klik tombol "Tambah Penduduk Domisili"

• Muncul halaman kolom isian data, diawali dengan memilih alamat "Dusun", "RW", dan "RT". Isikan sesuai alamat penduduk.

• Setelah data alamat terisi, otomatis akan muncul kolom isian data penduduk, meliputi:

- Foto
- Nomor KK
- Nama
- NIK
- Jenis Kelamin
- Tempat Lahir
- Tanggal Lahir
- Agama
- Pendidikan dalam KK
- Pendidikan sedang Ditempuh
- Pekerjaan
- Status Perkawinan
- Hubungan dalam Keluarga
- Kewarganegaraan
- No. Passport
- No. KITAS
- NIK Ayah
- NIK Ibu
- Nama Ayah
- Nama Ibu
- Golongan Darah
- Status; pilih status "Pendatang"
- Alamat sebelumnya
- Alamat sekarang
- Cacat
- Status kehamilan
- Jamkesmas

• Isi setiap kolom sesuai data penduduk. Pastikan kolom yang bersifat pilihan terisi semua. Kolom yang bersifat isian text bisa dikosongkan jika belum ada data yang tersedia. Setelah semua kolom terpastikan isinya, klik "Simpan". Jika halaman tidak mau disimpan, periksa apakah ada kolom isian wajib yang belum terisi (ada notifikasi).

• Muncul halaman tabel "Penduduk" dengan tampilan data "Penduduk Domisili" tidak akan tercatat nomor KK dalam tabel tersebut.

• Klik tombol "Penduduk Domisili" pada kolom "Aksi" untuk menambahkan data penduduk pendatang dengan cara yang sama.

Pecah Keluarga

• Fungsi ini digunakan jika salah satu anggota keluarga akan berpisah dan membuat Keluarga baru, tapi tetap dalam satu desa.

• Klik Menu "Keluarga"

• Pada tabel daftar "Keluarga", pilih keluarga yang akan dipecah/dipisahkan. Klik tombol "Rincian" pada kolom aksi

• Muncul halaman tabel "Daftar Anggota Keluarga"

• Klik tombol "Pecah KK" pada kolom "Aksi" pada baris nama yang akan dipisahkan dari keluarga asal.

• Nama penduduk tersebut akan hilang dari daftar angggota Keluarga dan muncul di tabel data "Penduduk" tanpa tergabung dalam 1 KK.

Membuat Keluarga dengan Data Penduduk yang Sudah Ada

• Penduduk yang telah dikeluarkan dari "Keluarga" asal karena proses pecah/pisah KK akan membuat "Keluarga" sendiri, dibuktikan dengan dokumen "Kartu Keluarga" (KK).

• Pada SID, keluarga baru itu dapat dibuat dengan menggunakan fungsi "Tambah Data" pada halaman Menu "Keluarga". Fungsi ini digunakan untuk membuat data "Keluarga" dengan menggunakan data "Penduduk" yang sudah terinput ke dalam SID.

• Klik tombol "Tambah Data"

• Cari NIK / Nama penduduk yang akan dijadikan kepala keluarga.

• Isikan Nomor KK

• Klik "Simpan"

• Data akan tersimpan dalam daftar "Keluarga" sebagai Keluarga terbaru.

#### G.4. Rumah Tangga

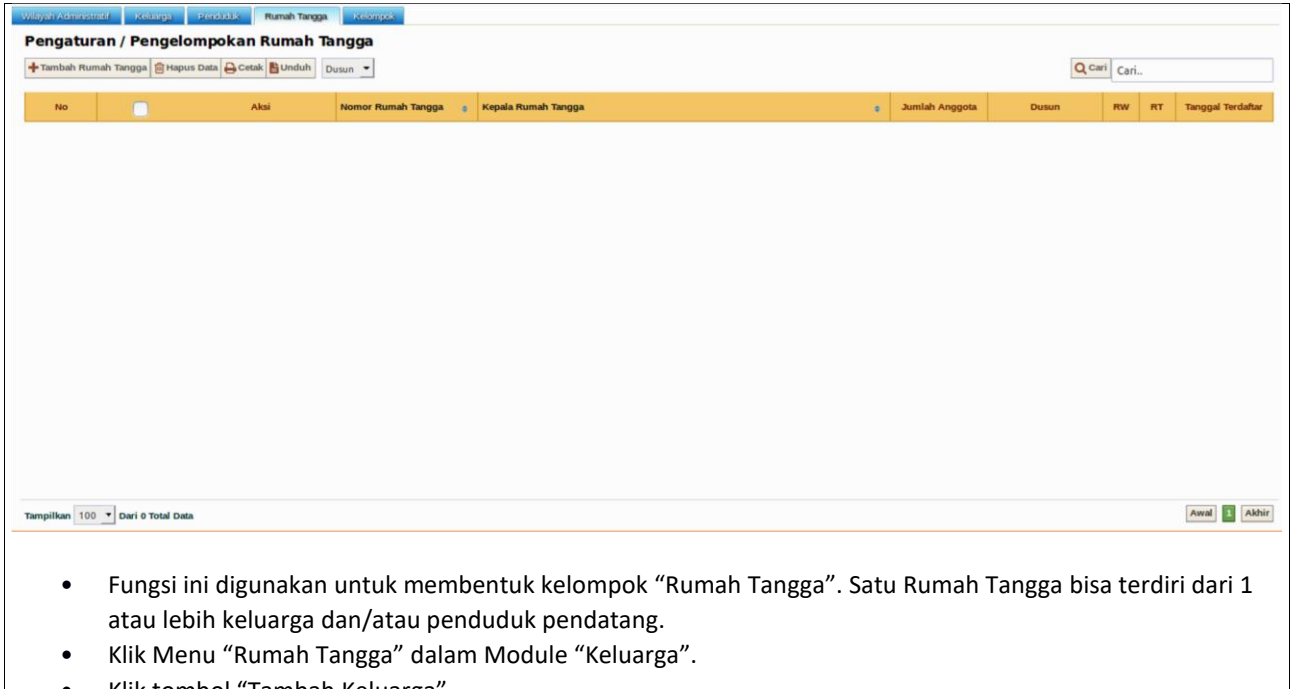

• Klik tombol "Tambah Keluarga"

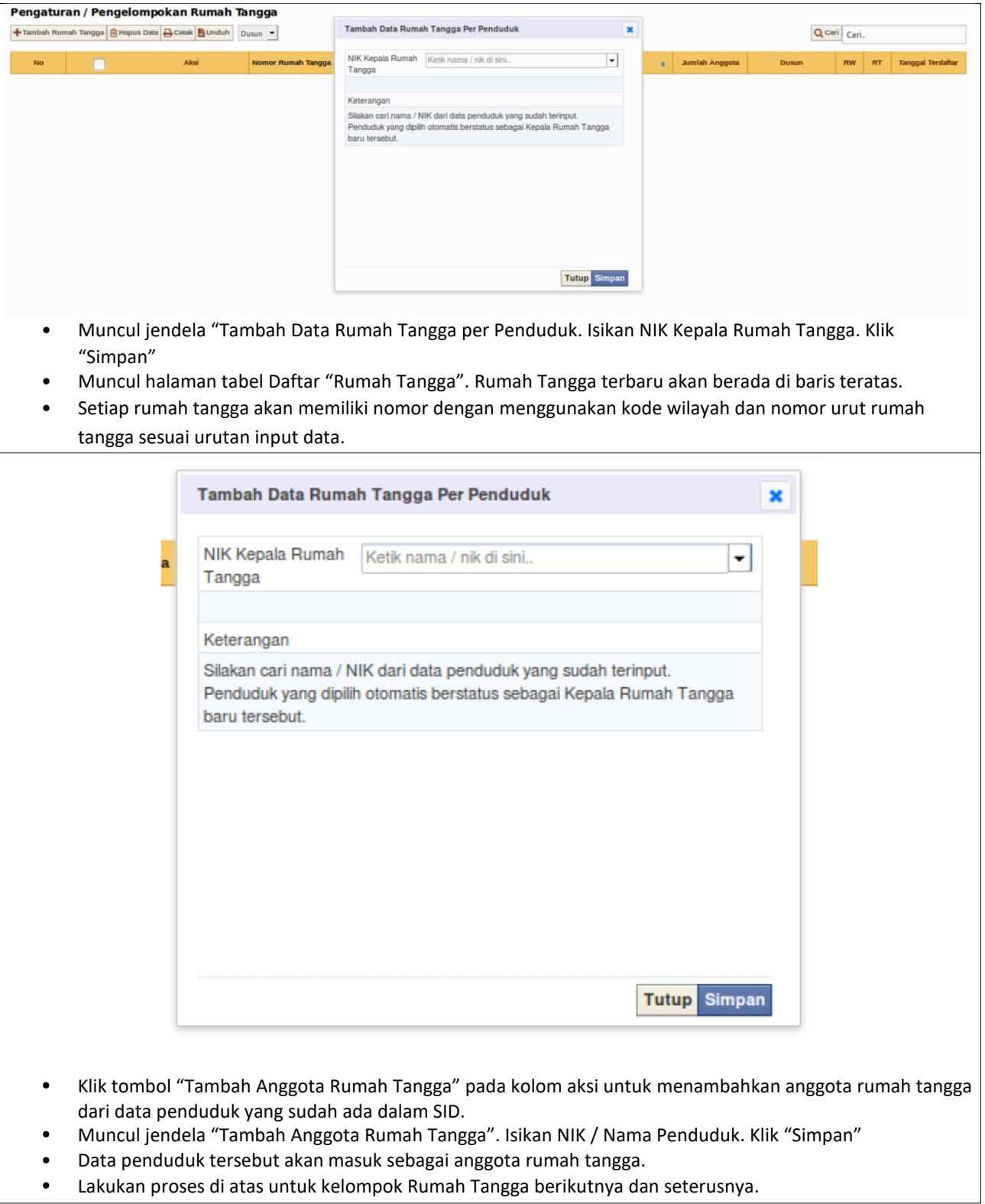

G.5. Kelompok
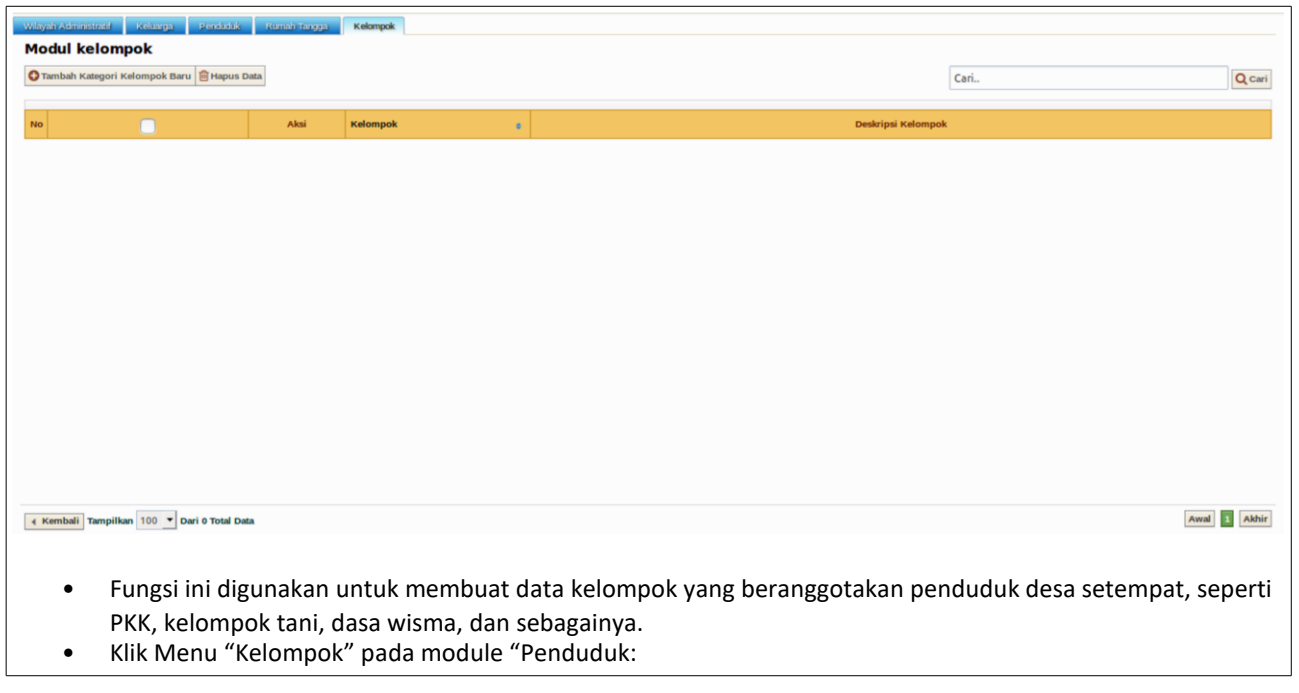

- Muncul halaman tabel "Kelompok". Klik "Tambah Master Kelompok Baru" untuk menambahkan jenis kelompok.
- Muncul halaman isian nama kelompok dan deskripsi kelompok. Isikan sesuai identitas kelompok yang akan dibuat. Klik "Simpan"
- Muncul halaman tabel "Master Kelompok" dengan nama kelompok yang baru saja dibuat berada pada tabel.
- Klik sub-menu "Kelompok" untuk menambahkan data Kelompok.
- Muncul tabel "Modul Kelompok", klik "Tambah Kelompok Baru"
- Muncul halaman isian identitas kelompok. Isikan nama kelompok, pilih master kelompok, isikan nama / NIK pimpinan kelompok, dan isikan deskripsi kelompok. Klik "Simpan"
- Nama Kelompok yang baru saja diisikan akan muncul dalam tabel daftar kelompok dengan nama Ketua Kelompok tertera dalam tabel.
- Klik tombol "Rincian" pada kolom kanan untuk menambahkan anggota kelompok.
- Klik tombol "Tambah Anggota Baru"
- Isikan "NIK / Nama Penduduk"
- Klik "Simpan"
- Nama penduduk tersebut otomatis masuk sebagai anggota kelompok
- Lakukan proses di atas untuk kelompok yang berikutnya dan seterusnya.

# **H. Manajemen Modul Statistik**

Modul ini menyajikan fungsi pengumpulan, pengorganisasian, dan pemaparan data kependudukan dalam kategori berdasarkan variabel-variabel dalam data kependudukan. Fungsi laporan statistik dalam modul ini dapat divisualisasikan dalam tabel dan diagram, dengan menerakan jumlah data dan persentase. Modul statistik dapat digunakan oleh pemerintah desa untuk memantau dinamika data kependudukan yang dapat digunakan sebagai dasar pengambilan keputusan, perencanaan, laporan, dan sebagainya.

# 1. Statistik Kependudukan

Ada 11 tabel data yang menampilkan informasi statistik yang terbagi sesuai variabel-variabel dalam data kependudukan. Statistik kependudukan yang tertampilkan meliputi tabel data kependudukan menurut umur, pendidikan terakhir (dalam Kartu Keluarga), pendidikan sedang ditempuh, pekerjaan, status perkawinan, agama, jenis kelamin, kewarganegaraan, golongan darah, penyandang cacat/disabilitas, dan status penduduk dalam SID (warga atau penduduk domisili). Data yang ada di menu ini informasi statistiknya tertampilkan secara otomatis di halaman *frontend* sistem di Menu Data Desa.

# 2. Laporan Kependudukan Bulanan

Operasi penambahan dan/atau pengubahan data penduduk di menu Penduduk akan otomatis tertampilkan pada tabel ini. Tabel Laporan Perkembangan Penduduk menghimpun data jumlah kelahiran, kematian, kedatangan (masuk desa), dan kepindahan (keluar desa) penduduk, laki-laki maupun perempuan. Akhirnya dapat diketahui jumlah penduduk di awal bulan dan di akhir bulan, pada setiap periode bulan sejak aplikasi SID pertama kali diinstall.

# 3. Laporan Kelompok Rentan

Merujuk pada standard kriteria kelompok rentan yang ditetapkan oleh Badan Nasional Penanggulangan Bencana (BNPB), aplikasi SID juga menyediakan fungsi pengelompokannya berdasarkan kategori kerentanan. Penduduk yang masuk dalam kategori kelompok rentan terkelompokkan dalam kategori berdasarkan usia, kehamilan dan/atau status menyusui bagi perempuan, dan cacat/disabilitas yang disandang. Data-data ini diambil dari basis data kependudukan yang terinput di Modul Penduduk. Laporan kelompok rentan otomatis menerakan jumlah pada bulan dan tahun berjalan, serta dapat disaring berdasarkan wilayah administratif dusun, RW, dan RT.

# H.1. Statistik Kependudukan

# **Statistik Penduduk** Umur Pendidikan dalam KK Pendidikan sedang Ditempuh Pekerjaan **Status Perkawinan** Agama Jenis Kelamin Warga Negara Golongan Darah Penyandang Cacat **Status Penduduk** • Daftar tabel "Statistik Penduduk" meliputi:

- Tabel Data Kependudukan menurut Umur
- Tabel Data Kependudukan menurut Pendidikan dalam KK
- Tabel Data Kependudukan menurut Pendidikan sedang Ditempuh
- Tabel Data Kependudukan menurut Pekerjaan
- Tabel Data Kependudukan menurut Status Perkawinan
- Tabel Data Kependudukan menurut Agama
- Tabel Data Kependudukan menurut Jenis Kelamin ◦
- Tabel Data Kependudukan menurut Warga Negara
- Tabel Data Kependudukan menurut Golongan Darah
- Tabel Data Kependudukan menurut Penyandang Cacat
- Tabel Data Kependudukan menurut Status Penduduk

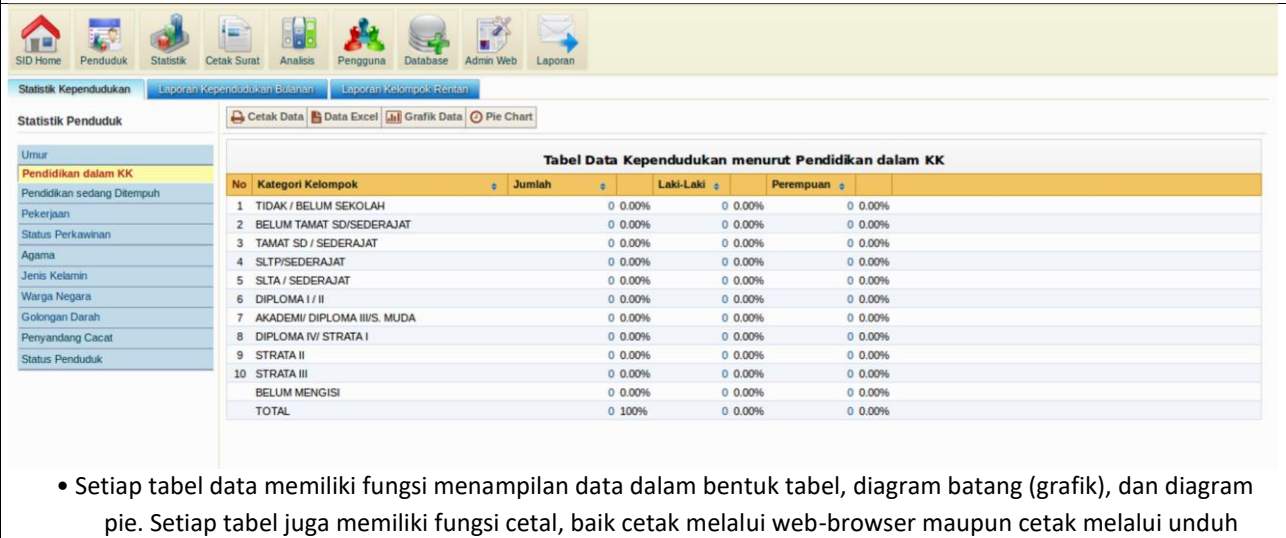

excel.

#### H.2. Laporan Kependudukan Bulanan

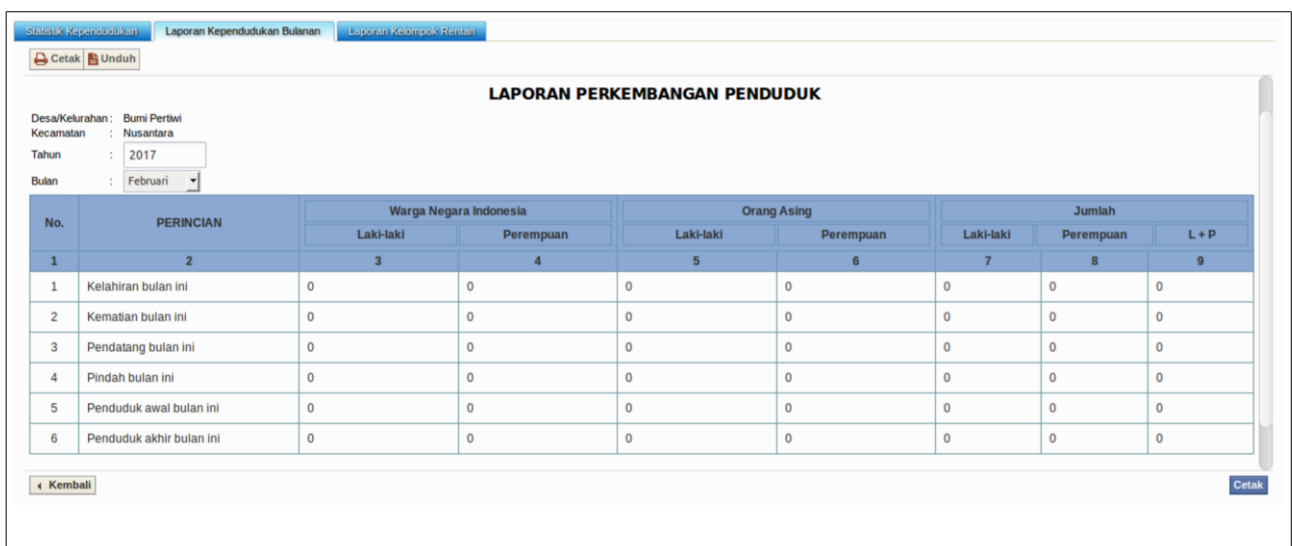

#### H.3. Laporan Kelompok Rentan

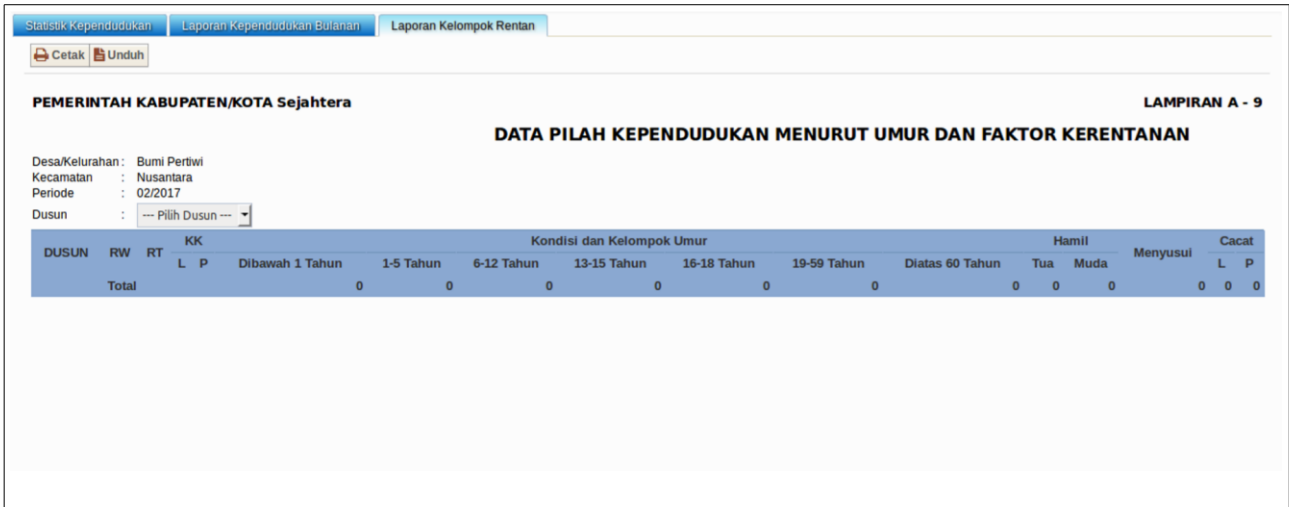

## **I. Manajemen Module Cetak Surat**

Aplikasi SID menghimpun seluruh data penduduk desa, sehingga bisa digunakan untuk data dasar pembuatan surat administrasi kependudukan. Pelayanan administrasi persuratan itu dapat dikelola oleh pemerintah desa di kantor pemerintah desa masing-masing.

1. Cetak Surat

Fungsi cetak surat dapat digunakan melayani warga yang datang untuk memohon surat administrasi tertentu. Ada 34 jenis surat yang formatnya sudah disediakan di dalam sistem, yang langsung dapat digunakan dengan memanggil data nama/NIK warga pemohon surat. Jenis-jenis surat yang ada dapat diubah, ditambah, atau dikurangi dengan menggunakan

fungsi pengaturan di Menu Master Surat. Setiap *file* surat yang dicetak akan otomatis terarsipkan di dalam sistem.

2. Surat Keluar

Program aplikasi ini dapat merekam semua jenis surat keluar yang sudah dibuat dan dicetak. Data surat keluar ini dapat dipanggil berdasarkan nama warga pemohon surat melalu fungsi Rekam Surat Perorangan. Statistik jenis surat yang telah dibuat juga dapat ditampilkan dalam menu ini.

3. Master Surat

Pemerintah desa dapat mengubah format surat atau menambah dan mengurangi jenis surat dengan melakukan pengaturan master surat. Pengaturan dilakukan dengan membuat format file surat yang berisi redaksional surat dilengkapi dengan tautan ke kode-kode program untuk memanggil variabel data penduduk yang dibutuhkan dalam surat. Format yang sudah disiapkan dapat diunggah ke dalam sistem dan otomatis akan siap digunakan dalam layanan cetak surat.

4. Panduan

Menu ini berisi panduan prosedur pelayanan cetak surat sebagai bagian dari pelayanan administrasi publik di kantor desa. Panduan lain yang tertulis di bagian ini adalah aturan kode program untuk kebutuhan pembuatan dan/atau penyuntingan format surat. Proses pembuatan dan/atau penyuntingan format surat dalam panduan ini menggunakan prinsipprinsip bahasa pemrograman PHP yang harus diterapkan pada file di folder program.

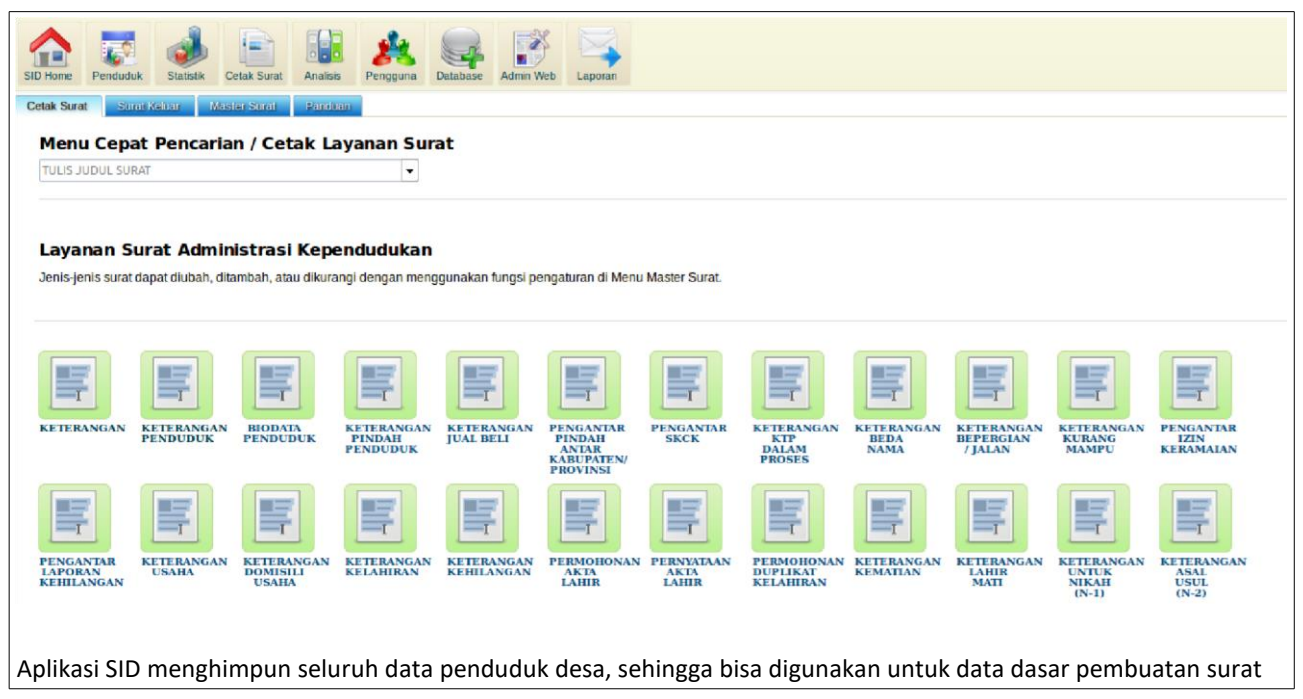

## I.1. Cetak Surat

administrasi kependudukan. Pelayanan administrasi persuratan itu dapat dikelola oleh pemerintah desa di kantor pemerintah desa masing-masing. Tata cara pemanfaatan module cetak surat aplikasi SID dalam alur pelayanan publik di kantor desa secara garis besar dapat dilakukan dengan urutan sebagai berikut:

- Penduduk pemohon surat datang dengan membawa kartu identitas diri (KTP atau Kartu Keluarga/KK) dan diterima oleh staf pemerintah desa yang bertugas dalam pelayanan.
- Pastikan keberadaan dan status penduduk tersebut dalam database SID di Module "Penduduk". Gunakan fasilitas "Cari" dengan mengisikan nama atau NIK penduduk tersebut. Jika ada perubahan status, perbarui saat itu juga berdasarkan laporan penduduk yang bersangkutan. Jika penduduk tersebut belum terdaftar dalam database, masukkan data penduduk yang bersangkutan ke dalam SID merujuk pada dokumen kependudukan yang dimilikinya (wajib disertai dengan dokumen pendukung lainnya bagi penduduk pendatang/tinggal sementara). Jika data penduduk tersebut sudah tersimpan dalam SID, pembuatan surat dapat dilakukan.
- Klik module "Cetak Surat" untuk memulai pembuatan surat.
- Klik salah satu jenis surat yang akan dibuat, sesuaikan dengan jenis urusan yang diajukan oleh penduduk pemohon surat. Jika jenis surat yang dimohonkan tidak tersedia dalam daftar surat di SID, gunakan jenis surat terakhir yang berjudul "Ubah Sesuaikan".
- Isikan NIK / Nama, nomor surat, keterangan, dan hal lainnya sesuai kolom isian pada jenis surat yang dibuat.
- Pilih nama dan jabatan kepala desa atau perangkat desa yang berwenang melakukan pengesahan atas nama kepala desa.
- Setelah semua kolom terisi dengan benar, surat bisa langsung dicetak dengan klik tombol "Cetak" di bagian kanan bawah, atau bisa diedit lebih lanjut ke versi doc. dengan klik "Export Doc" di bagian kanan bawah.
- Surat dapat dicetak dua eksemplar, 1 eks. untuk penduduk pemohon surat dan 1 eks. untuk arsip pemerintah desa.
- Setiap jenis surat yang tercetak akan tersimpan data lognya di Menu "Surat Keluar"

#### I.2. Surat Keluar

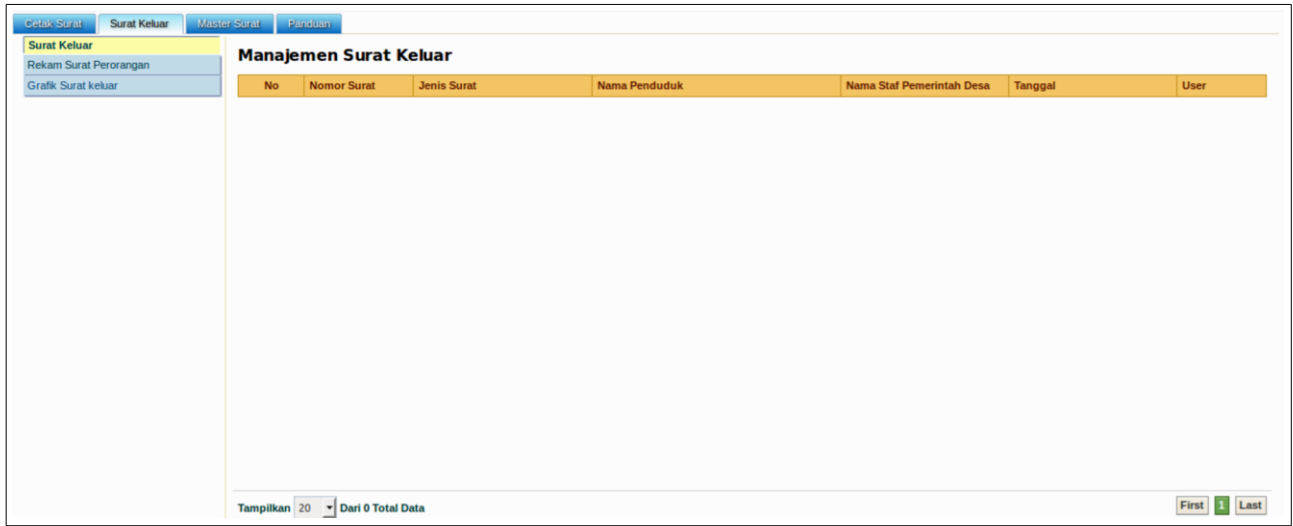

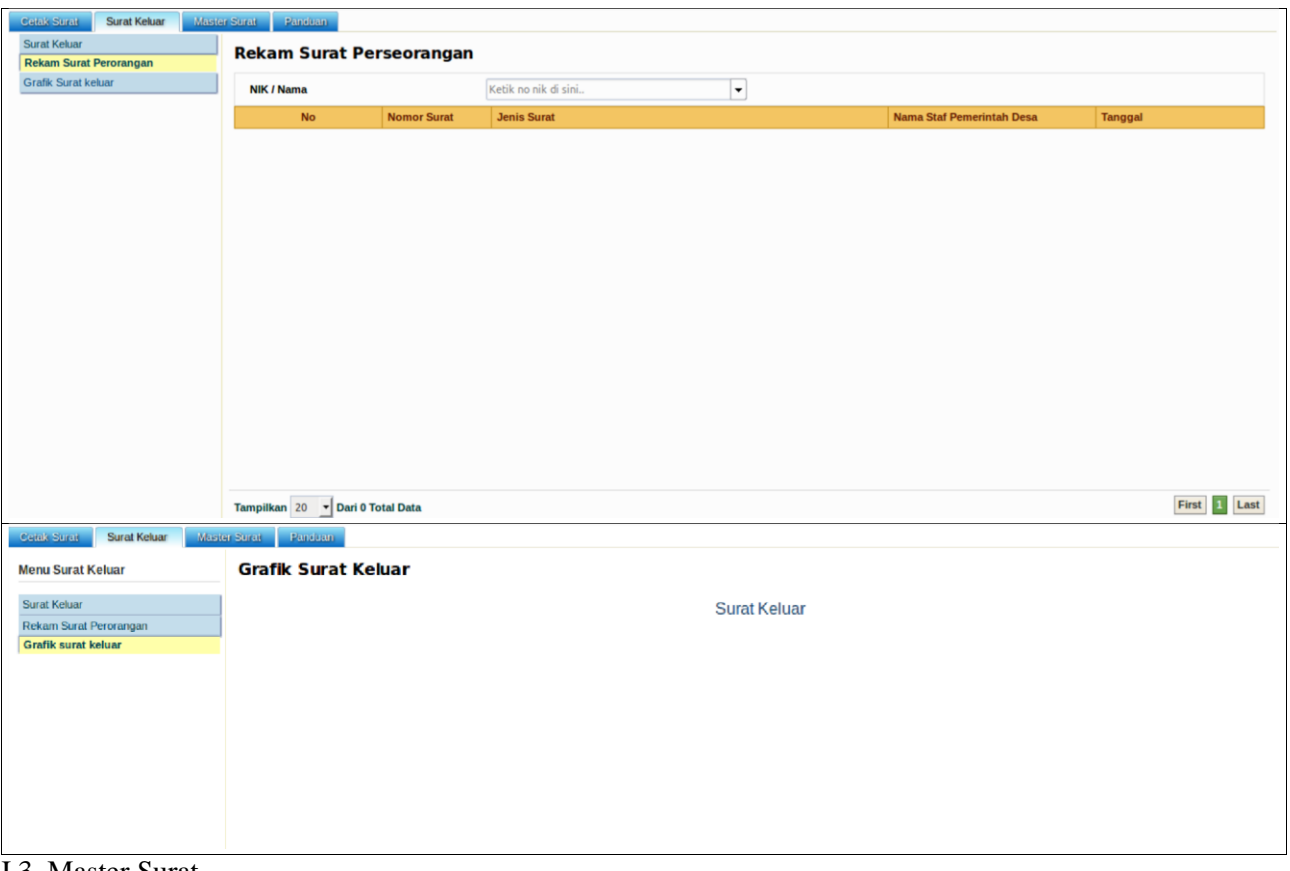

#### I.3. Master Surat

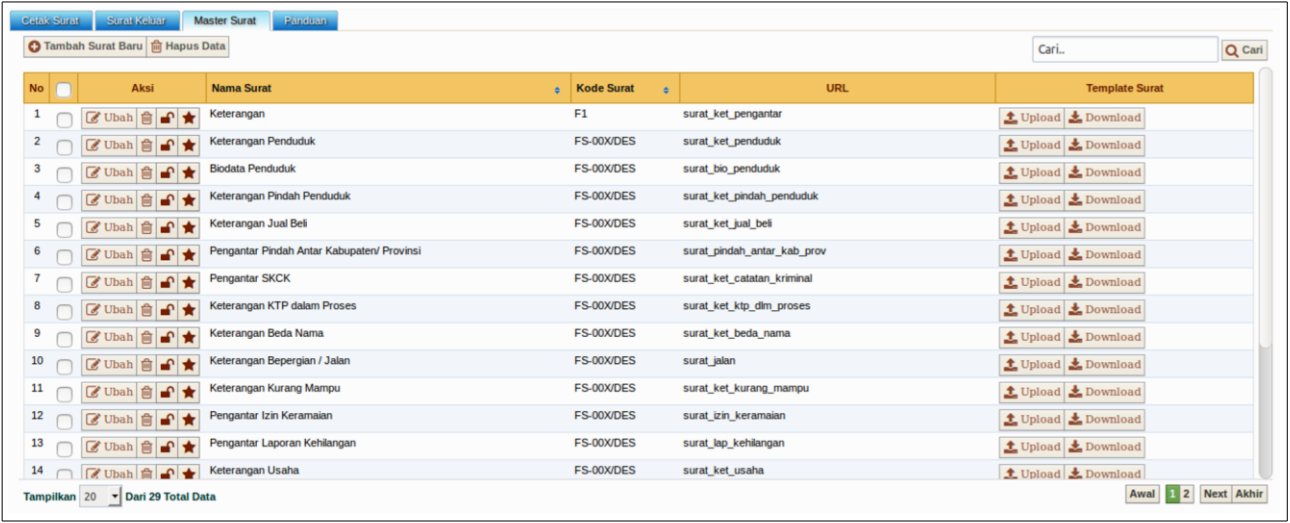

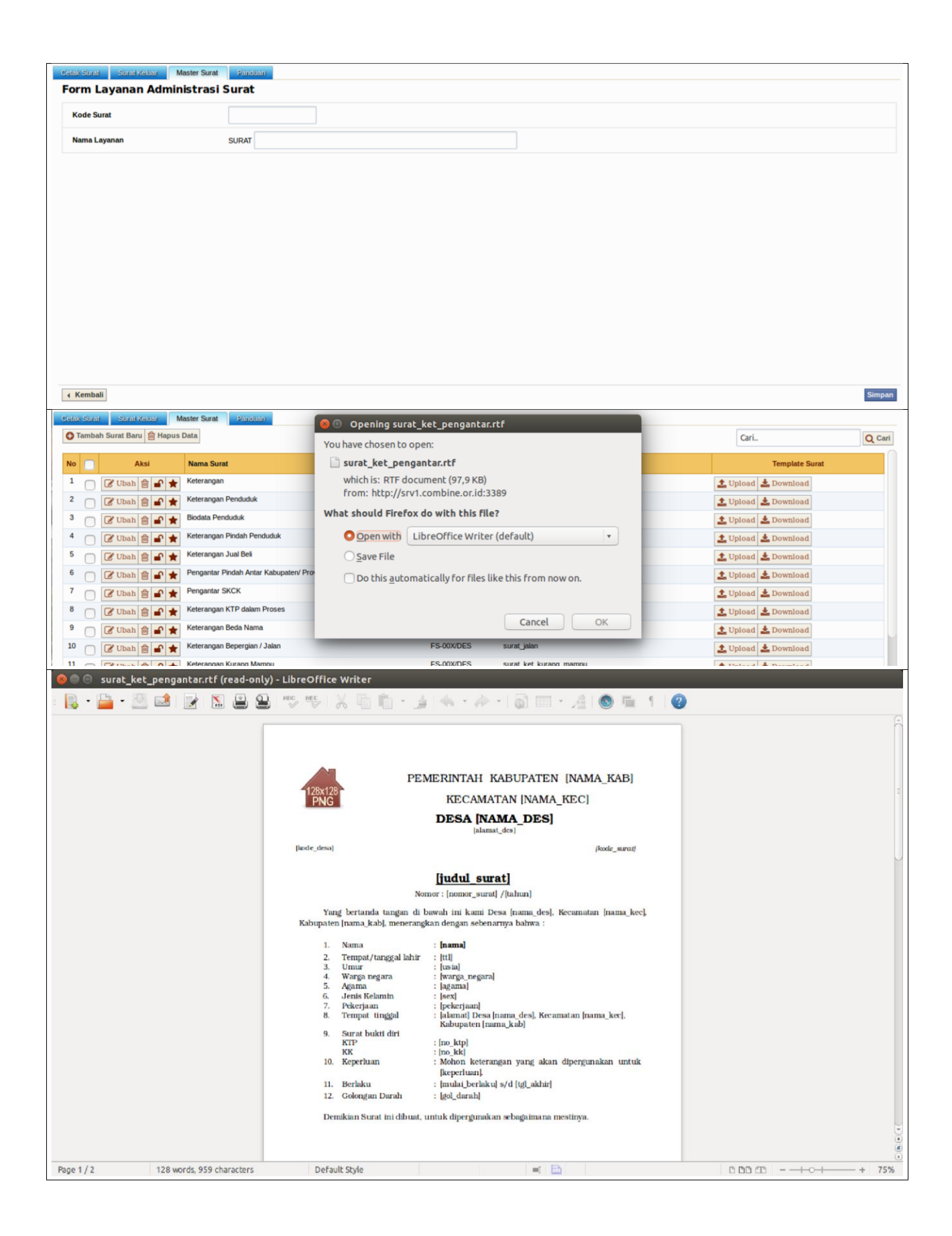

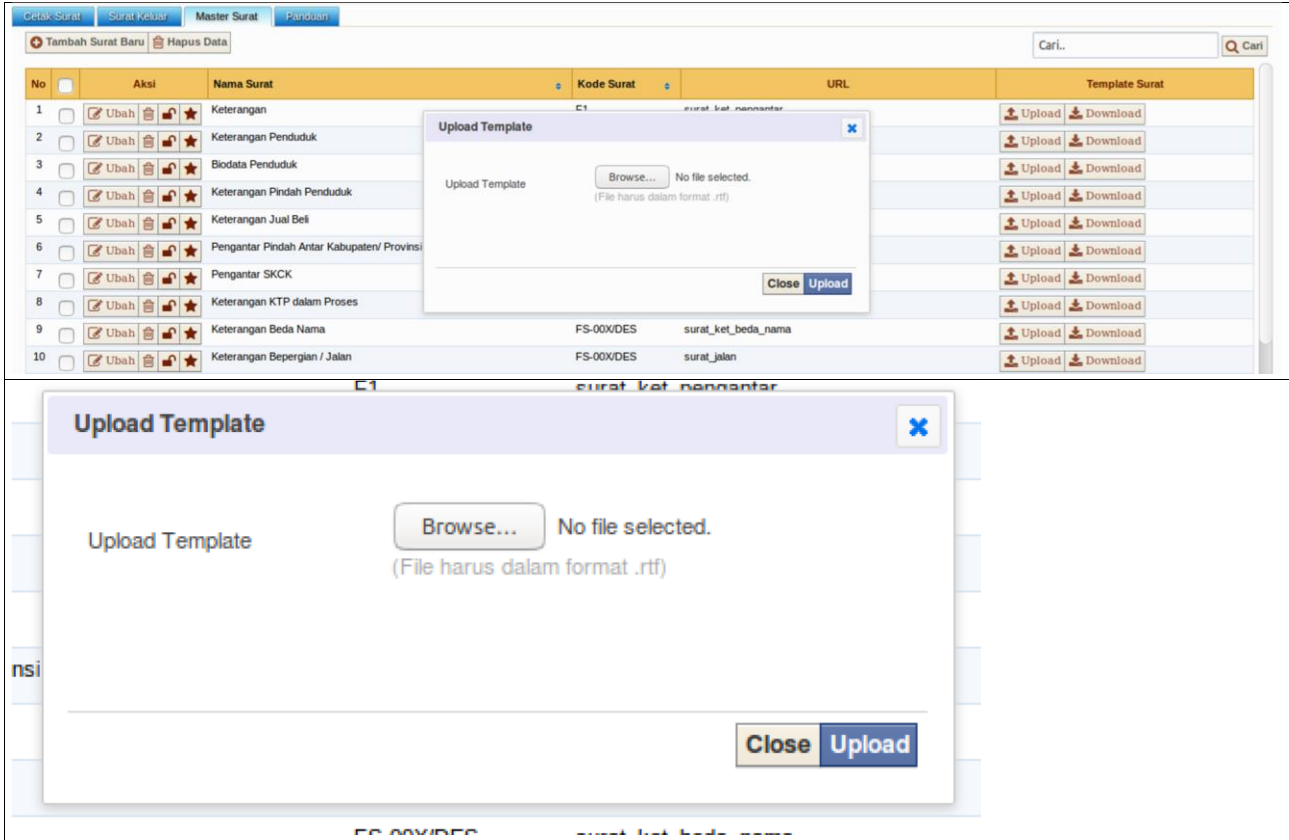

# I.4. Panduan

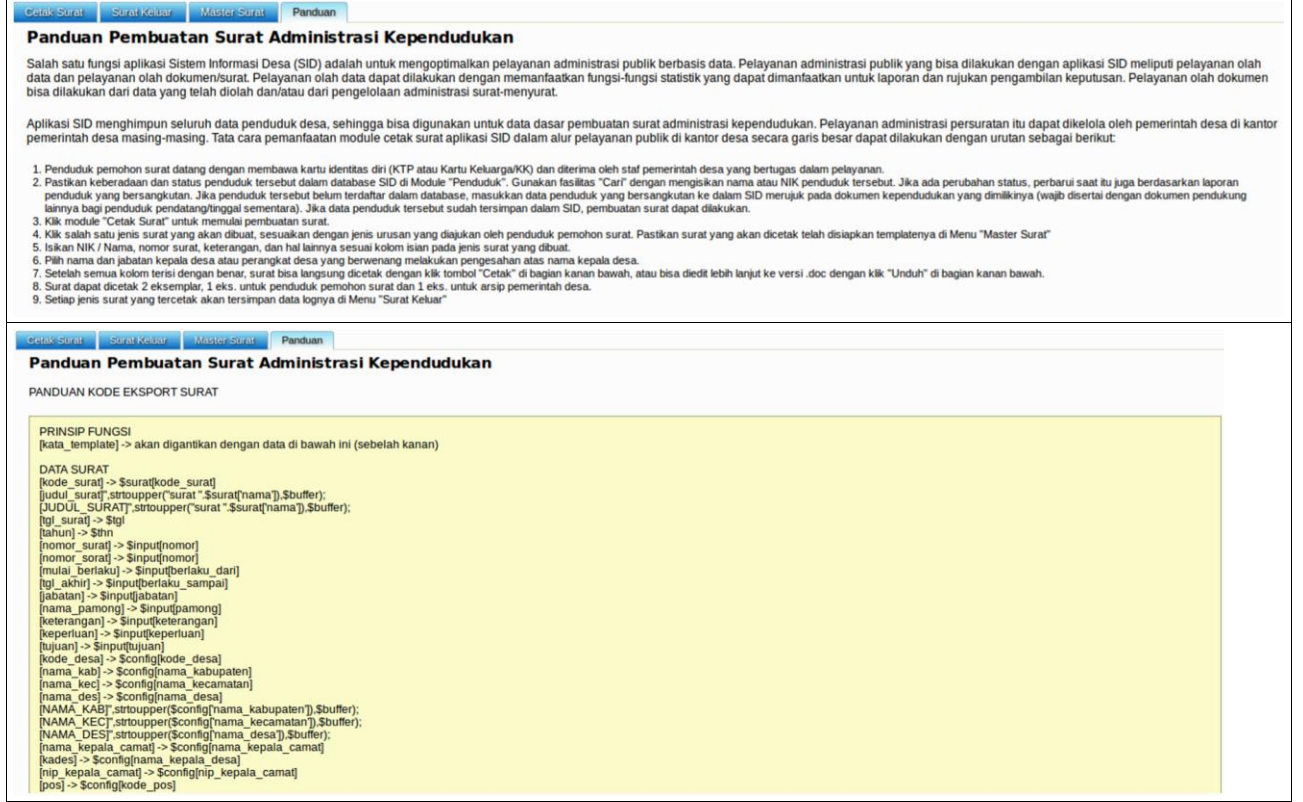

# **J. Manajemen Module Pengguna (User)**

Aplikasi SID dirancang sejak awal untuk mengelola data dasar desa dan informasi desa. Data dasar yang dikelola meliputi data dasar kependudukan dan data dasar aset/sumber daya desa. Data dasar ini menjadi tanggung jawab pemerintah desa dalam pengelolaannya. Hanya pengguna (*user*) dari pemerintah desa dan tim yang dikoordinasikan oleh pemerintah desa saja yang akan memiliki kewenangan dan hak akses ke dalam sistem. Sementara, *user* di luar pemerintah desa hanya akan memiliki akses terbatas pada fungsi olah informasi untuk website desa. Tingkat *user* (pengguna) dalam manajemen SID adalah sebagai berikut:

1. Administrator : adalah orang/tim yang bertanggung jawab penuh atas olah data dan informasi dalam SID dan website desa. Orang/tim ini ditunjuk oleh pemerintah desa disahkan dengan surat keputusan kepala desa.

- Peran olah data : input, sunting dan hapus data
- Peran olah informasi : tulis, sunting, dan menerbitkan artikel website, baik di menu statis maupun menu dinamis
- Peran pengaturan: melakukan pengaturan semua fungsi modul di SID; hanya akun level Administrator yang dapat menambah, mengubah, dan menghapus akun pengguna (*user*).

2. Operator: adalah orang/tim yang bertugas membantu administrator mengelola data dan informasi, tetapi dengan kewenangan yang lebih terbatas.

- Peran olah data : input dan sunting data, tidak bisa menghapus data
- Peran olah informasi : tulis, sunting, dan menerbitkan artikel website, baik di menu statis maupun menu dinamis
- Peran pengaturan: melakukan pengoperasian dan pengaturan pada beberapa modul, antara lain modul SID Home, Penduduk, Statistik, Cetak Surat, Analisis, Admin Web, dan Laporan/Layanan Mandiri.

3. Redaksi: adalah orang/tim yang bertugas sebagai redaktur media website desa. Mereka hanya dapat mengakses Modul Admin Web dengan sejumlah kewenangan pengaturan. Redaksi tidak dapat mengakses modul-modul olah data.

- Peran olah informasi : tulis, sunting, dan menerbitkan artikel website, baik di menu statis maupun menu dinamis
- Peran pengaturan: menambah dan menyunting menu, menambah dan menyunting kategori, memoderasi komentar, mengelola foto di gallery, mengelola sub-menu arsip dokumen, dan pengaturan link media sosial

4. Kontributor: adalah orang/tim yang bertugas sebagai kontributor artikel saja. Mereka hanya dapat mengakses Modul Admin Web secara terbatas. Kontributor tidak dapat mengakses modul-modul olah data.

- Peran olah informasi: tulis dan edit artikel sendiri, tidak bisa edit artikel pengguna lain, tidak bisa publish artikel sendiri maupun artikel orang lain, dapat menambahkan foto di gallery

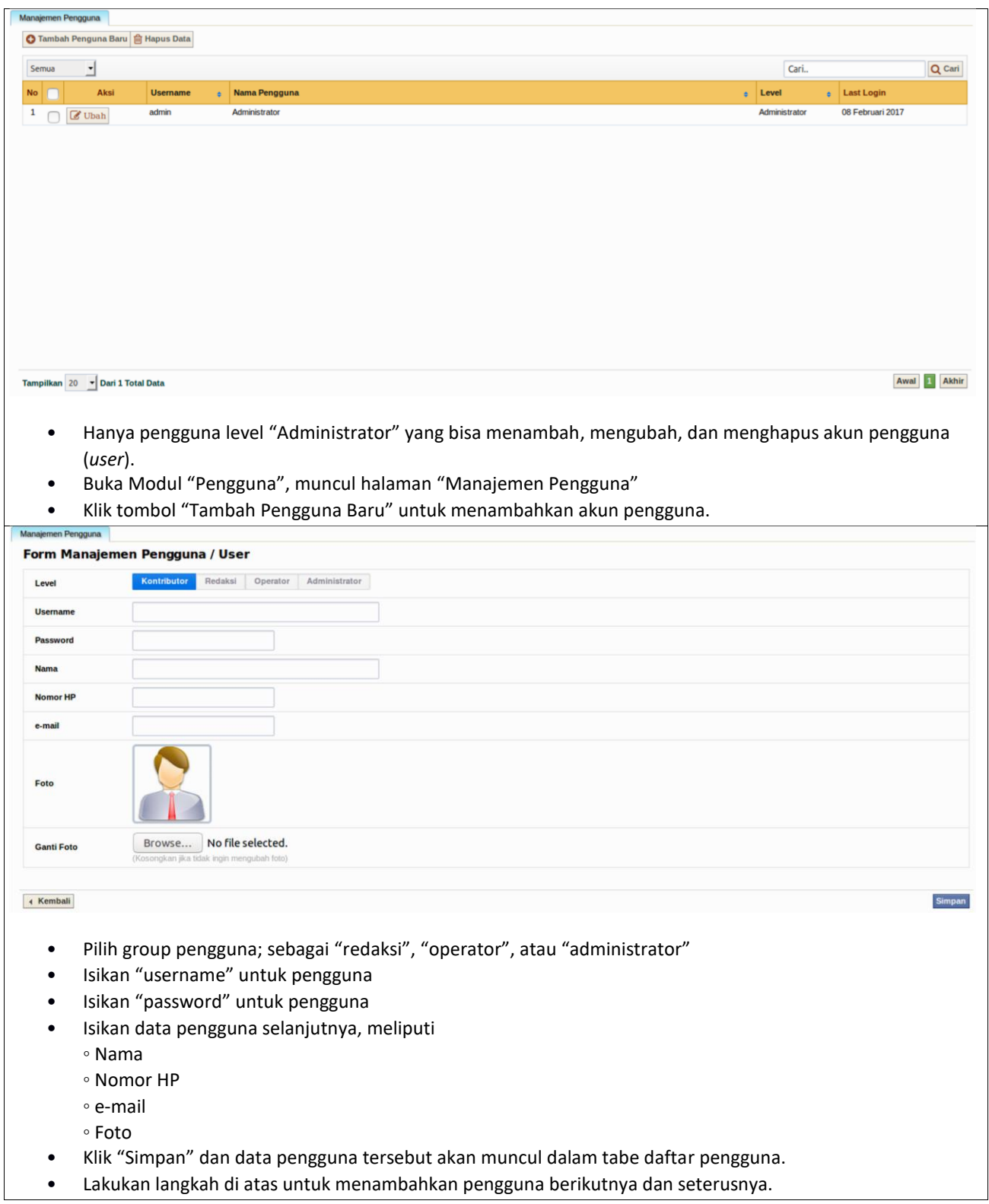

## **K. Manajemen Menu Database**

Aplikasi SID memberikan peran tanggung jawab kepada pemerintah desa untuk mengelola database desa melalui beberapa prosedur. Administrator dapat mengatur prosedur *import*, *export*, hingga *backup*, dan *restore* database di dalam aplikasi SID, baik database dari Modul Penduduk, database dari Modul Analisis, maupun database artikel dari Modul Admin Web.

1. Import Database

Fungsi ini ditujukan untuk memasukkan database tertentu ke dalam aplikasi SID. Database yang dapat dimasukkan dengan prosedur import adalah database penduduk dan keluarga (berbasis NIK dan KK), serta database pengelompokan rumah tangga. Dalam Menu Import ini telah tersedia panduan aturan data dan contoh format database dalam *file spreadsheet* yang harus diikuti. Fungsi import database ini dapat menjadi pilihan bagi pemerintah desa dalam memasukkan data penduduk, keluarga, atau rumah tangga tanpa harus melalui langkah input data satu per satu ke dalam aplikasi. Kami merekomendasikan, proses import hanya dilakukan sekali di tahap awal. Setiap tindakan import database akan otomatis menghapus seluruh database yang ada sebelumnya, tergantikan seluruhnya dengan database yang baru saja diimport.

2. Export Database

Fungsi ini ditujukan untuk mengeluarkan database dari aplikasi SID. Ada dua jenis database yang dapat diexport, yakni database dari Modul Penduduk dan database dari Modul Analisis. Database dari Modul Penduduk dapat diexport dalam 3 jenis *file*, meliputi .xls, .csv, dan .sid. Database dari Modul Analisis dapat diexport dalam 1 jenis *file*, yakni .sid. *File*  berekstensi .sid khusus dirancang sebagai *file* yang akan hanya bisa dibaca oleh aplikasi Sistem Informasi Kabupaten (SIK) yang dikembangkan oleh CRI. Aplikasi Sistem Informasi Kabupaten (SIK) merupakan sistem agregasi data dari SID seluruh desa di tingkat kabupaten.

3. Backup/Restore Database

Seluruh database dalam aplikasi SID dapat diunduh melalui fungsi *backup*. Fungsi *restore*  bisa digunakan untuk mengembalikan database yang pernah dibackup sebelumnya. Menu ini bersifat pilihan. Kami tetap merekomendasikan jika dibutuhan proses *backup* dan/atau *restore* database itu dilakukan melalui sistem phpMyAdmin untuk meminimalkan kesalahan.

## **K.1. Back-Up Database SID ( Export )**

- 1. Pada komputer/PC server, buka web-browser (direkomendasikan Mozilla Firefox atau Chrome)
- 2. Ketik: localhot/phpmyadmin
- 3. Muncul kotak login.
- 4. Ketik Username : root

Password : (*kosongkan*)

- 5. Muncul halaman PHPMyAdmin. Periksa kolom kiri.
- 6. Klik/Pilih Tabel Database yang Aktif, misal: "sid"
- 7. Muncul halaman yang menampilkan deretan isi tabel "sid".
- 8. Klik/Pilih: "Export" pada bagian menu atas di kolom kanan
- 9. Muncul halaman Export. Kolom isian yang ada tak perlu diubah. Lihat bagian kanan bawah. 10. Klik: "Go"
- 11. Muncul jendela pilihan lokasi untuk menyimpan file database.
- 12. Klik: "Save" Klik: "OK"
- 13. File database SID 3.10 akan tersimpan otomatis di folder Download (tergantung setting komputer masing-masing). File tersimpan dalam sebagai "sid.sql"
- 14. Simpan/amankan file "sid.sql" di media lain: Hard-disk eksternal, CD, *online storage*, dan sebagainya.
- 15. Lakukan proses *back-up* database ini secara berkala.

#### **K.2. Restore Database SID (Import)**

Langkah import database dilakukan untuk memasukkan file database (*sid.sql*) ke dalam sistem. Langkah ini dilakukan ketika menciptakan database baru di PHPMyAdmin untuk SID 3.10. Ada dua cara yang bisa digunakan untuk melakukan import database, yakni:

#### **Cara 1**:

1. Buka *web-browser* (direkomendasikan Mozilla Firefox atau Chrome)

Ketik: localhost/phpmyadmin

Tekan: "enter"

2. Muncul kotak login.

Ketik Username : root Password : (*kosongkan*)

- 3. Muncul halaman PHPMyAdmin. Klik/Pilih: "sid" (di kolom kiri) jika sudah ada tabel database SID yang aktif.
- 4. Muncul halaman tabel "sid" di kolom kanan Klik/pilih "Operation"
- 5. Muncul halaman "Operation". Klik "Drop the Database"!
- 6. Muncul kotak konfirmasi menghapus database. Klik "OK", sehingga database "sid304" hilang.
- 7. Buat lagi database dengan klik "Create Database" di halaman PHPMyAdmin.
- 8. Klik database "sid" di kolom kiri.
- 9. Klik/Pilih: "import" (di kolom kanan)
- 10. Klik "browse" untuk mencari file *sid.sql* yang akan dimasukkan (diimport) ke dalam SID 3.10. Klik: "Go"
- 11. Database SID akan terisi/tergantikan dengan database yang baru saja dimasukkan (diimport).

12. SID bisa kembali dibuka dengan mengetikkan alamat "localhost". **Cara 2**:

- 1. Buka web-browser (direkomendasikan Mozilla Firefox atau Chrome). Masuk ke Module "Database", masuk Menu "Import Excel"
- 2. Muncul halaman panduan import database dalam format excel (.xls)

Klik "browse" untuk mencari file .xls yang akan diimport ke dalam SID 3.10. Pastikan format isian file .xls disusun sesuai aturan SID 3.10. Jika pengisian data tidak sesuai aturan format maka proses import akan gagal.

3. Database SID akan tergantikan dengan database yang baru saja dimasukkan (diimport).

## **L. Manajemen Module Website**

Aplikasi SID dirancang sebagai aplikasi berbasis web yang sekaligus dapat digunakan sebagai media publikasi informasi. Dalam skema penerapan aplikasi SID secara *online*, pemerintah desa dapat sekaligus mengaktifkannya sebagai website desa. Website desa berbasis aplikasi SID ini berbeda dengan mesin-mesin website pada umumnya karena di dalamnya terhubung langsung dengan database desa. Jadi, pemerintah desa bisa memanfaat aplikasi SID sebagai website desa yang multifungsi, tak hanya untuk mempublikasikan informasi, tetapi juga untuk menyediakan layanan olah data desa. Ada tujuh menu dalam Modul Admin Web yang berfungsi untuk mengelola dan mengatur konten informasi bagi website desa.

#### 1. Artikel

Menu artikel berfungsi untuk mengelola konten informasi yang bersifat dinamis dan statis. Konten informasi yang bersifat dinamis akan dikelola dalam kategori-kategori yang sudah tersedia. Kategori artikel yang ada dapat diubah dan/atau ditambah, melalui fungsi dalam Menu Dinamis/Kategori.

- 1. Kategori Artikel
	- 1. Berita

Sub-Menu ini berfungsi untuk menuliskan dan memuat artikel yang masuk dalam kategori "Berita". Setiap artikel yang dimuat dapat dilengkapi dengan foto dan dilampiri dengan dokumen tertentu jika dibutuhkan.

2. Agenda

Sub-Menu ini berfungsi untuk menuliskan dan memuat artikel yang masuk dalam kategori "Agenda". Setiap artikel yang dimuat dapat dilengkapi dengan foto dan dilampiri dengan dokumen tertentu jika dibutuhkan.

3. Produk Hukum

Sub-Menu ini berfungsi untuk menuliskan dan memuat artikel yang masuk dalam kategori "Produk Hukum" desa maupun daerah, seperti peraturan daerah, peraturan desa, atau keputusan kepala desa. Setiap artikel yang dimuat dapat dilengkapi dengan foto dan dilampiri dengan dokumen produk hukum desa jika dibutuhkan.

4. Perencanaan & Penganggaran

Sub-Menu ini berfungsi untuk menuliskan dan memuat artikel yang masuk dalam kategori "Perencanaan & Penganggaran". Setiap artikel yang dimuat dapat dilengkapi dengan foto dan dilampiri dengan dokumen terkait proses/hasil perencanaan dan penganggaran desa jika dibutuhkan.

5. Laporan

Sub-Menu ini berfungsi untuk menuliskan dan memuat artikel yang masuk dalam kategori "Laporan". Setiap artikel yang dimuat dapat dilengkapi dengan foto dan dilampiri dengan dokumen laporan-laporan desa jika dibutuhkan.

6. Panduan Pelayanan Publik

Sub-Menu ini berfungsi untuk menuliskan dan memuat artikel yang masuk dalam kategori "Panduan Pelayanan Publik". Setiap artikel yang dimuat dapat dilengkapi dengan foto dan dilampiri dengan dokumen tertentu jika dibutuhkan.

7. Potensi & Produk Usaha

Sub-Menu ini berfungsi untuk menuliskan dan memuat artikel yang masuk dalam kategori "Produk & Usaha Desa". Setiap artikel yang dimuat dapat dilengkapi dengan foto dan dilampiri dengan dokumen tertentu jika dibutuhkan.

8. Teks Berjalan

Sub-Menu ini sebenarnya bukan bagian dari kategori, melainkan fungsi untuk melakukan input teks yang akan muncul di tampilan teks berjalan di bagian *front-end* website desa. Cara mengisi teks pada bagian ini sama seperti mengisi teks pada konten artikel.

- 2. Artikel Statis
	- 1. Costumizable widget

Desain website desa berbasis aplikasi SID ini memberikan ruang bagi penggunanya untuk menambahkan widget selain yang sudah tersedia. Cukup salin kode widget yang akan dipasang ke dalam sub-menu ini dan widget baru akan tampil di halaman muka website desa.

2. Halaman Statis

Sub-Menu ini berfungsi khusus untuk mengolah konten artikel yang akan tampil di halaman statis

website desa. Menu halaman statis pada *front-end* website desa terpasang di bagian atas (*header*) , yang terbagi dalam kategori Profil Desa, Pemerintahan Desa, Lembaga Masyarakat Desa, Data Desa, dan Kontak Desa. Setiap artikel halaman statis akan terhubung dengan fungsi Menu Statis agar bisa tampil di halaman muka website desa.

3. Agenda

Admisnitrator dapat menuliskan daftar agenda kegiatan desa melalui fungsi sub-menu ini. Informasi agenda yang dimuat akan tampil di widget khusus agenda di halaman muka website desa.

2. Menu Statis

Fungsi menu ini ditujukan untuk mengatur struktur dan wadah konten informasi yang bersifat statis. Menu halaman statis pada *front-end* website desa terpasang di bagian atas (*header*) , yang terbagi dalam kategori Profil Desa, Pemerintahan Desa, Lembaga Masyarakat Desa, Data Desa, dan Kontak Desa. Fungsi menu ini terhubung dengan fungsi Sub-Menu Artikel Statis di Menu Artikel. Hanya menu statis yang telah terisi dan terhubung dengan artikel statis yang akan tertampilkan di halaman muka website desa.

3. Menu Dinamis/Kategori

Menu ini difungsikan untuk mengatur jumlah dan penamaan kategori artikel sebagai informasi yang bersifat dinamis. Ada 7 kategori yang tersedia dalam SID, meliputi berita, agenda, produk hukum, perencanaan & penganggaran, laporan, panduan layanan publik, serta produk & usaha desa. Administrator dapat langsung memanfaatkan jenis kategori yang ada, serta bisa juga mengubah, menambah, atau mengurangi jenis kategori yang ada sesuai konteks kebutuhan desa.

4. Komentar

Salah satu fungsi interaktif dalam website desa berbasis aplikasi SID adalah fungsi komentar pada setiap artikel yang termuat. Sub-Menu Komentar ini berfungsi untuk membaca setiap komentar yang masuk dari pengunjung website desa. Administrator memiliki kewenangan untuk memberikan persetujuan atas komentar yang akan tampil di halaman muka website desa.

5. Gallery

Konten berbentuk foto atau gambar juga bisa diolah dan dimuat dalam SID untuk ditampilkan di halaman muka website desa. Melalui Sub-Menu Gallery ini, administrator dapat melakukan pengaturan album yang berisi foto-foto/gambar-gambar yang hendak dipublikasikan.

6. Dokumen

Aplikasi SID menyediakan ruang bagi administrator untuk memuat dokumen-dokumen desa ke dalam sistem. Pemuatan dokumen ini bisa ditujukan untuk kebutuhan pengarsipan. Selain itu, pemuatan

dokumen juga bisa ditujukan untuk menghasilkan tautan URL dokumen yang akan dihubungkan dengan konten artikel atau halaman tertentu di website desa.

7. Media Sosial

Administrator dapat mengatur *link* media sosial desa apa saja yang akan ditampilkan di halaman muka website desa. Aplikasi SID menyediakan 5 fungsi pengaturan media sosial untuk website SID, meliputi Facebook, Twitter, Google, Youtube, dan Instagram. Cukup salin URL media sosial desa ke dalam kolom pengaturan *link* yang tersedia untuk melakukan aktivasi tautan tersebut pada website desa.

## **M. Manajemen Module Analisis**

Modul Analisis adalah salah satu bagian fungsi olah data di dalam aplikasi Sistem Informasi Desa (SID) versi 3.10 yang dikembangkan oleh Combine Resource Institution (CRI). Data aset atau sumber daya di tingkat desa merupakan konten utama yang diolah dalam modul ini. Aplikasi ini dapat mengolah data aset atau sumber daya dengan subjek atau unit analisis berbasis data kependudukan, baik individu, keluarga, rumah tangga, maupun kelompok. Modul ini dirancang dapat diatur secara fleksibel untuk mengelola kebutuhan olah data dengan beragam kategori/variabel, indikator, klasifikasi hasil, hingga periode olah data, baik yang bersifat kuantitatif maupun kualitatif. Instrumen pendataan aset atau sumber daya, baik dengan metode sensus maupun survei, dapat diolah lebih lanjut proses input data, olah data, hingga laporan statistiknya dengan modul aplikasi ini. Pemerintah desa diharapkan secara mandiri dapat merancang modelmodel pendataan aset di tingkat desa sesuai kebutuhan atau prioritas. Pemerintah desa juga dapat memasukkan model-model pendataan resmi dari pemerintah ke dalam modul ini agar data-datanya dapat diolah lebih lanjut di tingkat desa. Instrumen pendataan Pemutakhiran Basis Data Terpadu (PBDT) yang digunakan oleh Badan Pusat Statistik (BPS) di seluruh desa di Indonesia pada 2015, sebagai contoh, dapat dimasukkan ke dalam modul ini untuk kepentingan pemutakhiran mandiri oleh pemerintah desa di beberapa kabupaten pada tahun 2016 dan 2017. Penjelasan umum fungsi bagian per bagian di jelaskan di bawah ini:

## 1. Master Analisis

Dalam fungsi ini, pemerintah desa dapat menentukan jenis instrumen pendataan aset/sumber daya yang akan dibuat. Basis subjek atau unit analisis, apakah berdasarkan pada data individu, keluarga, rumah tangga, atau kelompok. Jika instrumen pendataan aset/sumber daya ini menggunakan rumus tertentu, dapat diatur pula bobot bilangan pembaginya di bagian ini. Jika olah data aset/sumber daya ini sudah selesai digunakan, melalui master analisis ini, fungsi olah data dapat dikunci. Administratorlah yang bisa membuat pengaturan dan deskripsi pada menu master ini.

## 2. Pengaturan Analisis

Setelah master analisis dibuat, tahap selanjutnya adalah melakukan pengaturan bagian-bagian dari instrumen pendataan, yang meliputi:

## 1. Kategori/Variabel

Instrumen pendataan aset/sumber daya dapat mengandung satu atau lebih kategori atau variabel. Melalui fungsi ini, administrator SID dapat mengatur kategori atau variabel apa saja yang digunakan dalam pendataan. Kategori atau variabel ini akan

mewadahi indikatorindikator yang juga sekaligus menjadi daftar pertanyaan sensus/survey.

2. Indikator dan Pertanyaan

Pada fungsi ini dapat diatur tipe pertanyaan yang akan digunakan dalam olah data sebagai penerjemahan dari indikator yang digunakan. Tipe pertanyaan yang dapat digunakan bisa mencakup pilihan (*multiple choice*), pilihan (*checkboxes*) , isian jumlah (kuantitatif), dan/atau isian teks (kualitatif). Setiap pertanyaan harus dihubungkan dengan salah satu kategori atau variabel yang telah ditetapkan sebelumnya. Jika tipe pertanyaan berupa pilihan, pengaturan pilihan jawaban juga dilakukan di sini. Pada bagian ini juga dapat diatur apakah hasil olah data pada pertanyaan ini akan ditampilkan laporan statistiknya atau tidak pada halaman front-end website desa pada halaman Data Desa.

3. Klasifikasi Analisis

Penggunaan fungsi ini sifatnya opsional. Sejumlah model pendataan akan menghasilkan klasifikasi atas hasil olah data dengan menggunakan rumus tertentu. Modul analisis aplikasi ini menyediakan fungsi pengaturan klasifikasi hasil olah data dengan rentang nilai sesuai dengan bobot yang ditetapkan dalam setiap pertanyaan dan jawaban.

4. Periode Sensus/Survei

Setiap kegiatan pendataan pasti akan dilakukan dalam kerangka waktu atau periode tertentu. Aplikasi ini memungkinkan periode pendataan bisa diatur untuk setiap olah data yang dilakukan. Seperti fungsi yang ada di bagian Master Analisis, pada bagian ini administrator bisa menentukan apakah pendataan atau input data belum dilakukan, sedang dilakukan, atau sudah selesai dilakukan. Dengan adanya fungsi pengaturan periode ini, satu instrumen pendataan dapat digunakan lebih dari satu periode jika tak ada perubahan pada kategori, pertanyaan, dan jawabannya.

# 3. Input Data Analisis

Setelah pengaturan analisis selesai dilakukan, input data dapat dilakukan. Wajib diperhatikan bahwa input data di Modul Analisis ini hanya dapat dilakukan jika data penduduk sudah terinput dalam aplikasi. Pada sub-modul ini, akan langsung tersajikan tabel daftar subjek atau unit analisis pendataan yang ditetapkan, bisa berupa tabel daftar penduduk, keluarga, rumah tangga, atau kelompok. Input data dapat dilakukan melalui fungsi aksi input data yang ada di setiap baris data subjek atau unit analisis (individu, keluarga, rumah tangga, atau kelompok). Sistem akan menerakan tanda centang hijau untuk setiap subjek analisis yang telah terinput datanya. Tanda silang merah akan tertera pada subjek analisis yang belum terinput datanya. Input data dapat dilakukan sesuai dengan tipe pertanyaan yang digunakan dalam instrumen pendataan, bisa mencakup pilihan (*multiple choice*), pilihan (*checkboxes*) , isian jumlah (kuantitatif), dan/atau isian teks (kualitatif ).

# 4. Laporan Analisis

Aplikasi SID akan menampilkan hasil olah data aset/sumber daya dalam tabel laporan statistik. Setiap tabel akan memuat data jumlah subjek analisis yang terbagi dalam klasifikasi dan indikator yang telah ditetapkan dalam pengaturan analisis.

## 1. Laporan Hasil Klasifikasi

Klasifikasi hasil olah data aset/sumber daya ini akan menampilkan jumlah subjek sensus atau survei yang terbagi dalam klasifikasi yang tetap ditetapkan dalam pengaturan analisis. Klasifikasi yang dihasilkan merujuk pada rumus pengolahan data yang secara otomatis menghitung bobot pertanyaan dan nilai dari setiap jawaban, sehingga menghasilkan angka indeks tertentu. Aplikasi ini dapat menampilkan jumlah individu, keluarga, rumah tangga, atau kelompok yang masuk dalam klasifikasi kelompok nilai tinggi, sedang, atau rendah. Perincian data bobot dan nilai per subjek atau unit analisis juga dapat dilakukan pada bagian ini.

2. Laporan per Indikator

Bagian ini akan menampilkan tabel jumlah individu, keluarga, rumah tangga, atau kelompok pada setiap jawaban dari setiap indikator yang digunakan dalam instrumen pendataan. Setiap jumlah tersebut dapat diperinci hingga menampilkan nama dan alamat setiap subjek atau unit analisis pada masing-masing indikator.

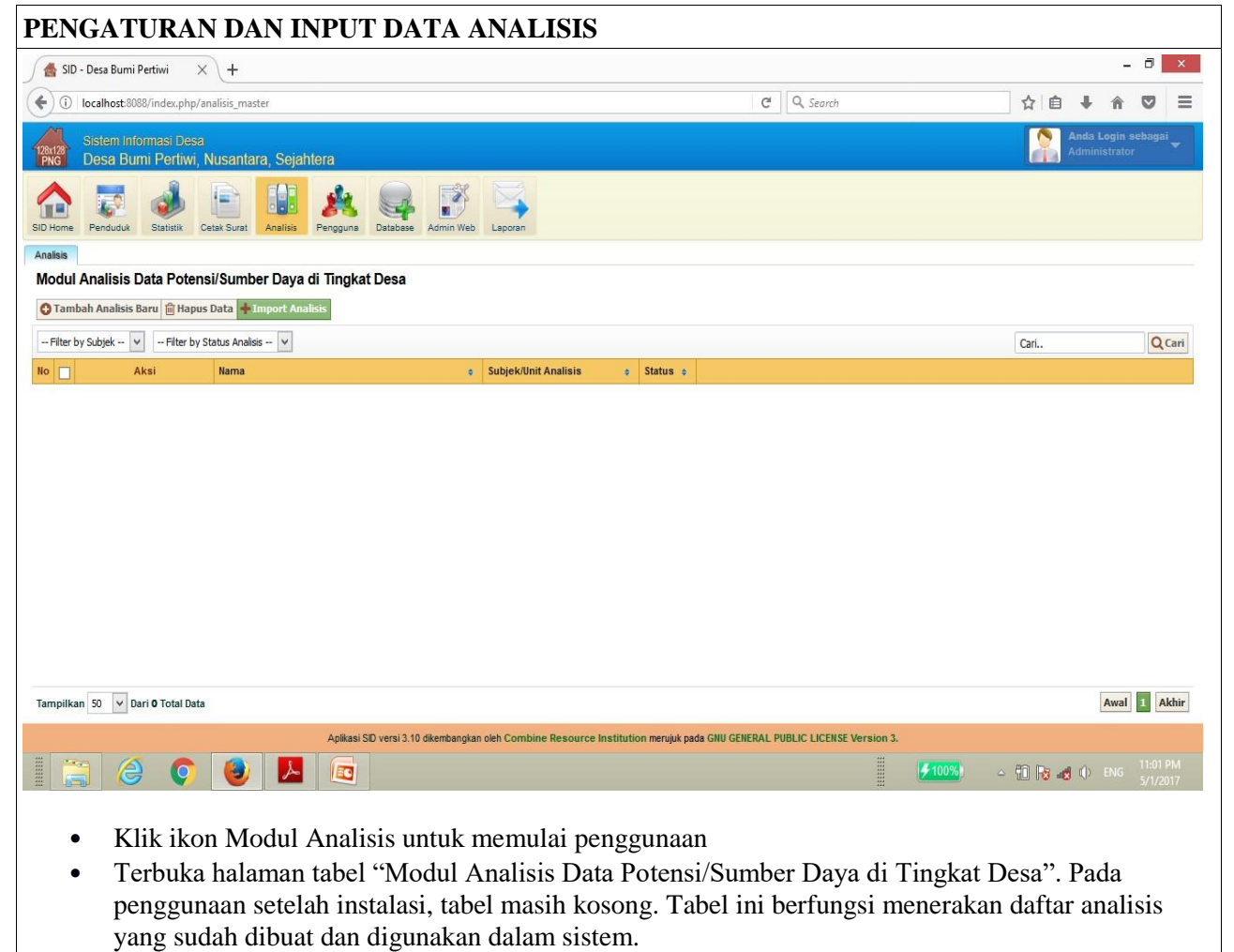

• Klik  $[+]$  Tambah Analisis Baru untuk mulai membuat analisis data potensi/sumber daya.

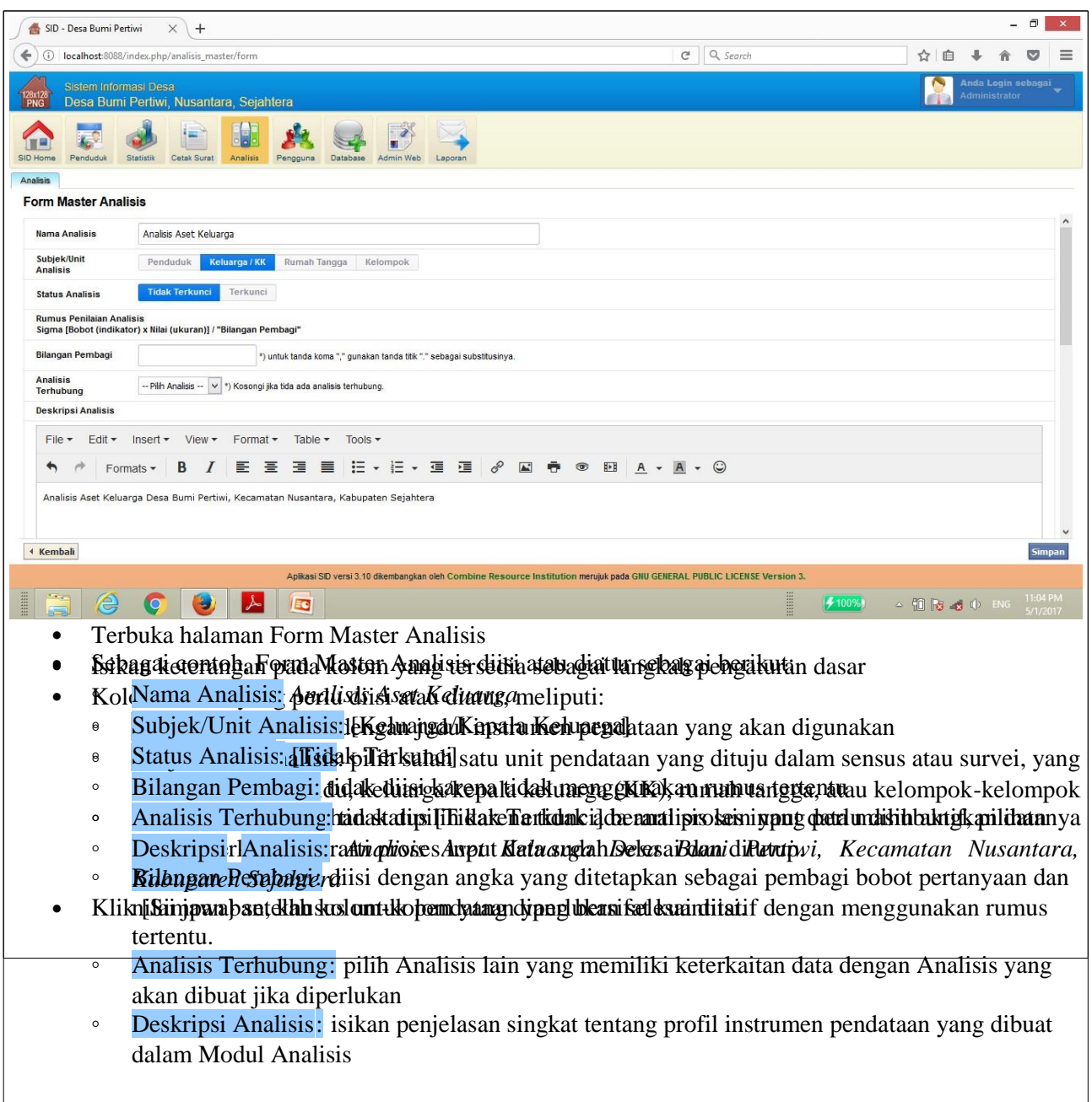

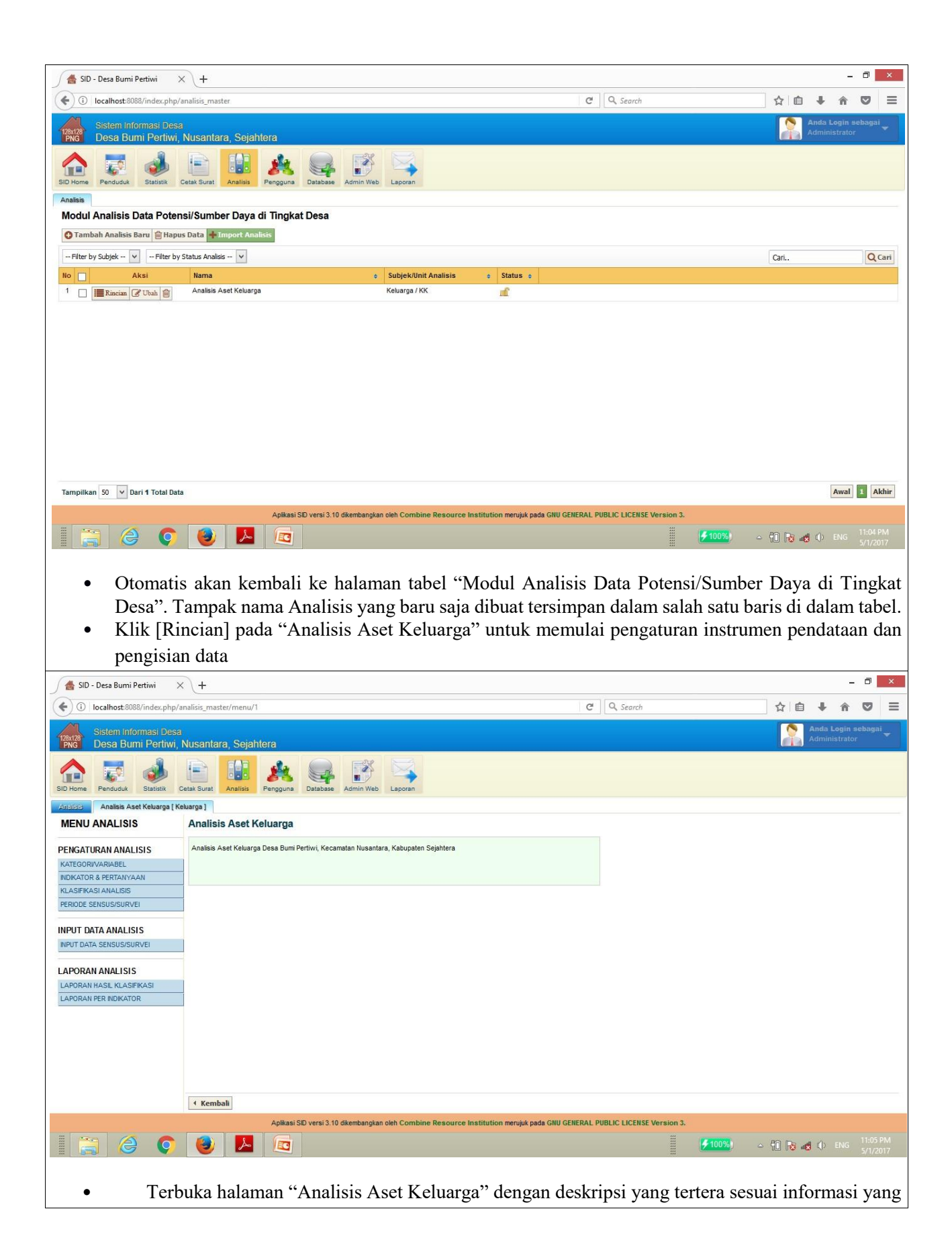

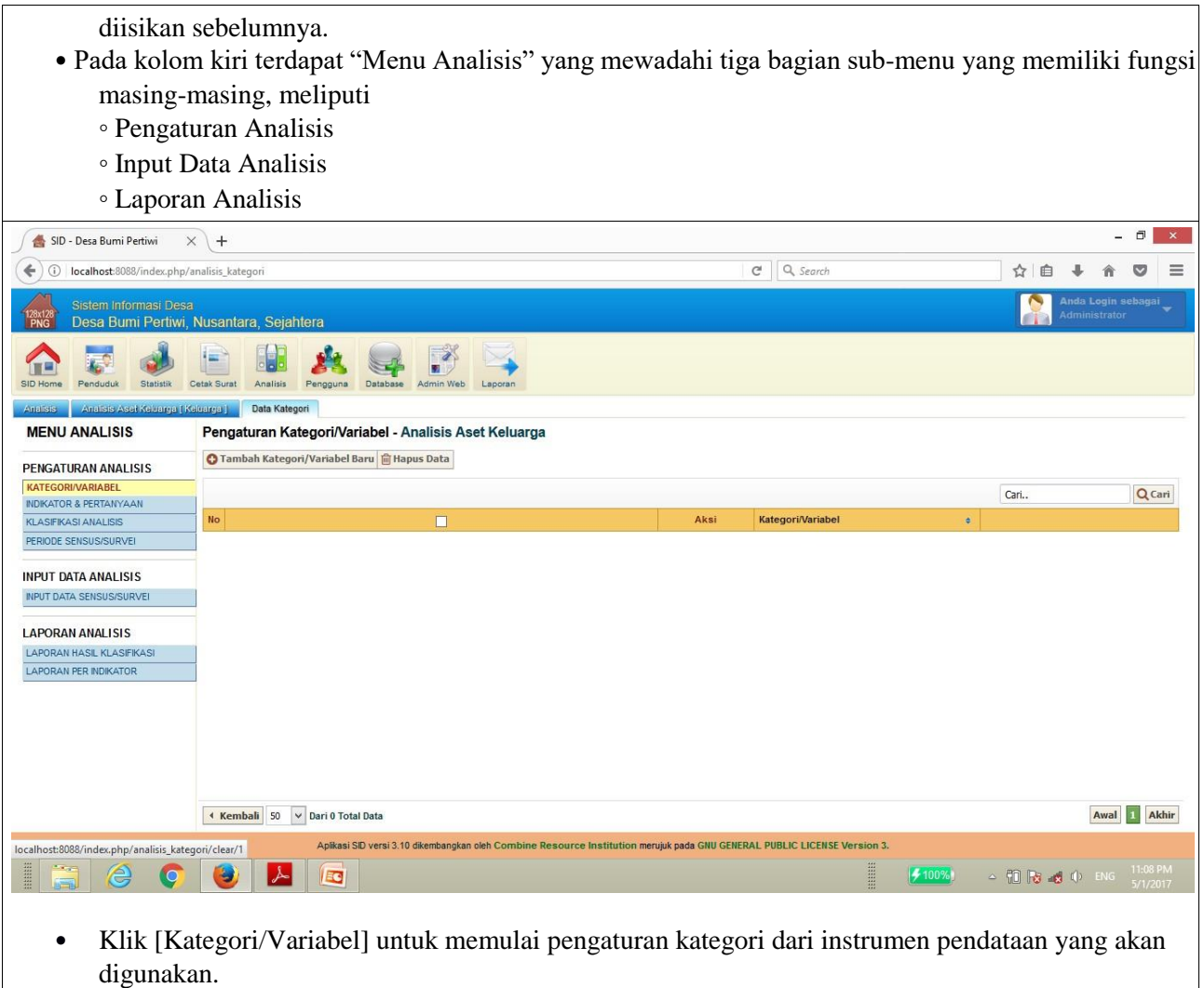

- Terbuka halaman "Pengaturan Kategori/Variabel Analisis Aset Keluarga".
- Tabel masih kosong karena belum ada kategori/variabel yang dimasukkan.
- Klik [+] Tambah Kategori/Variabel Baru untuk membuat kategori/variabel yang diperlukan merujuk pada instrumen pendatan yang digunakan

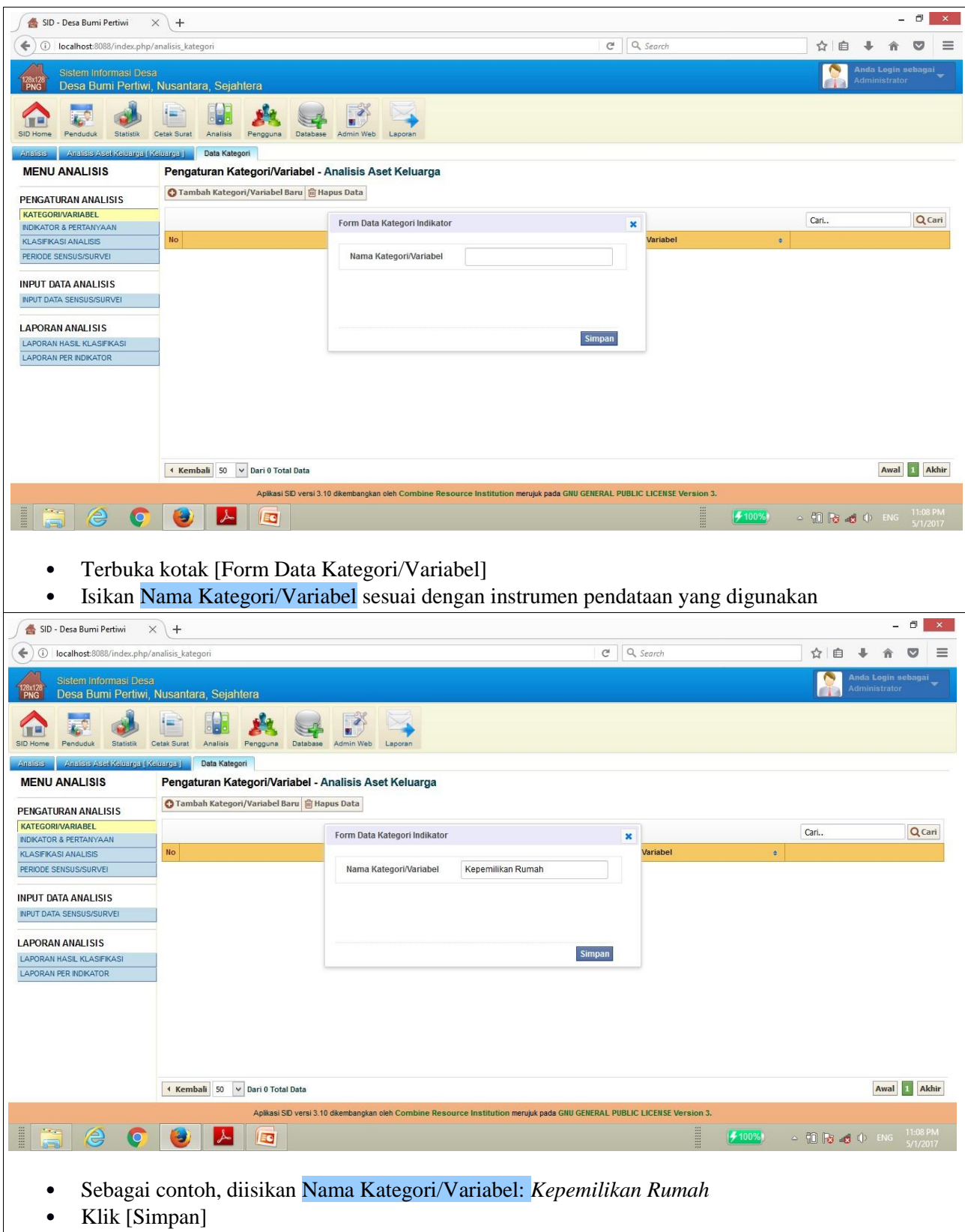

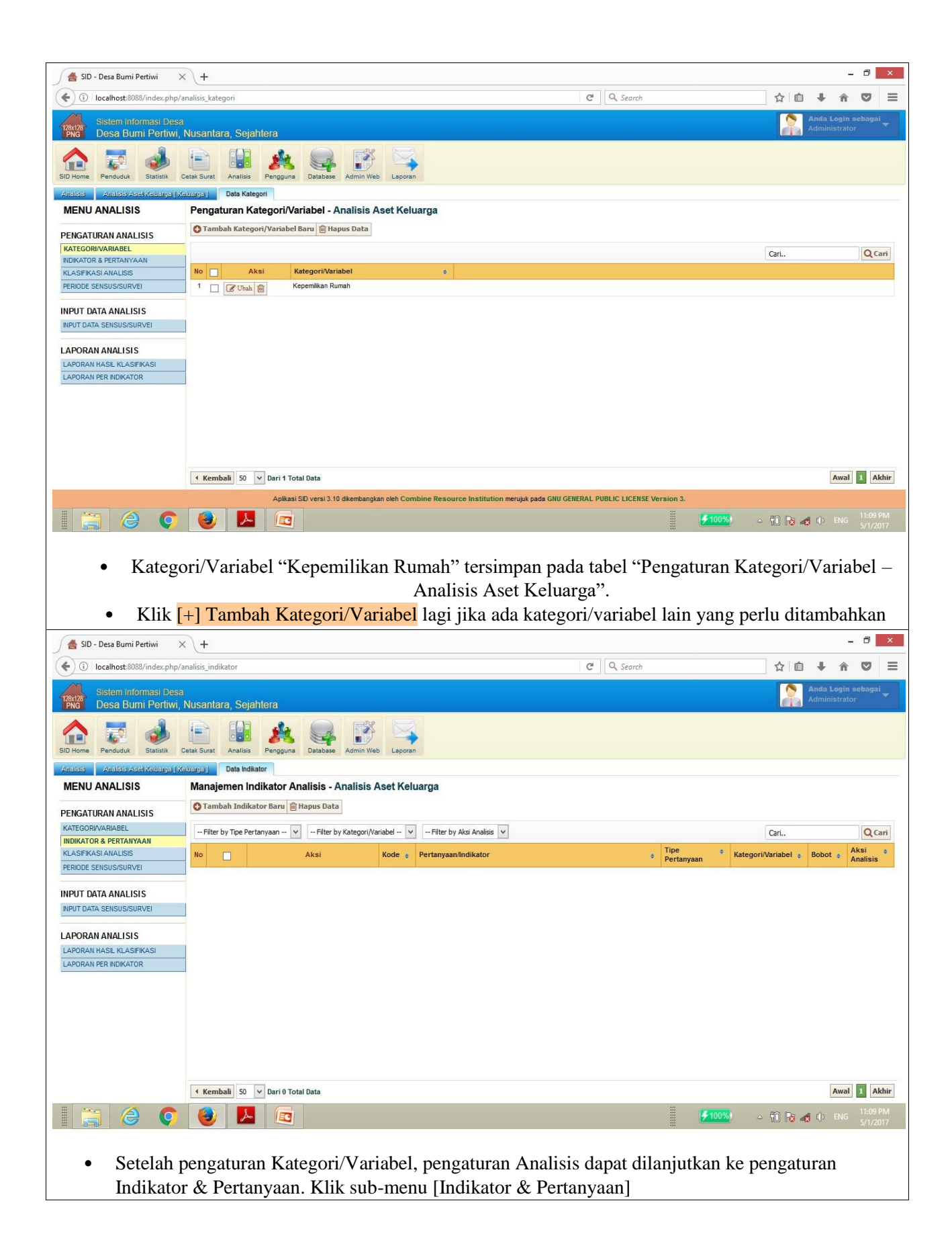

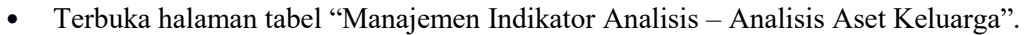

• Klik <a>[+]</a>Tambah Indikator Baru untuk membuat indkator & pertanyaan yang diperlukan merujuk pada instrumen pendatan yang digunakan

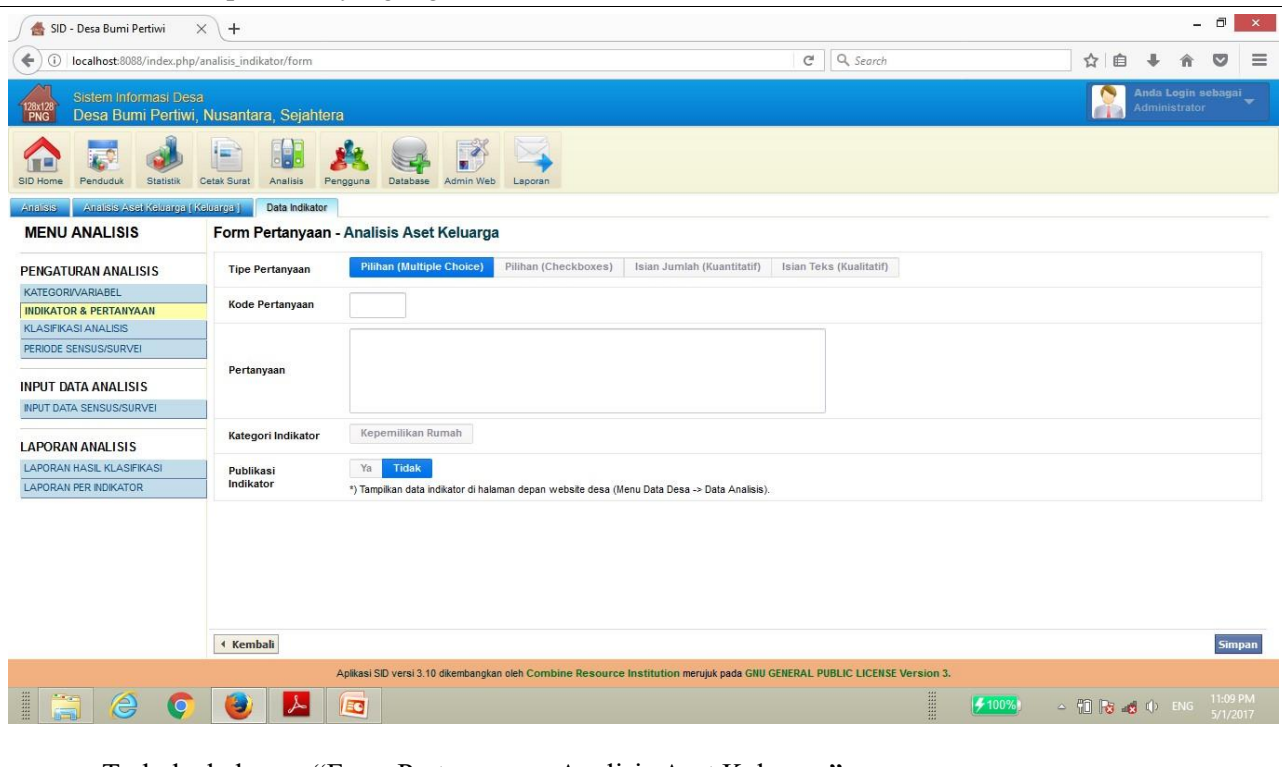

- Terbuka halaman "Form Pertanyaan Analisis Aset Keluarga"
- Kolom-kolom yang perlu diisi atau diperhatikan, meliputi:
	- Tipe Pertanyaan: memilih jenis tipe pertanyaan yang digunakan dalam instrumen pendataan
	- Kode Pertanyaan: diisi dengan angka atau huruf untuk membedakan identitas setiap indikator/pertanyaan
	- Pertanyaan: diisi dengan kalimat pertanyaan sesuai dengan instrumen pendataan yang digunakan
	- Kategori Indikator: memilih [Kategori/Variabel] yang tersedia, sesuai yang telah diisikan dalam pengaturan kategori/variabel sebelumnya
	- Publikasi Indikator: pilih [Ya] jika hasil input data pada pertanyaan ini akan ditampilkan di halaman Data Desa pada website desa, pilih [Tidak] jika hasil input data pada pertanyaan ini tidak perlu ditampilkan di halaman Data Desa pada website desa.

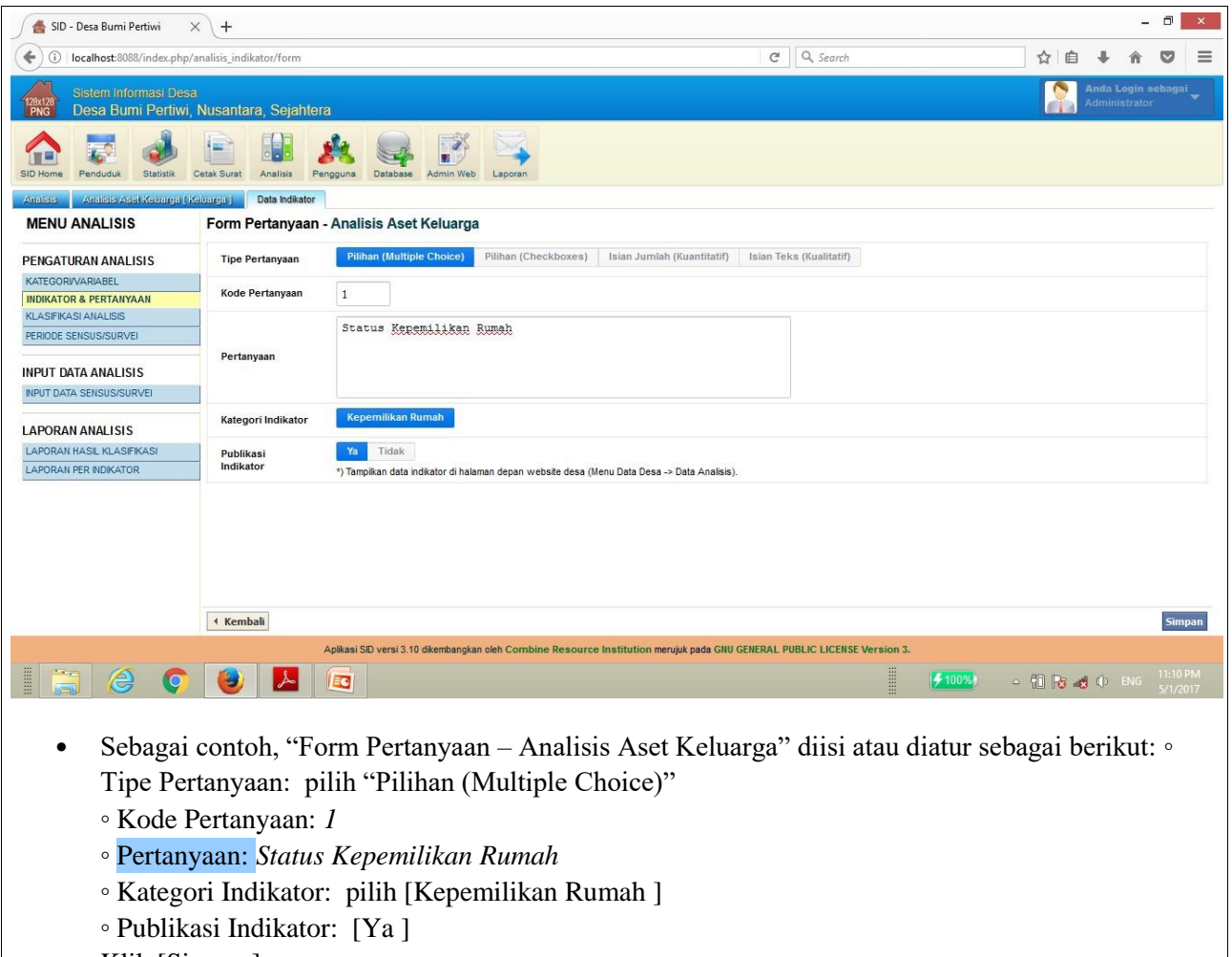

• Klik [Simpan]

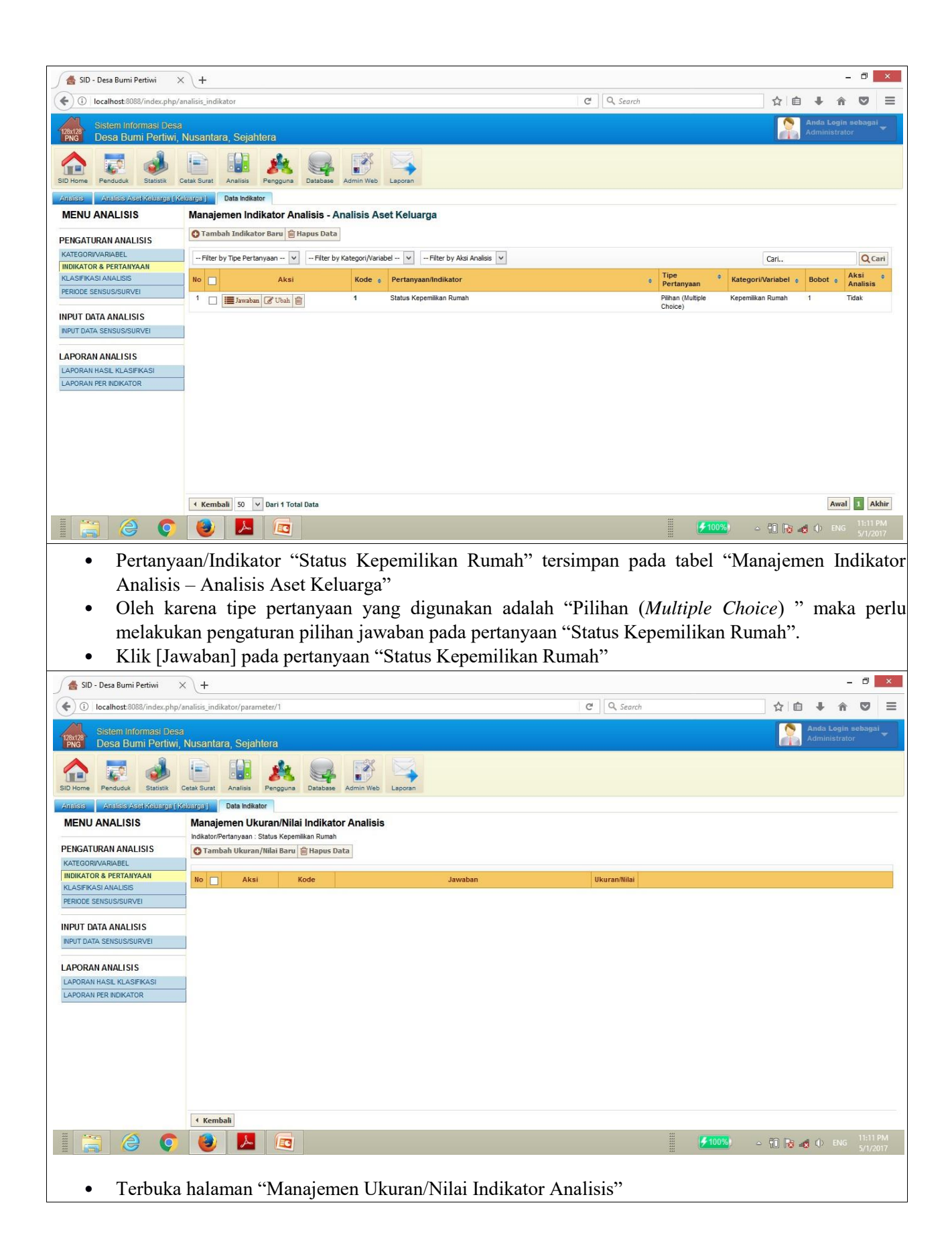

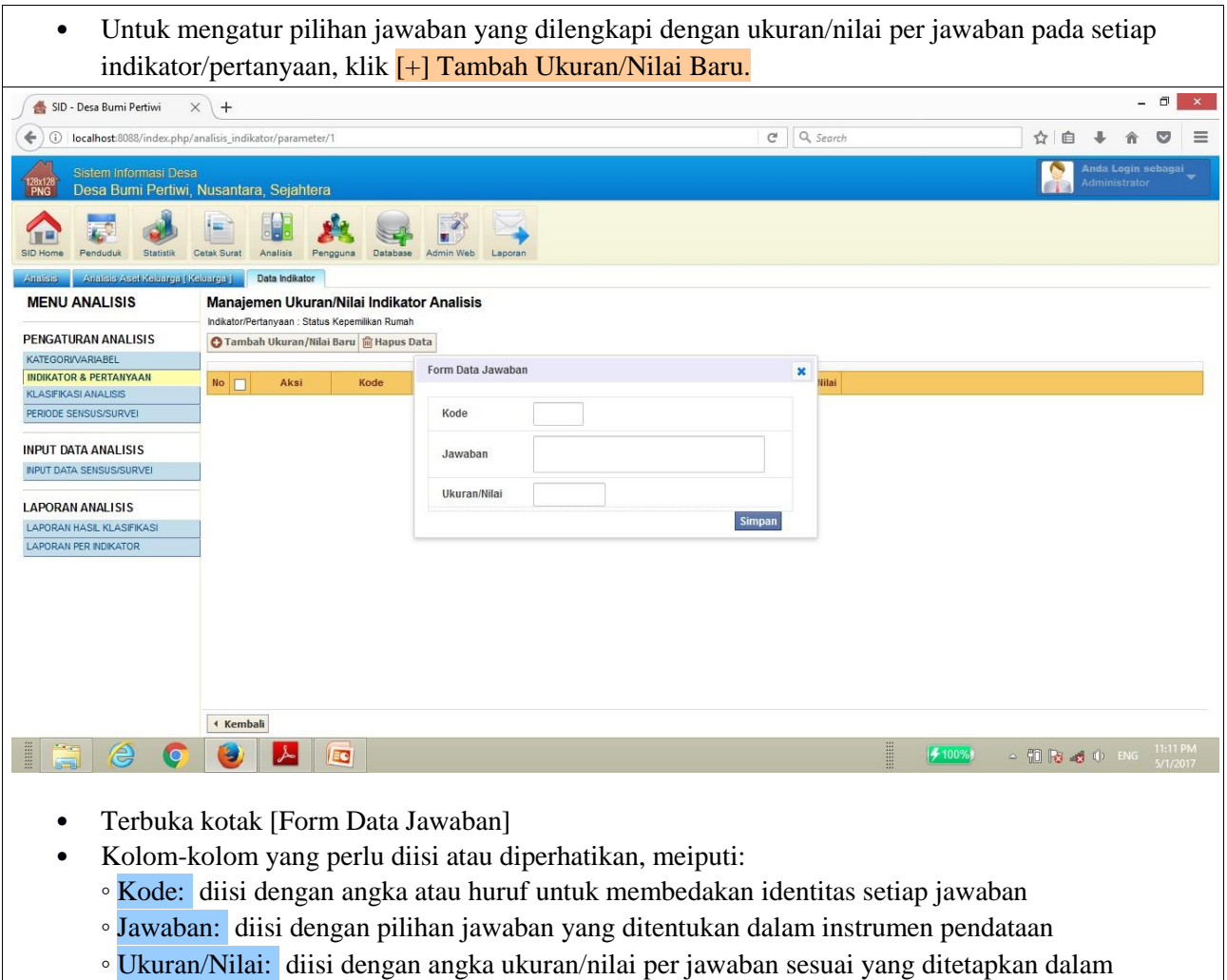

instrumen pendataan

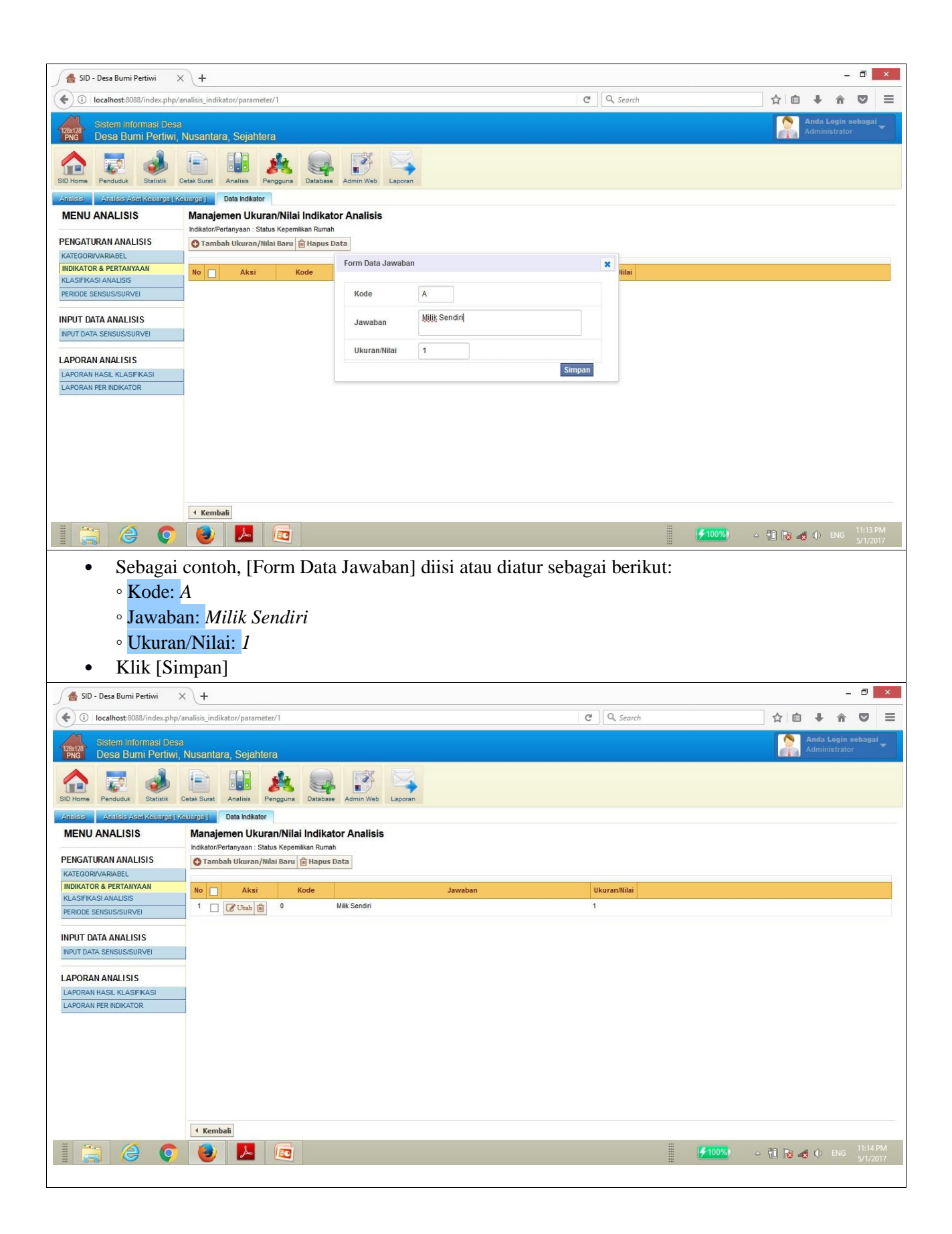

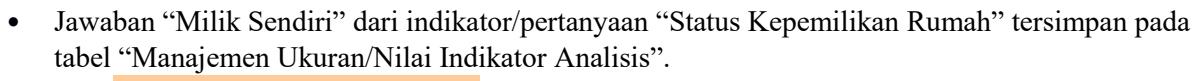

• Klik [+] Tambah Ukuran/Nilai Baru untuk menambahkan pilihan jawaban berikutnya

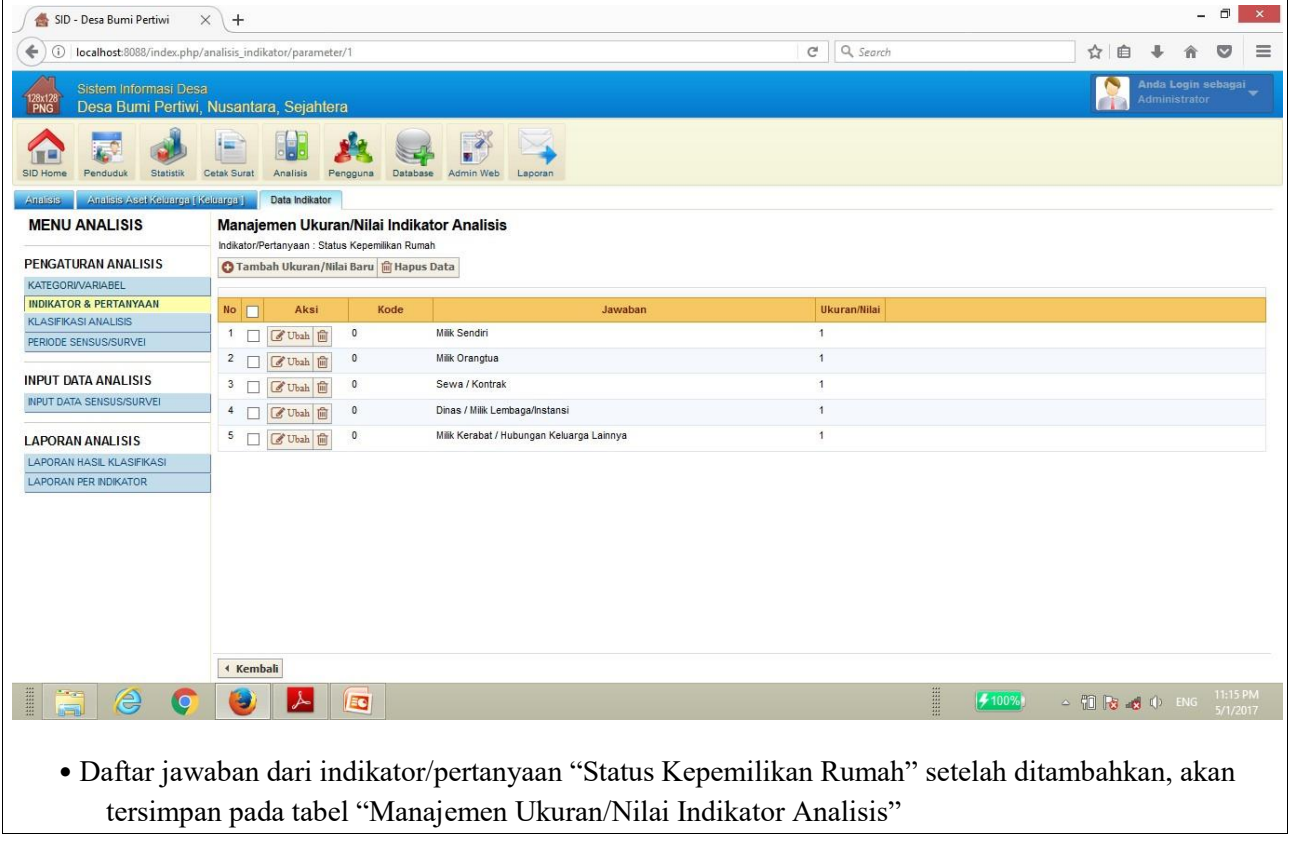

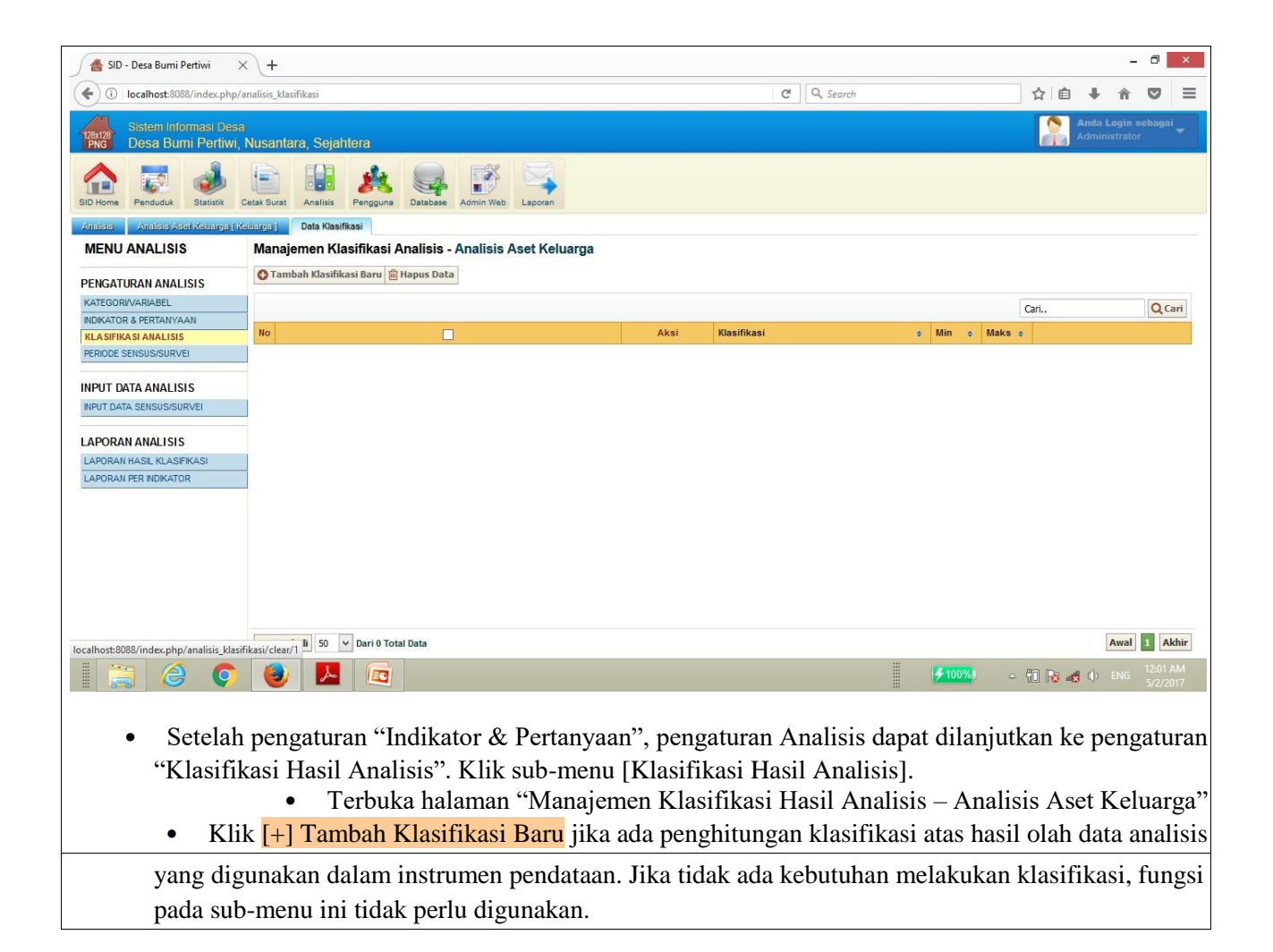

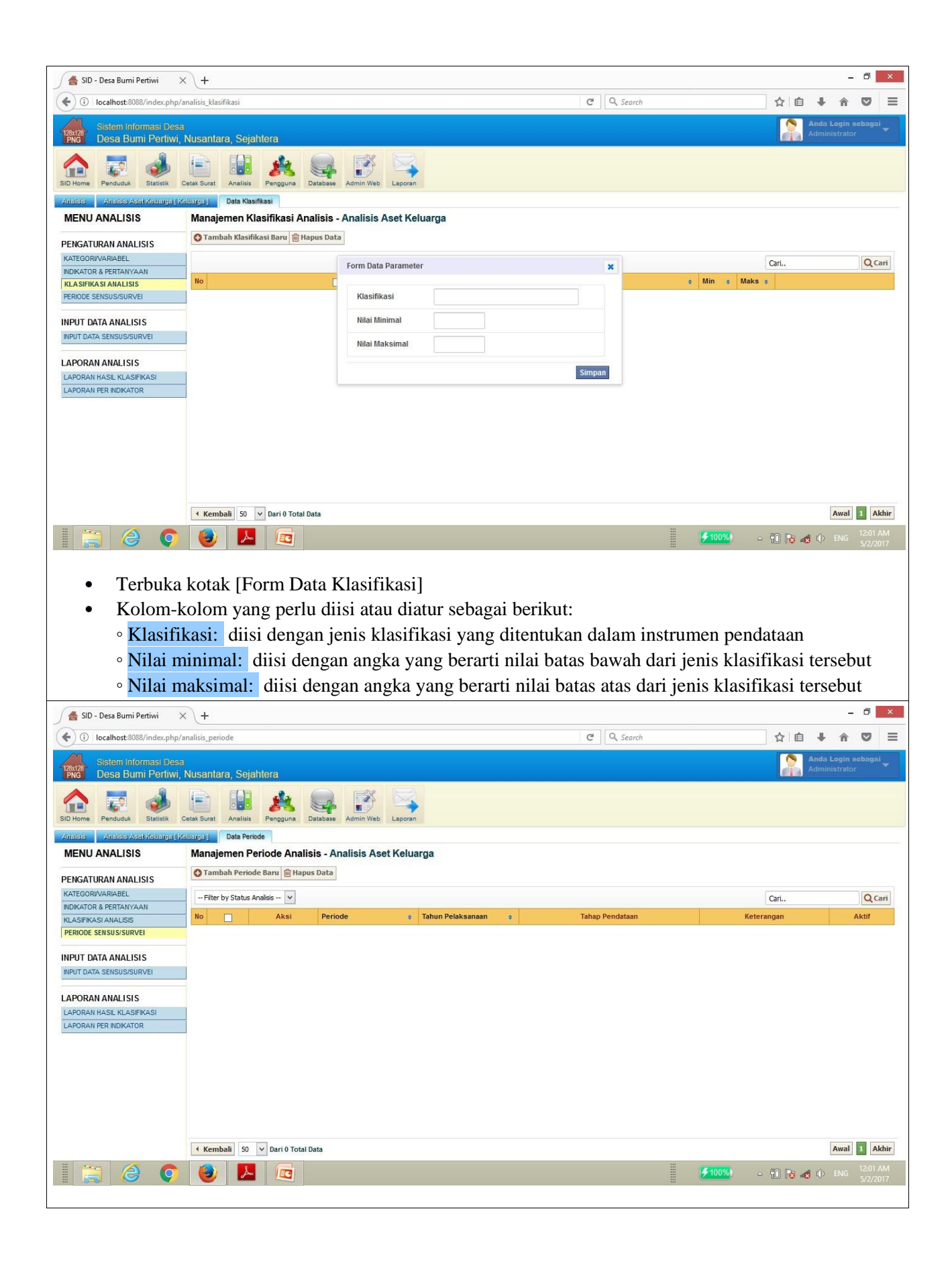

- Setelah melakukan pengaturan pada sub-menu "Klasifikasi Hasil Analisis" (jika digunakan), proses dapat dilanjutkan ke pengaturan "Periode Sensus/Survei". Klik sub-menu [Periode Sensus/Survei].
- Terbuka halaman tabel "Manajemen Periode Analisis Analisis Aset Keluarga".
- Klik <a>[+] Tambah Periode Baru untuk melakukan pengaturan periode pendataan pada instrumen Analisis Aset Keluarga yang digunakan

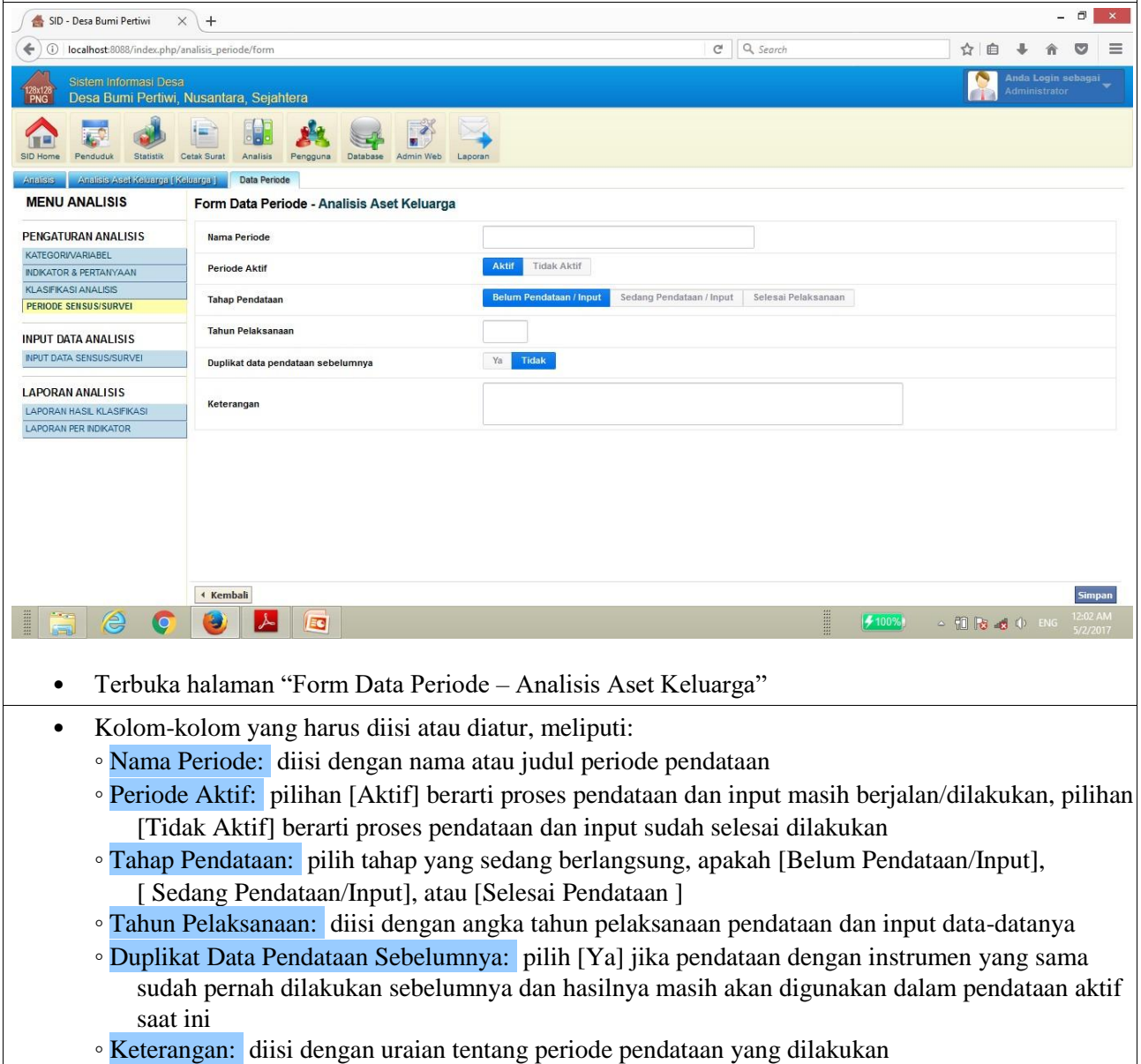

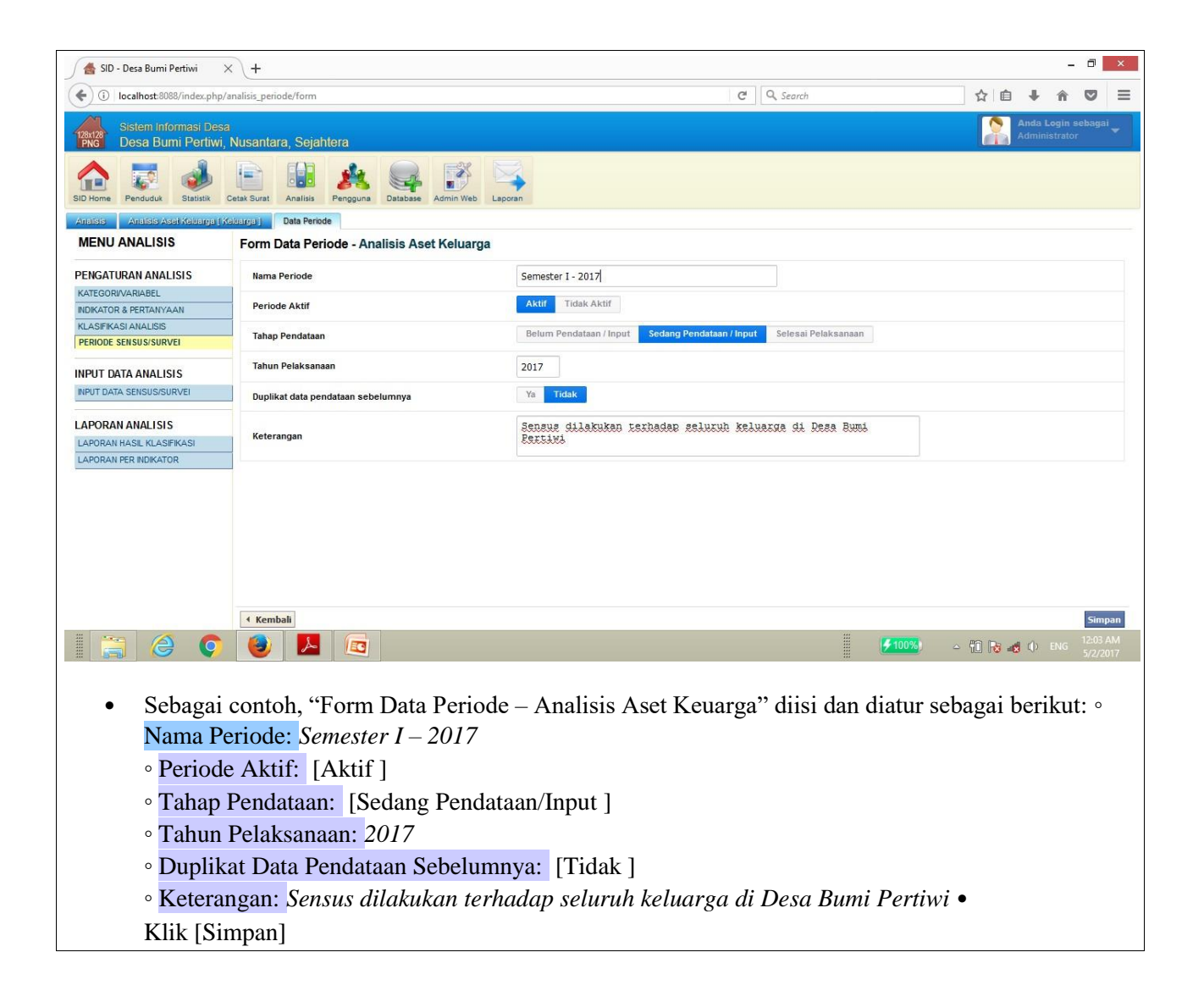

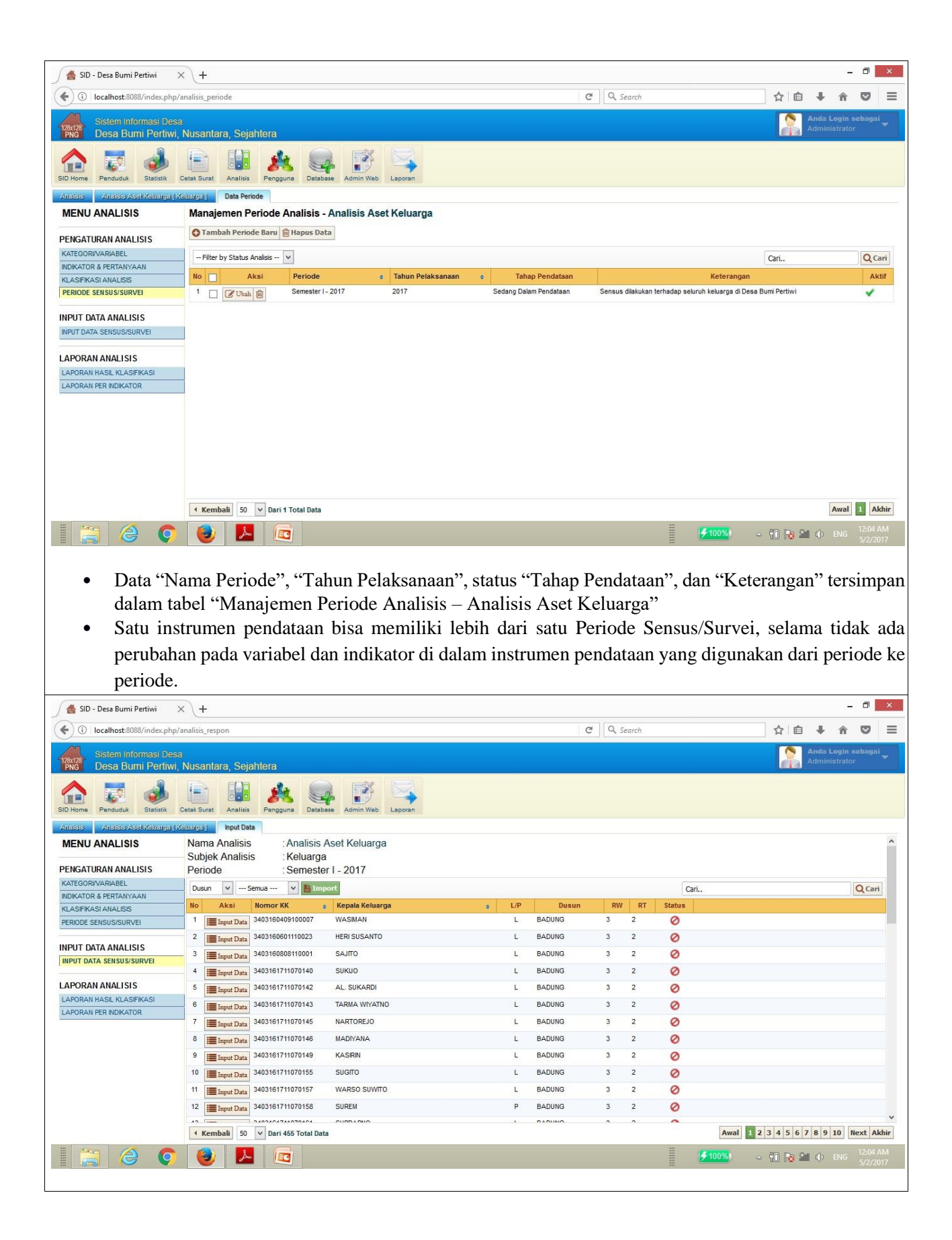

• Setelah tahap-tahap "Pengaturan Analisis" diselesaikan, proses selanjutnya dapat langsung melakukan input data analisis. Pastikan bahwa data penduduk sudah tersimpan di dalam sistem

karena tanpa data penduduk maka fungsi input data analisis tidak akan dapat digunakan.

- Klik [Input Data Sensus/Survei] pada sub-menu Analisis
- Terbuka halaman [Input Data] yang memuat tabel analisis yang aktif, menampilkan nama analisis, subjek/unit analisis yang digunakan (individu, keluarga, rumah tangga, atau kelompok), dan periode analisis.
- Proses input dilakukan satu per satu subjek/unit analisis. Klik [Input Data] untuk memulai proses input data.
- Sebagai contoh, klik [Input Data] pada subjek/unit analisis "Kepala Keluarga: Wasiman"

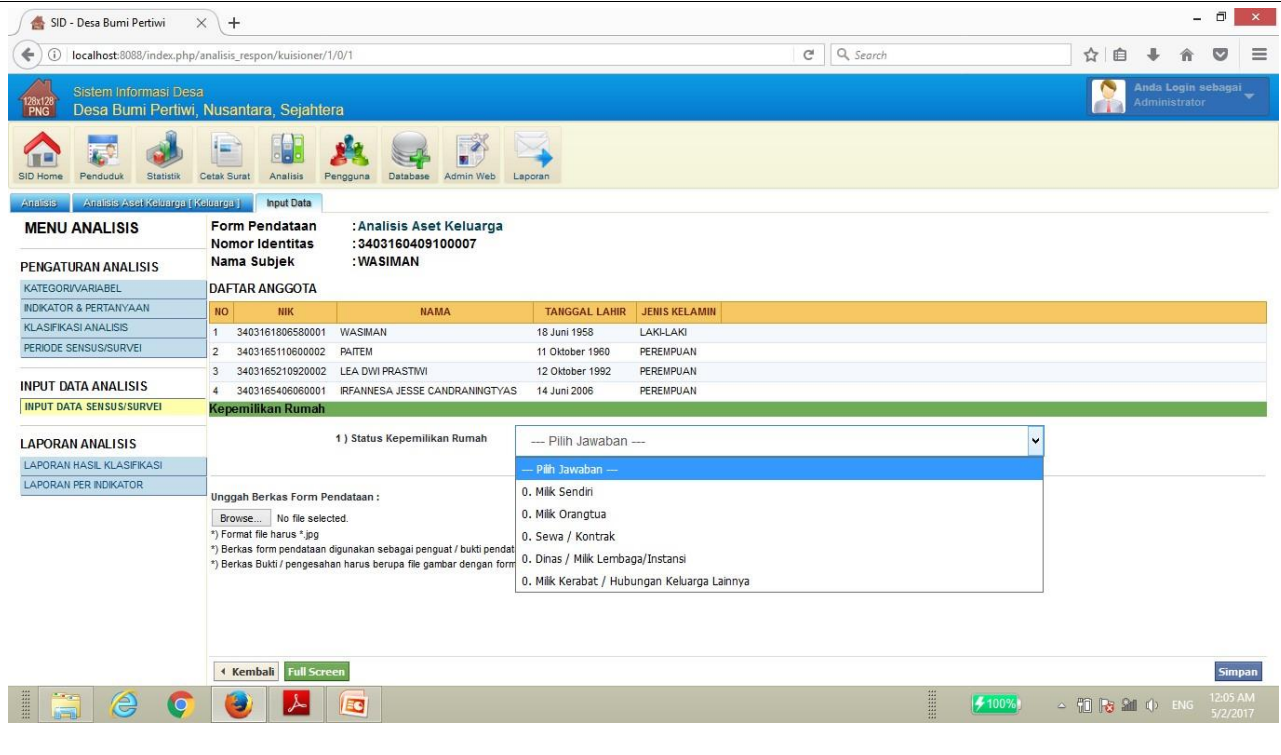

- Terbuka halaman "Input Data" untuk subjek/unit analisis "Keluarga: Wasiman". Tertera identitas kepala keluarga dan daftar anggota keluarga Wasiman.
- Daftar pertanyaan ada di bagian bawah daftar identitas anggota keluarga. Isikan jawaban dari setiap pertanyaan, sesuai dengan hasil pendataan yang sudah dilakukan.
- Sebagai contoh, dalam pendataan "Analisis Aset Keluarga: Wasiman" untuk kategori "Kepemilikan Rumah", jawaban yang dipilih adalah: "Milik Sendiri".
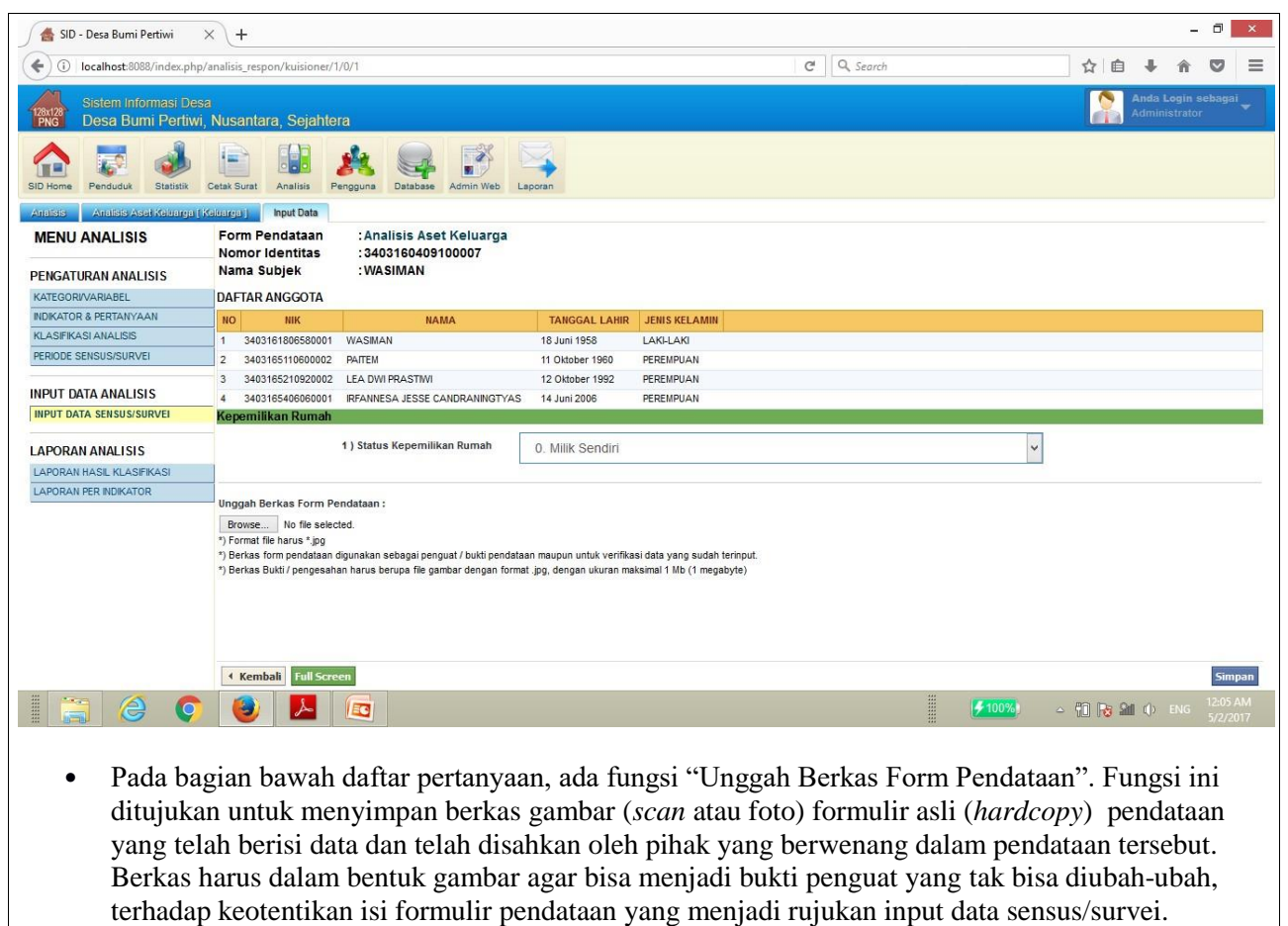

• Klik [Browse] untuk mencari berkas gambar dalam format .jpg

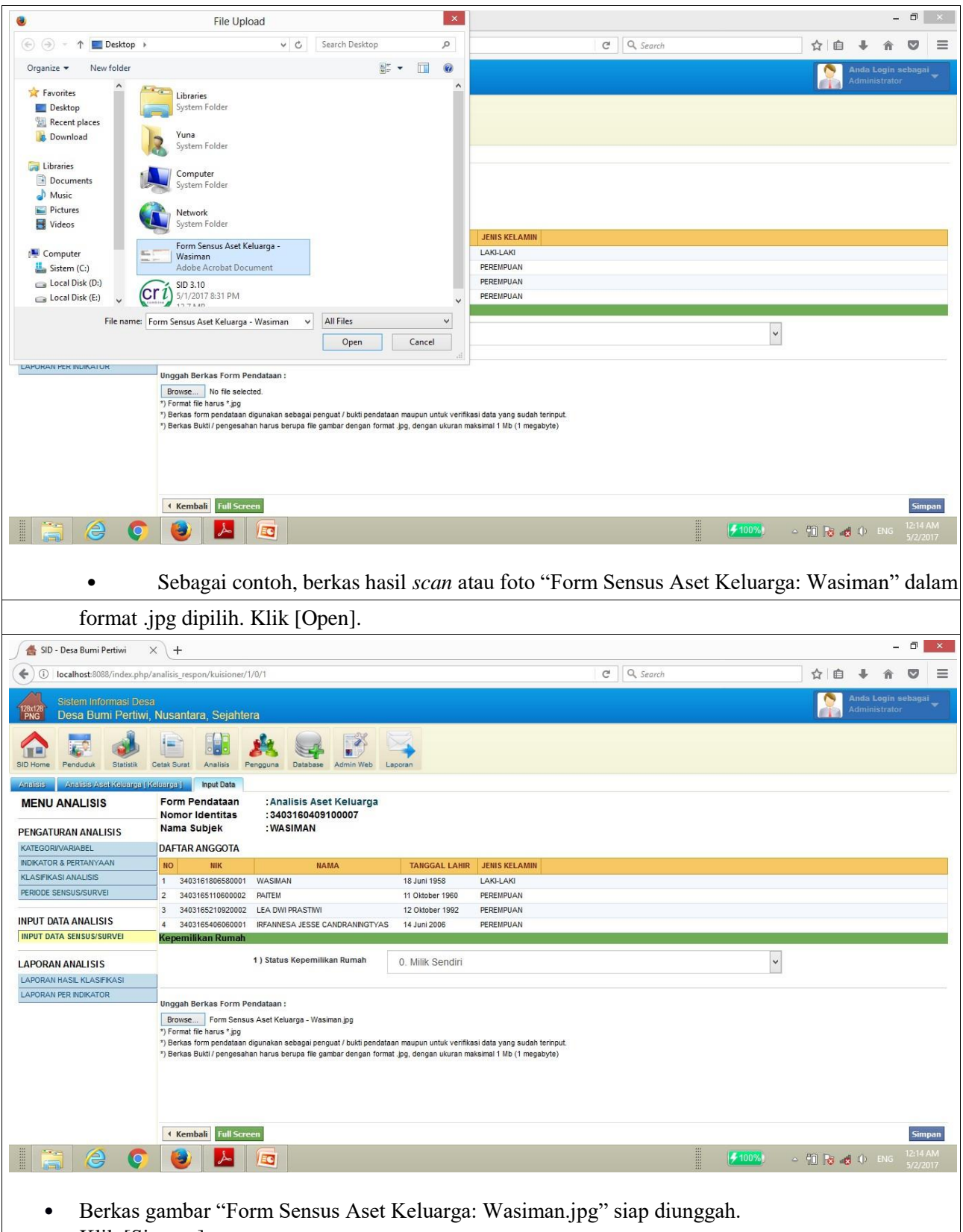

• Klik [Simpan]

 $\overline{\phantom{a}}$ 

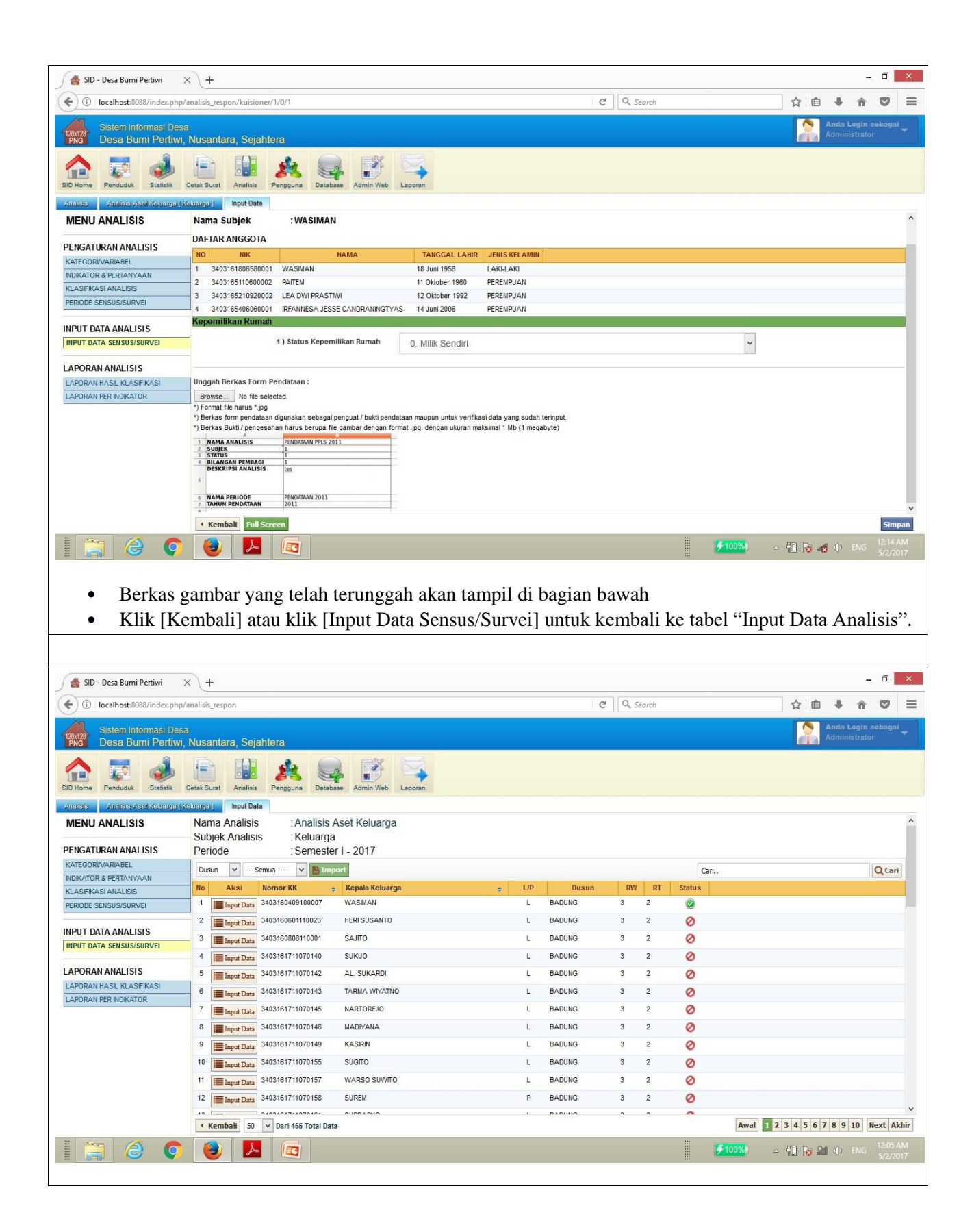

• Pada tabel "Input Data" di halaman "Input Data Sensus/Survei", status centang hijau (V) tampil di baris keluarga yang telah selesai diinputkan datanya. Pada keluarga yang belum dilakukan input data, statusnya akan bertanda lingkaran merah.

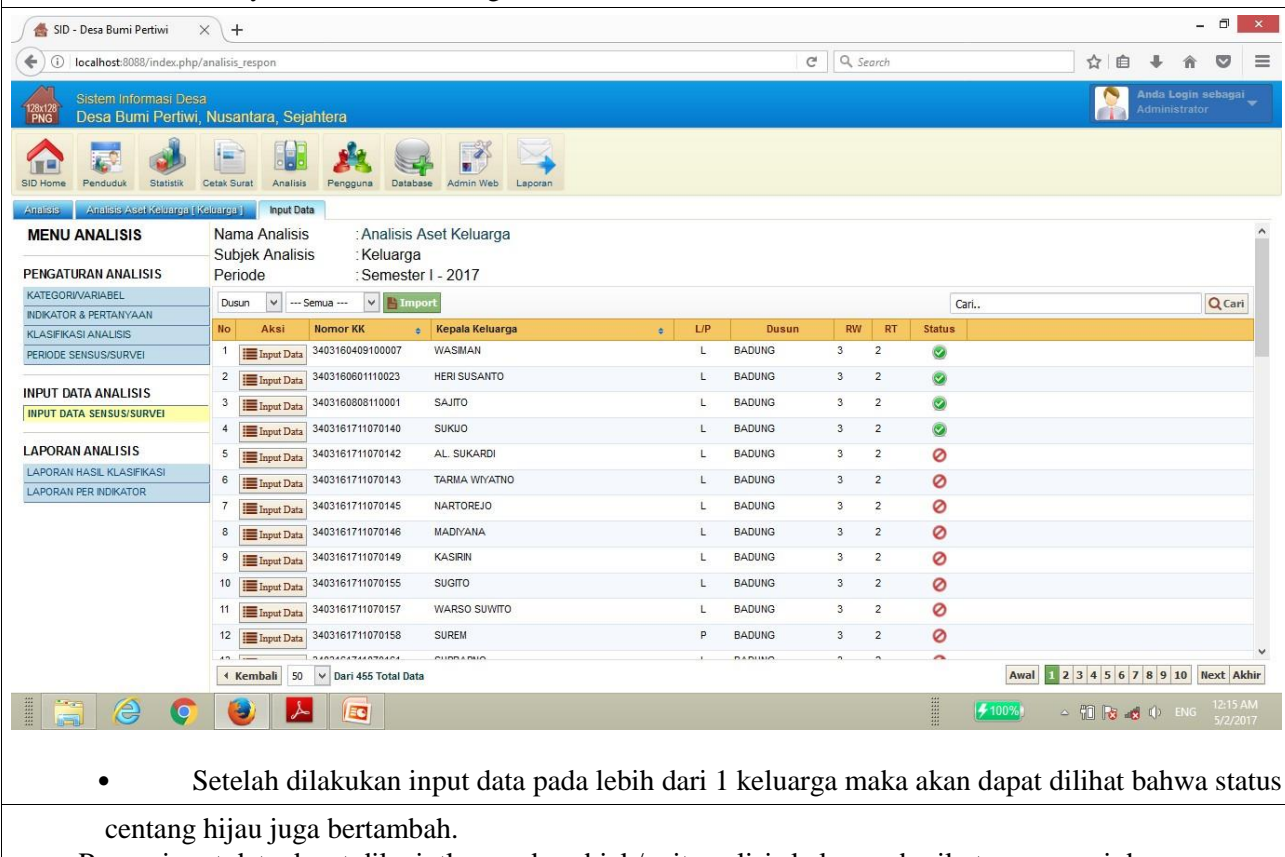

• Proses input data dapat dilanjutkan pada subjek/unit analisis keluarga berikutnya, sesuai dengan metode pendataan yang digunakan, apakah sensus (meliputi seluruh populasi) atau survei (sebagian populasi dengan metode *sampling* tertentu).

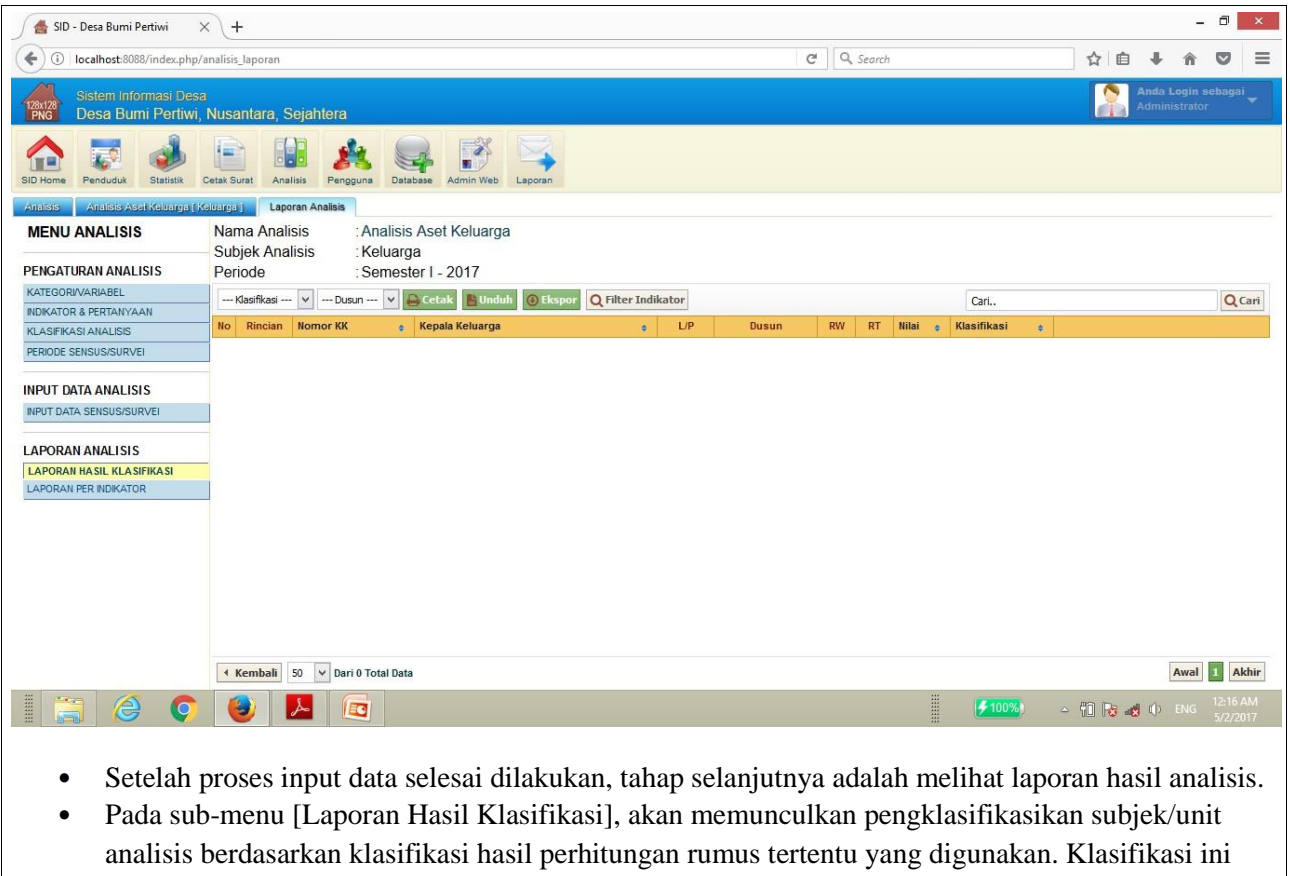

hanya akan muncul datanya khusus untuk instrumen pendataan tertentu yang menggunakannya. Pada instrumen sensus/survei yang tak menggunakan klasifikasi terhadap hasil pendataan, maka pada tabel "Laporan Analisis" akan kosong/tidak ada tampilan data.

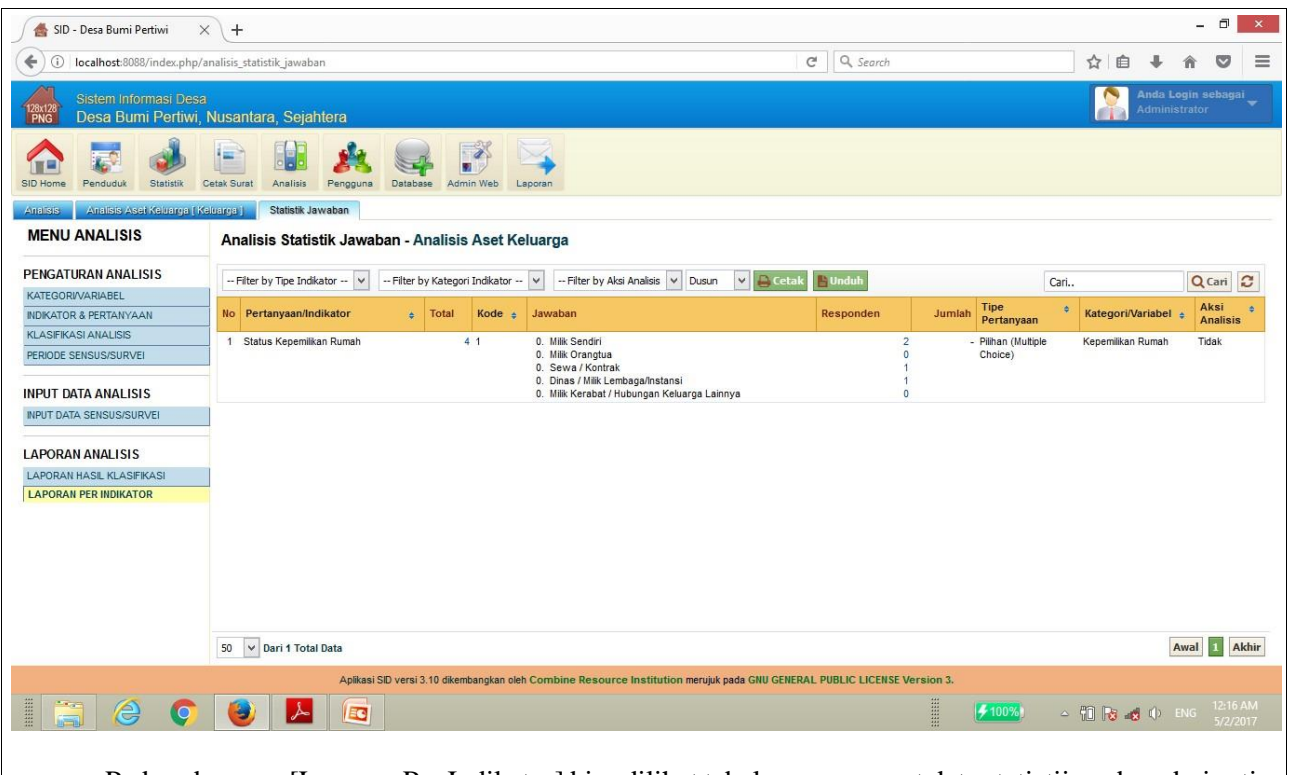

- Pada sub-menu [Laporan Per Indikator] bisa dilihat tabel yang memuat data statistijawaban dari setiap pertanyaan/indikator dari instrumen pendataan yang digunakan.
- Data perincian hingga ke tingkat nama dan alamat responden sebagai subjek/unit analisis dapat dilihat dengan klik pada angka jumlah responden pada setiap jawaban.
- Sebagai contoh, jumlah kepemilikan rumah milik sendiri pada "Analisis Aset Keluarga" terdata ada 2 responden (keluarga). Klik pada angka 2 untuk melihat rincian nama dan alamat responden.

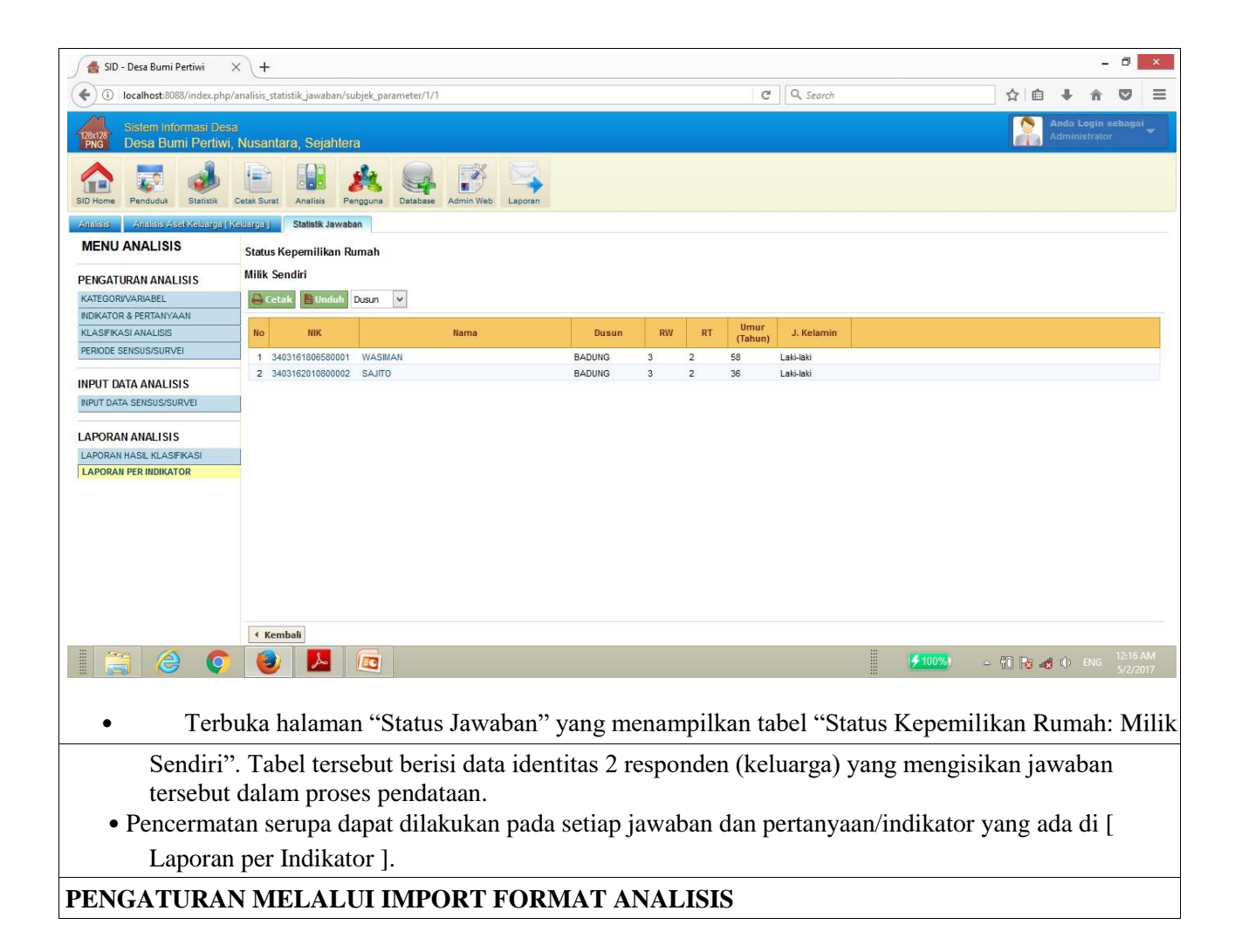

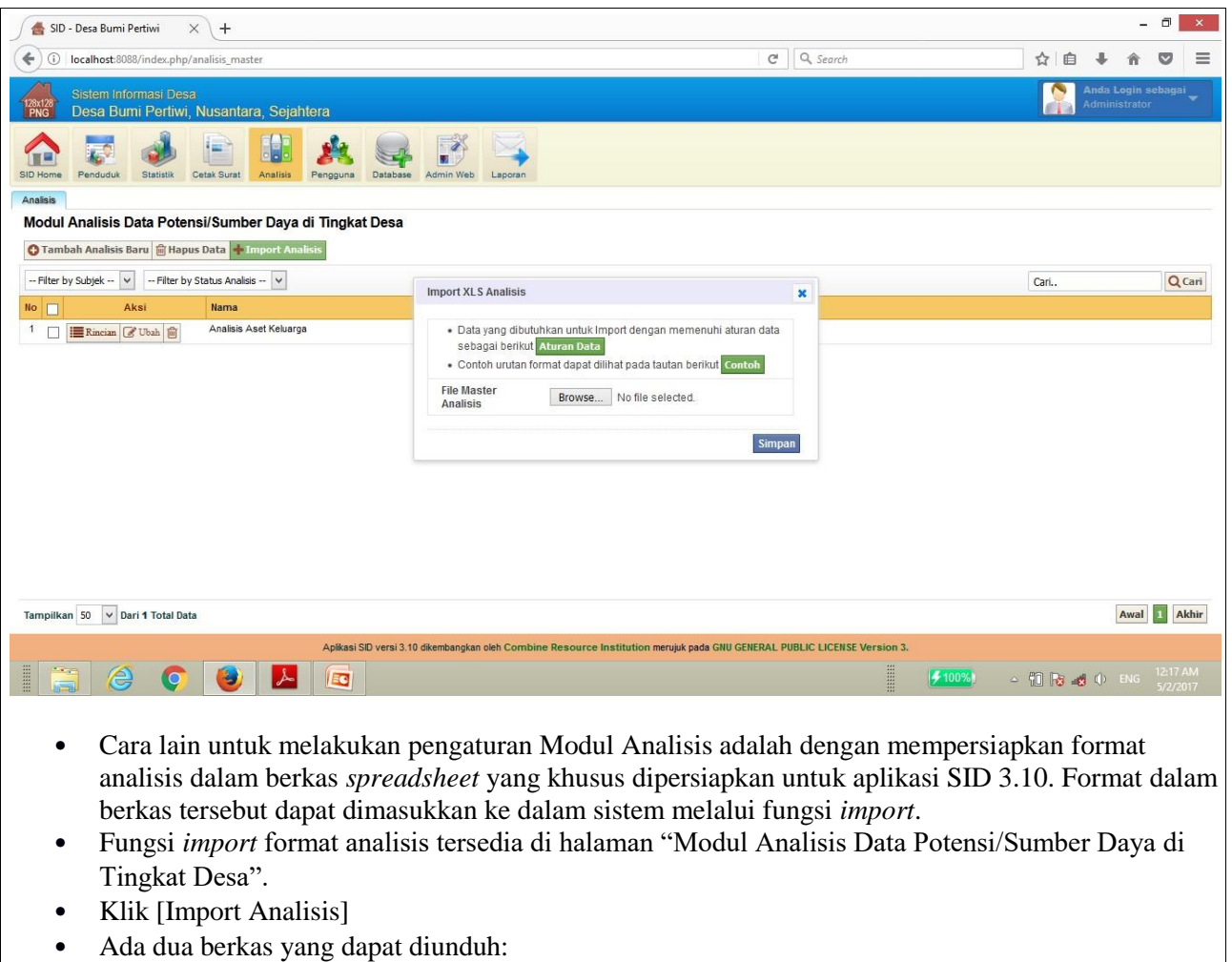

- [Aturan Data]: berkas *spreadsheet* bersekstensi .xls berisi format analisis
- [Contoh]: berkas *spreadsheet* berekstensi .xls berisi contoh penerapan format analisis
- Klik [Aturan Data]

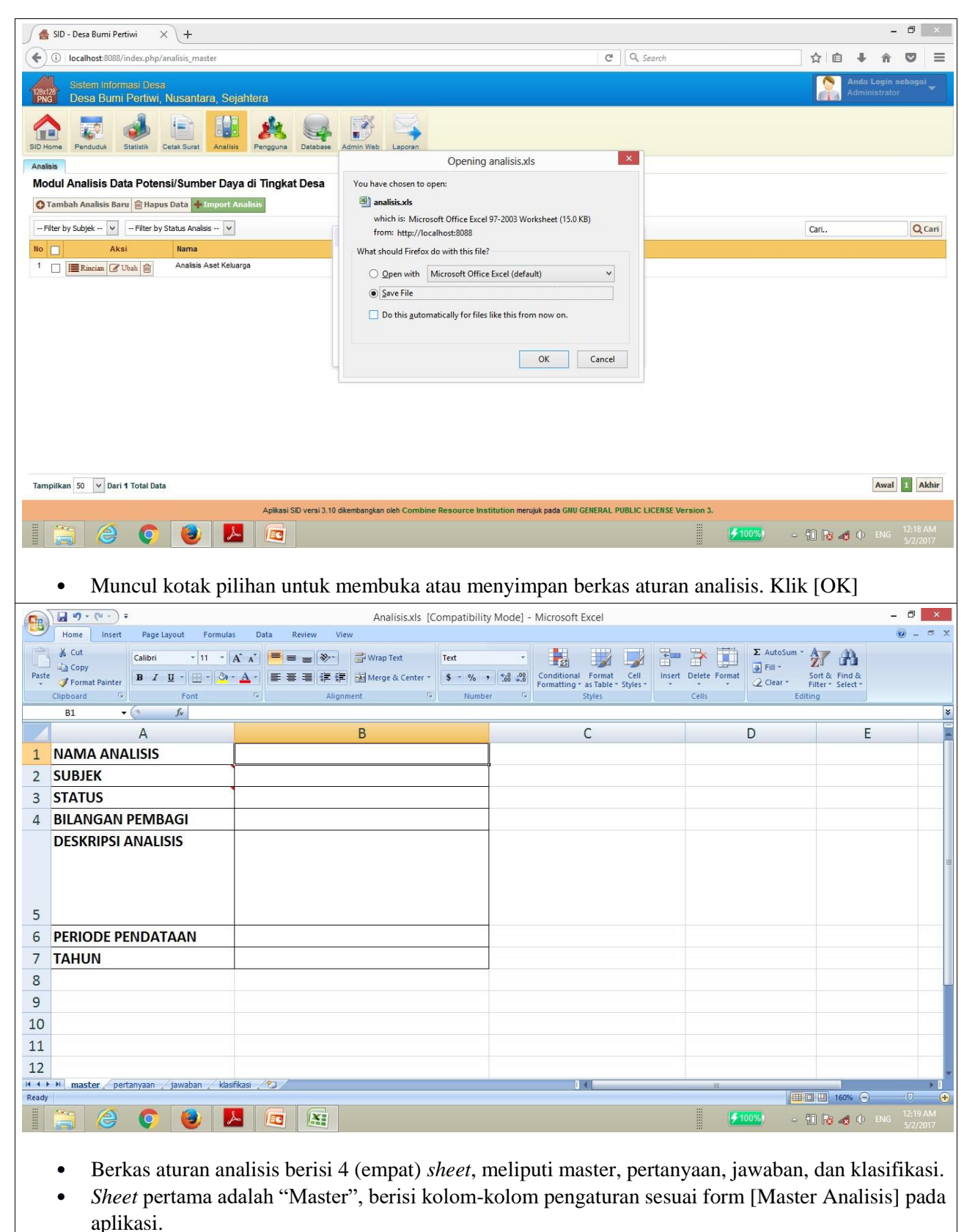

• Kolom-kolom yang perlu diisi atau diatur, meliputi:

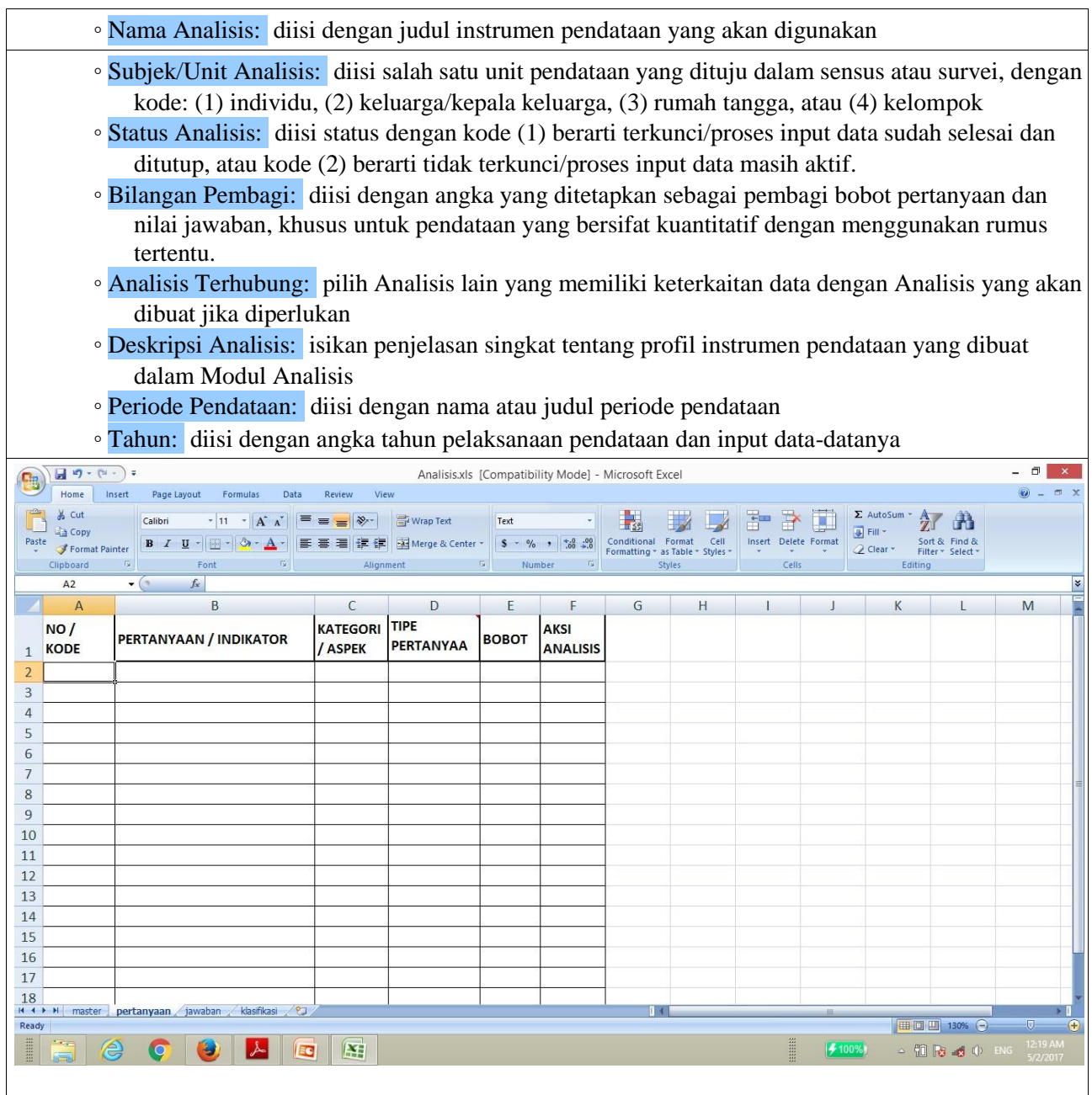

- *Sheet* kedua adalah "Pertanyaan", berisi kolom-kolom pengaturan sesuai form [Pertanyaan & Indikator] pada aplikasi.
- Kolom-kolom yang perlu diisi atau diatur, meliputi:
	- Nomor/Kode: diisi dengan angka atau huruf untuk membedakan identitas setiap indikator/pertanyaan
	- Pertanyaan/Indikator: diisi dengan kalimat pertanyaan sesuai dengan instrumen pendataan yang digunakan
	- Kategori/Aspek: diisi dengan kategori/variabel sesuai dengan instrumen pendataan yang digunakan
- Tipe Pertanyaan: diisi dengan tipe pertanyaan yang digunakan dengan kode (1) pilihan/*multiplechoice,* (2) pilihan/*checkboxes,* (3) isian angka/kuantitatif, (4) isian teks/kualitatif
- Bobot: diisi dengan angka bobot tertentu pada tipe pertanyaan pilihan, atau diisi 0 (nol) pada tipe pertanyaan isian teks/kualitatif atau isian angka/kuantitatif
- Aksi Analisis: diisi dengan kode (1) untuk mengaktifkan fungsi rumus pada tipe pertanyaan

pilihan, atau kode 0 (nol) untuk tipe pertanyaan isian teks/kualitatif atau isian angka/kuantitatif.

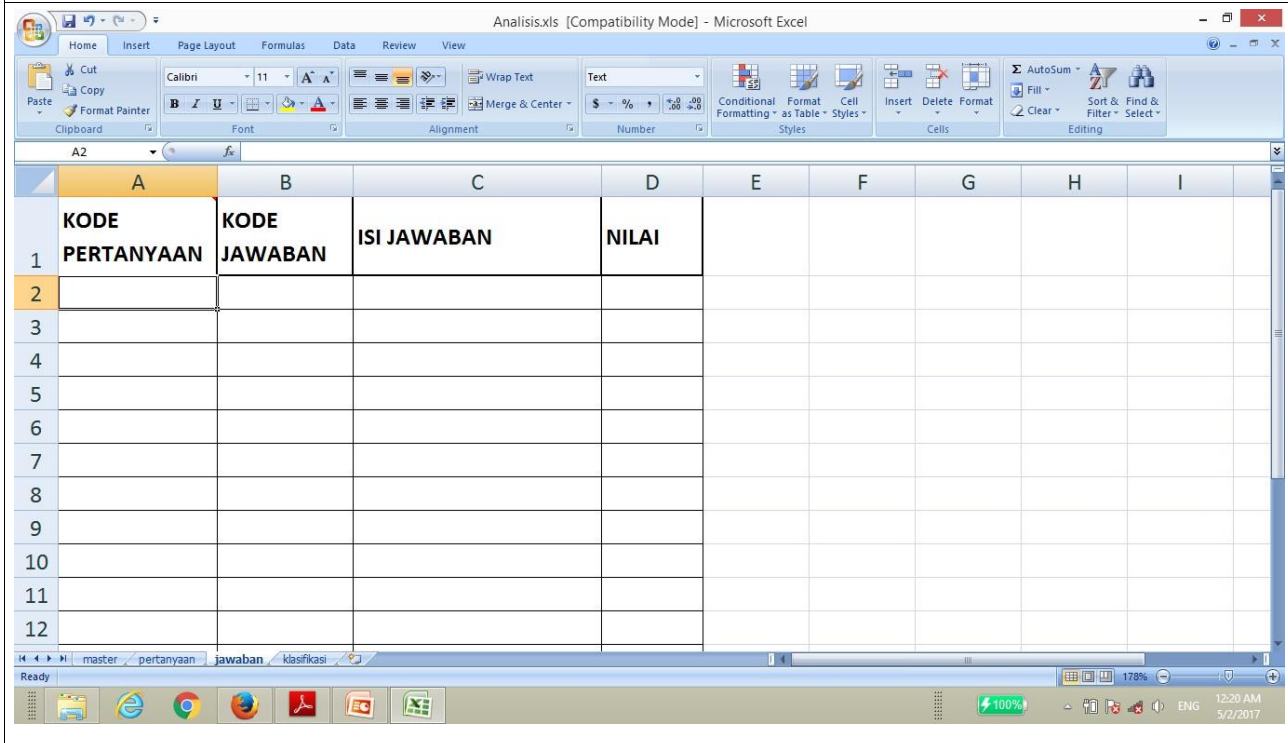

- *Sheet* ketiga adalah "Jawaban", berisi kolom-kolom pengaturan sesuai form [Jawaban] pada aplikasi.
	- Kolom-kolom yang perlu diisi atau diatur, meliputi:

◦ Kode Pertanyaan: diisi dengan angka atau huruf untuk membedakan identitas setiap indikator/pertanyaan

- Kode Jawaban: diisi dengan angka atau huruf untuk membedakan identitas setiap jawaban ◦ Isi Jawaban: diisi dengan pilihan jawaban yang ditentukan dalam instrumen pendataan
- Nilai: diisi dengan angka ukuran/nilai per jawaban sesuai yang ditetapkan dalam instrumen pendataan

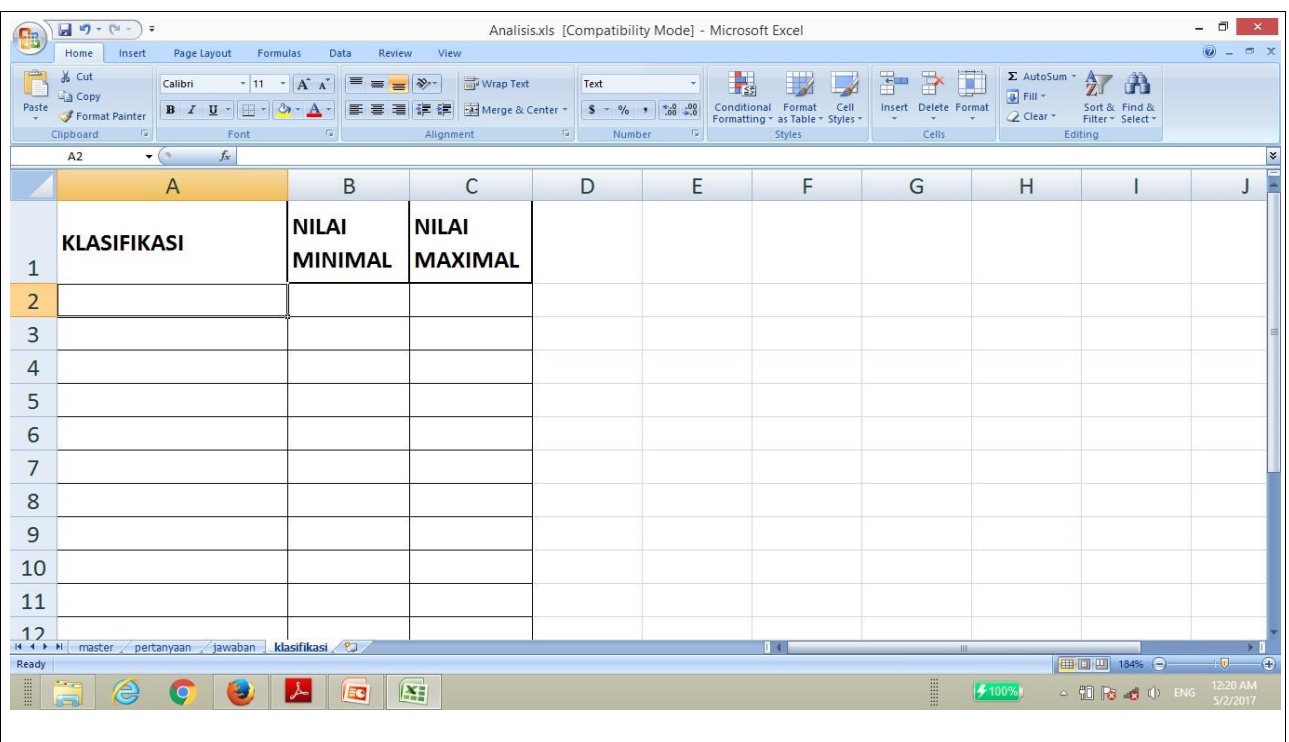

- *Sheet* keempat adalah "Klasifikasi", yang berisi kolom-kolom pengaturan sesuai form [Klasifikasi Analisis] pada aplikasi.
- Kolom-kolom yang perlu diisi atau diatur, meliputi:
	- Klasifikasi: diisi dengan jenis klasifikasi yang ditentukan dalam instrumen pendataan
	- Nilai minimal: diisi dengan angka yang berarti nilai batas bawah dari jenis klasifikasi tersebut
	- Nilai maksimal: diisi dengan angka yang berarti nilai batas atas dari jenis klasifikasi tersebut

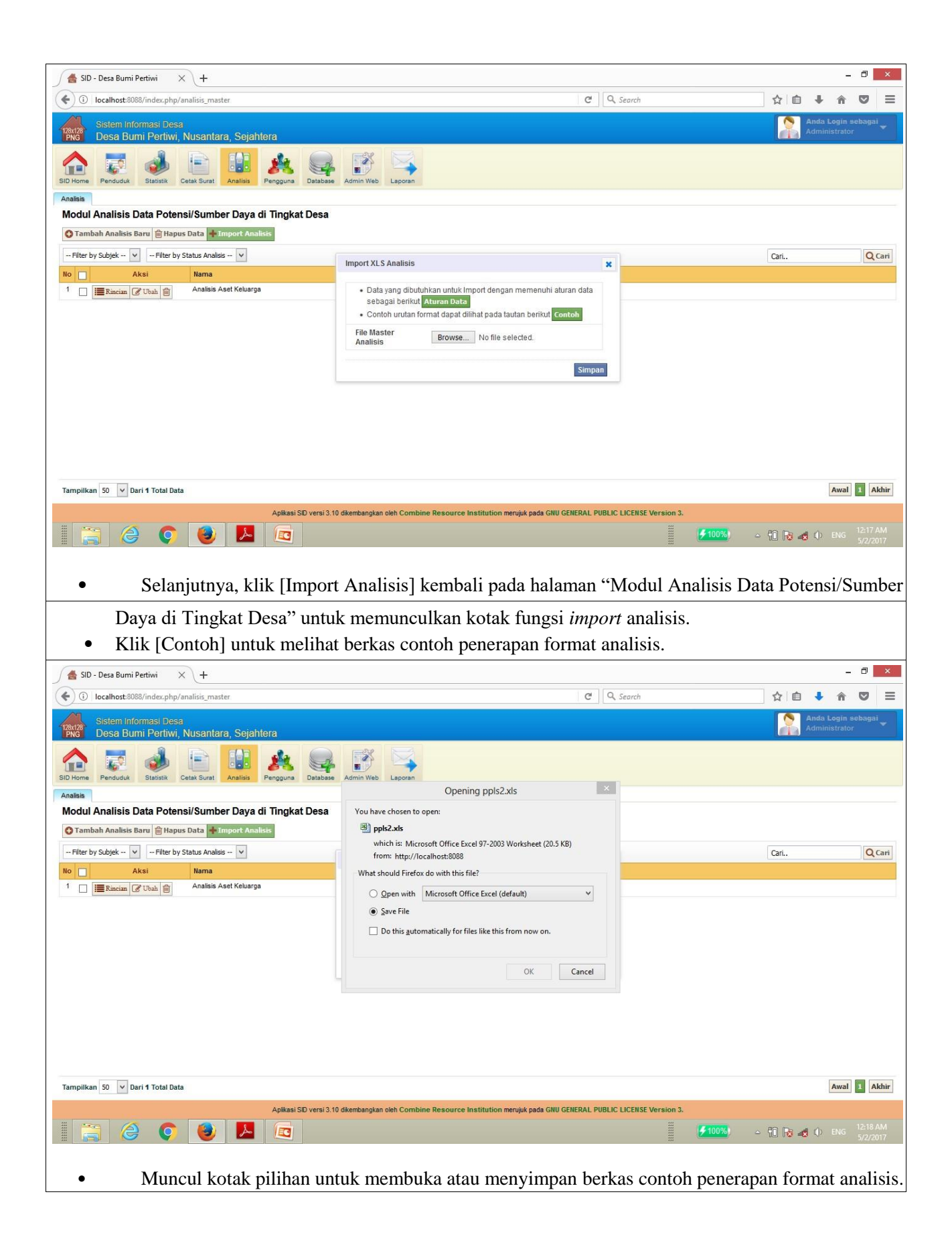

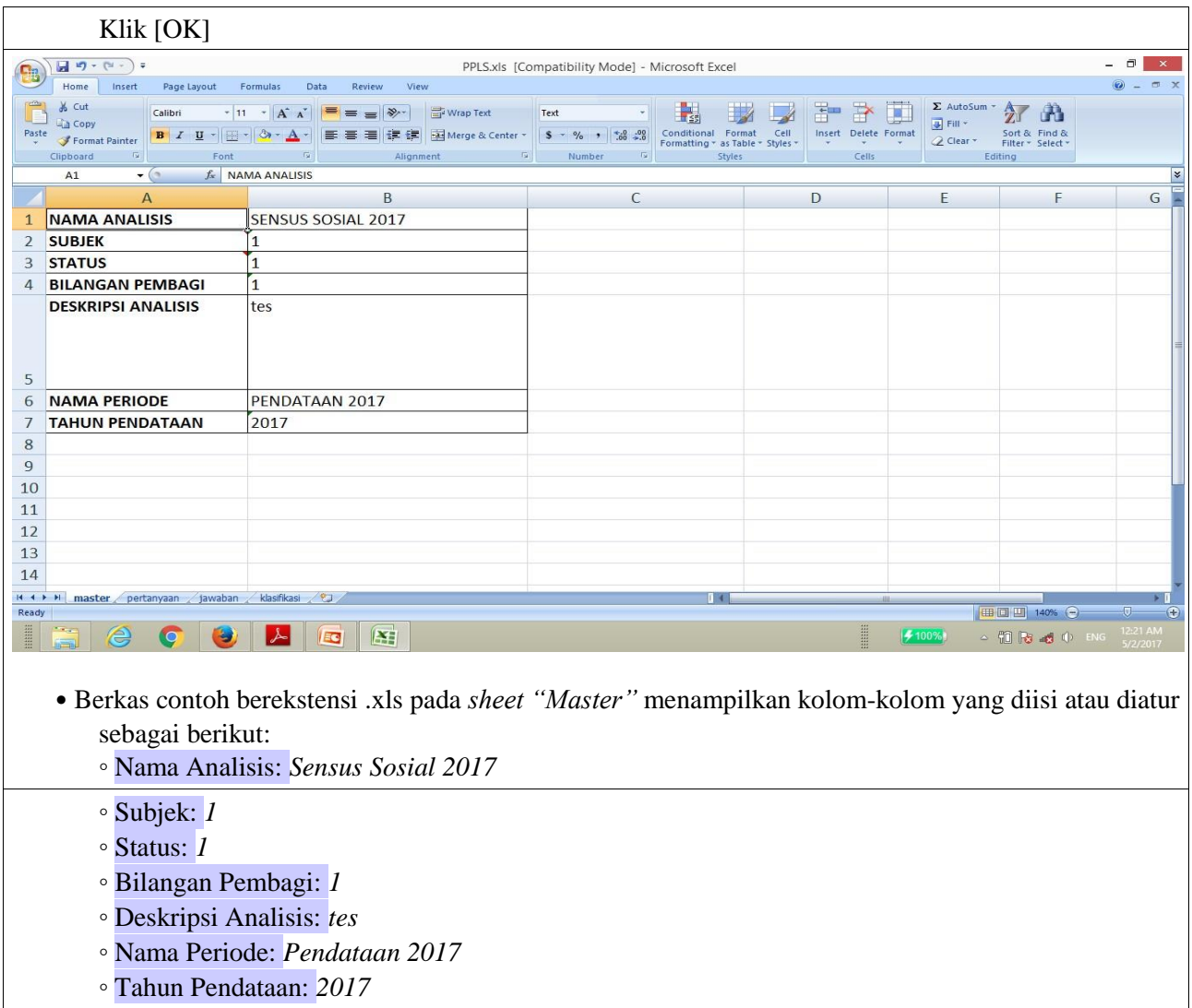

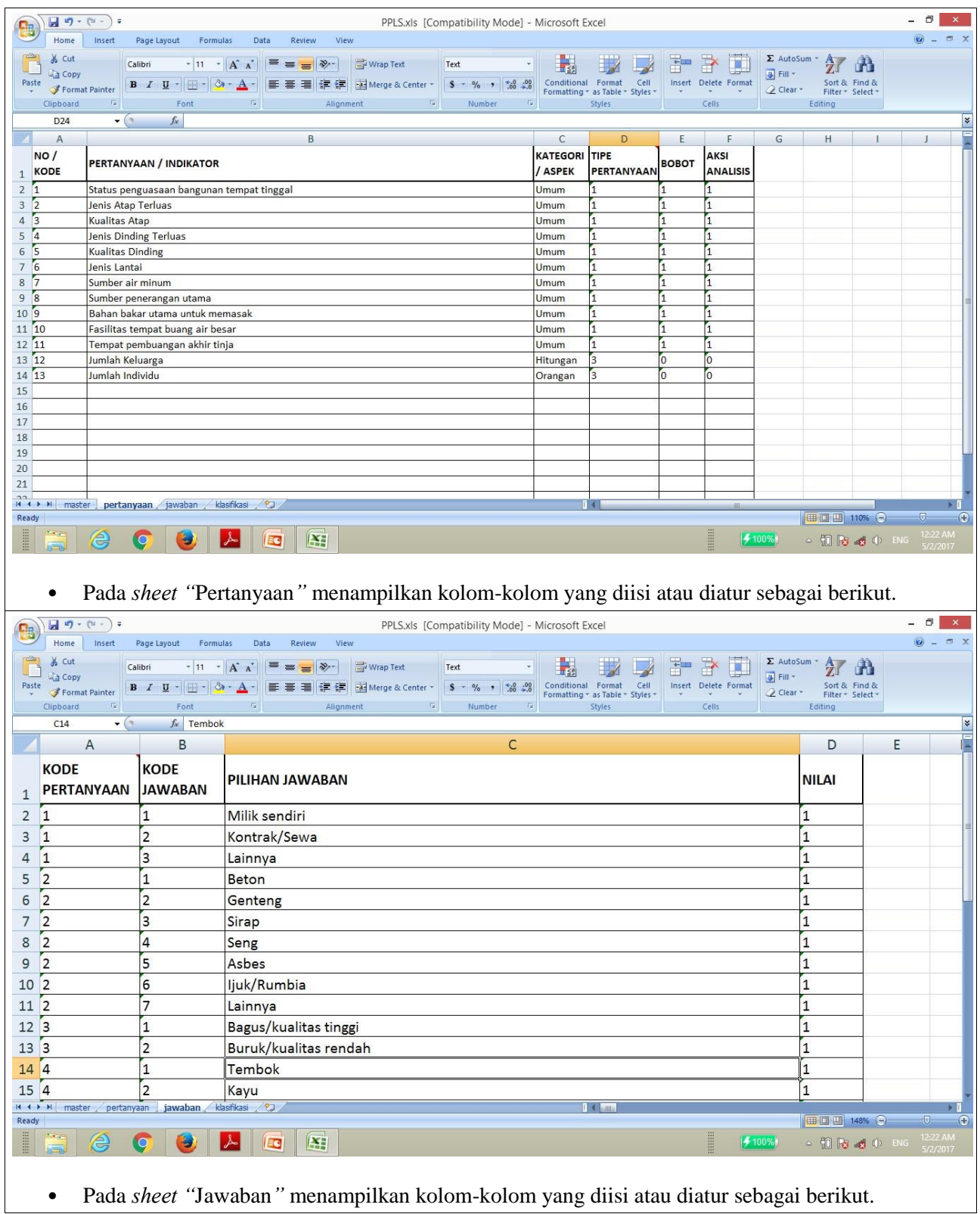

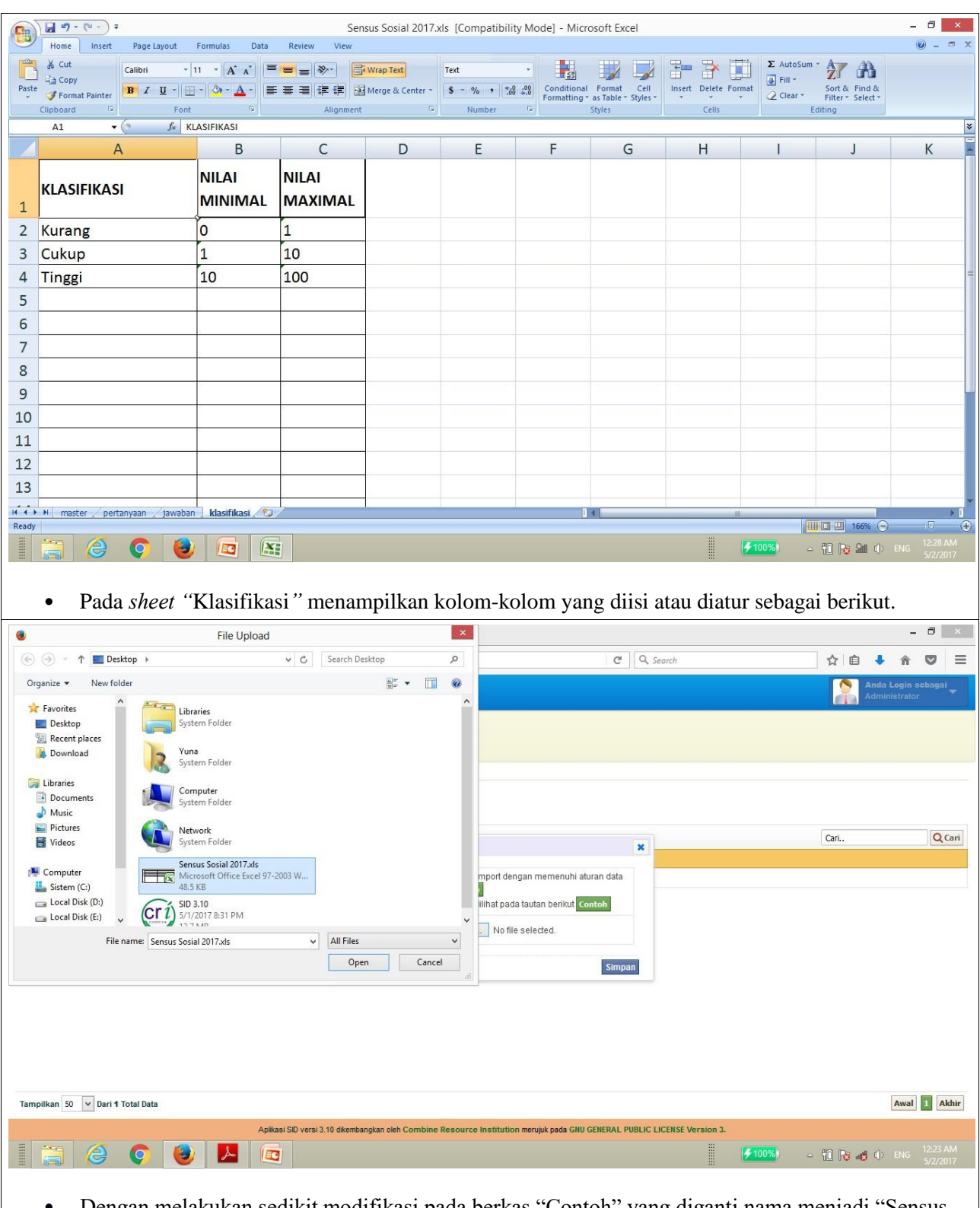

- Dengan melakukan sedikit modifikasi pada berkas "Contoh" yang diganti nama menjadi "Sensus Sosial 2017.xls", selanjutnya akan diimport ke dalam sistem.
- Klik [Browse] untuk mencari berkas yang akan diimport.
- Klik [Open] untuk mempersiapkan pengunggahan berkas.

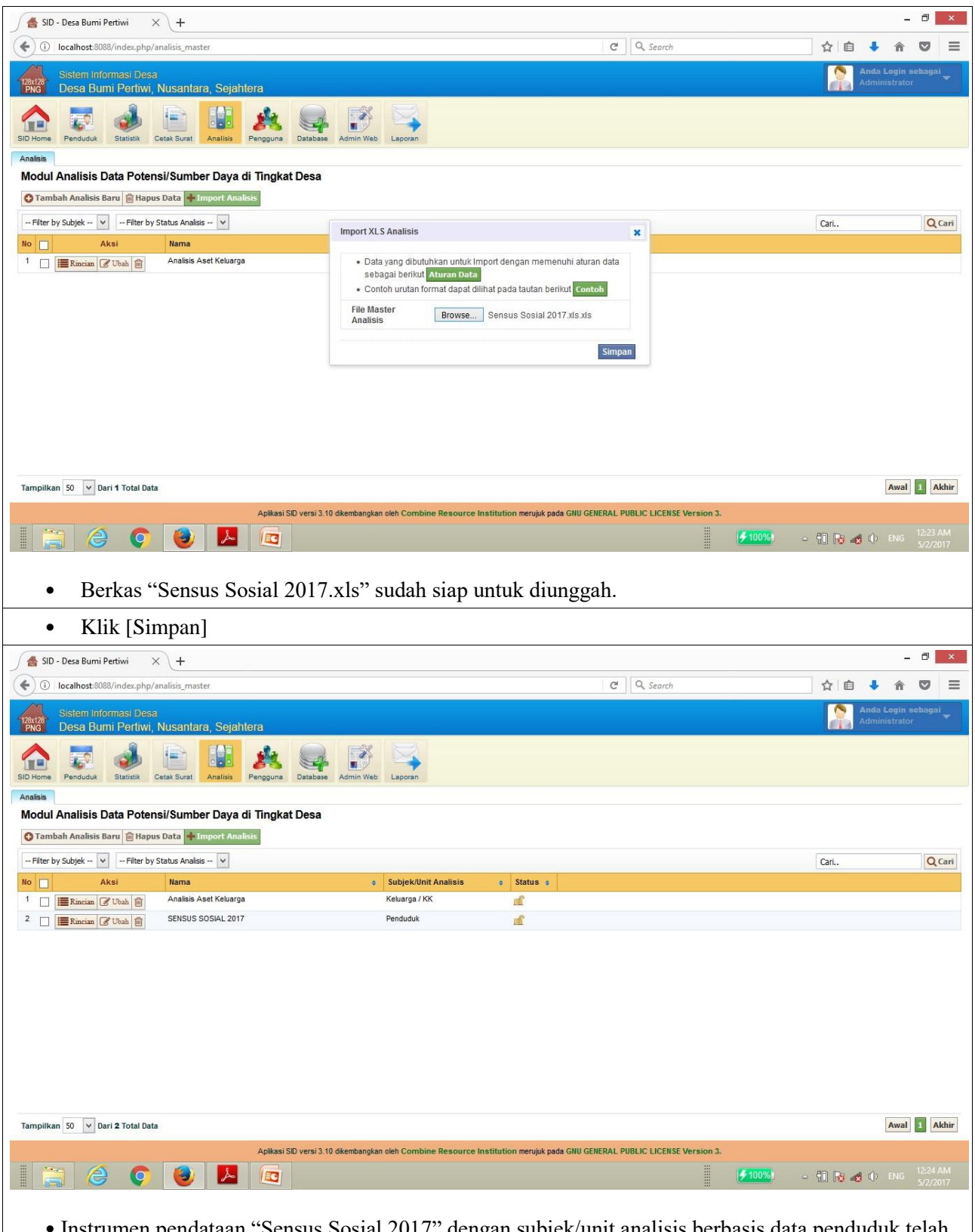

• Instrumen pendataan "Sensus Sosial 2017" dengan subjek/unit analisis berbasis data penduduk telah berhasil diimport ke dalam sistem.

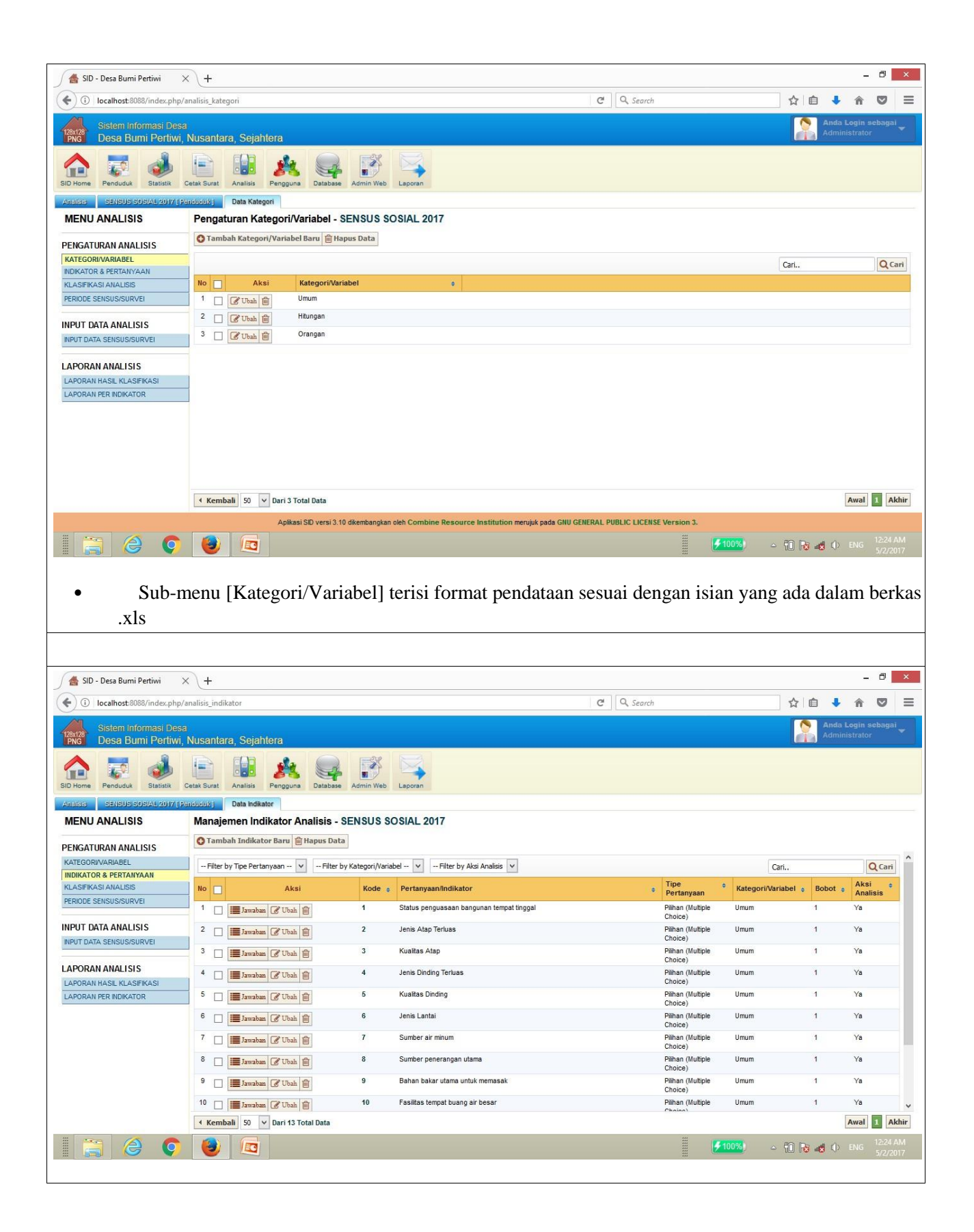

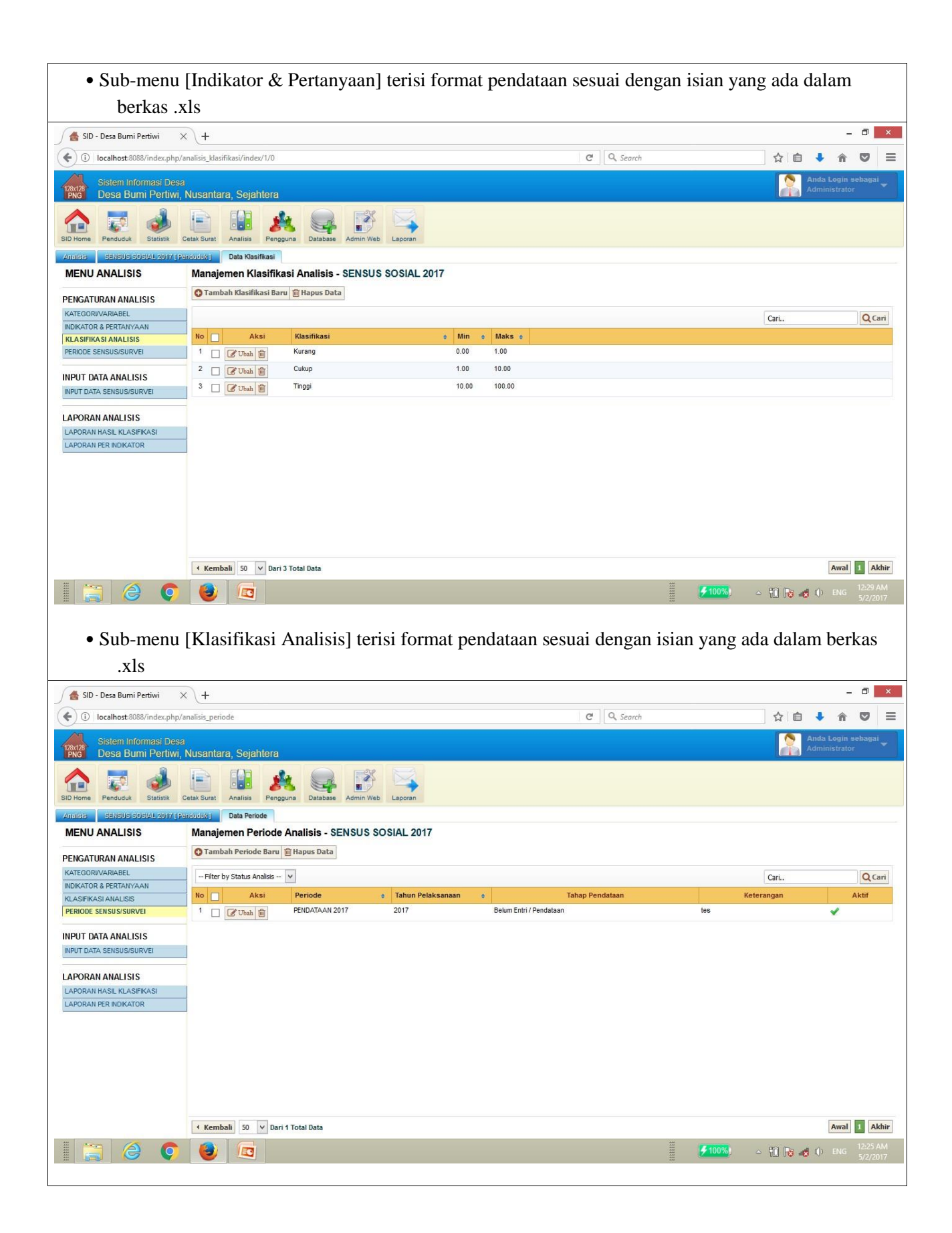

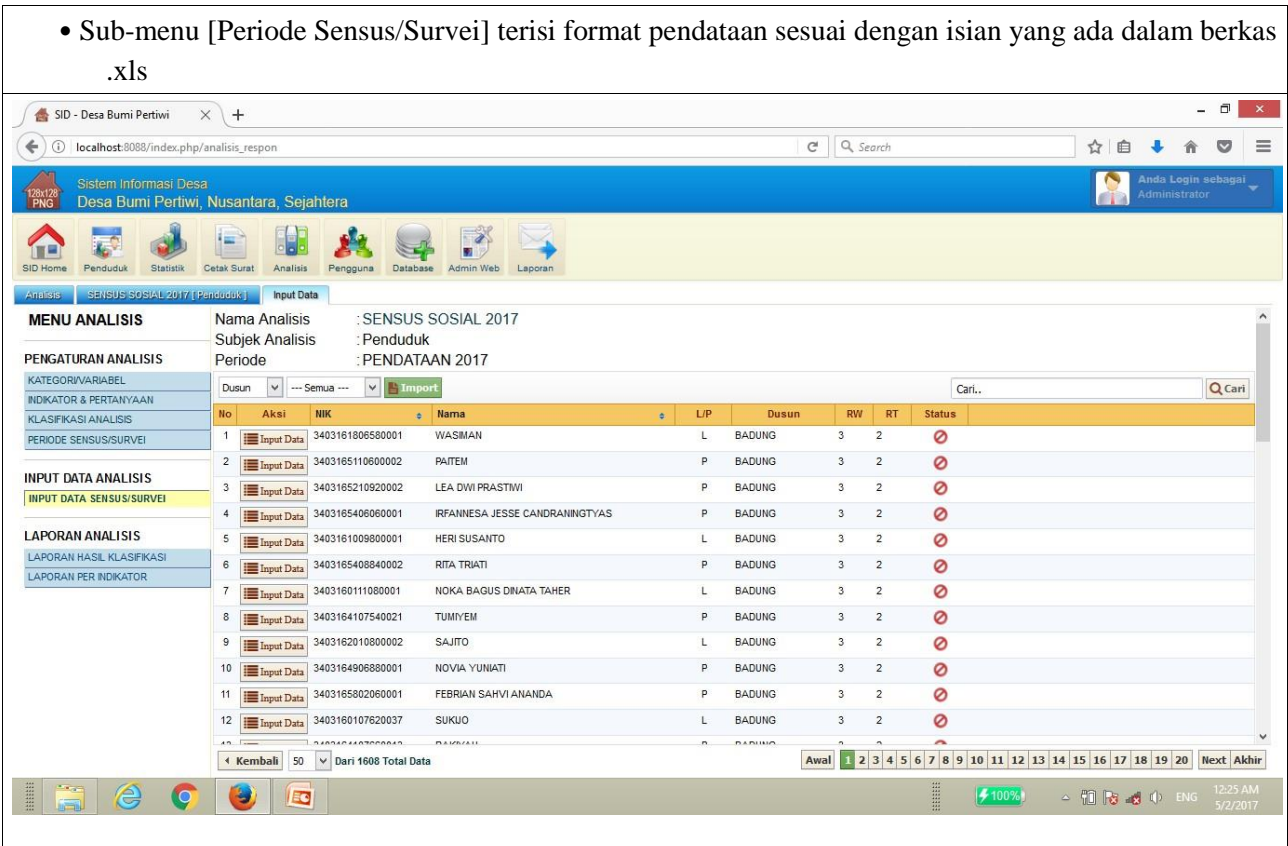

- Proses input data dapat dilakukan dengan membuka sub-menu [Input Data Sensus/Survei] yang diatur berbasis penduduk.
- Klik [Input Data] pada baris data penduduk yang akan diinputkan datanya.
- Sebagai contoh, klik [Input Data] pada baris "Nama: Wasiman"

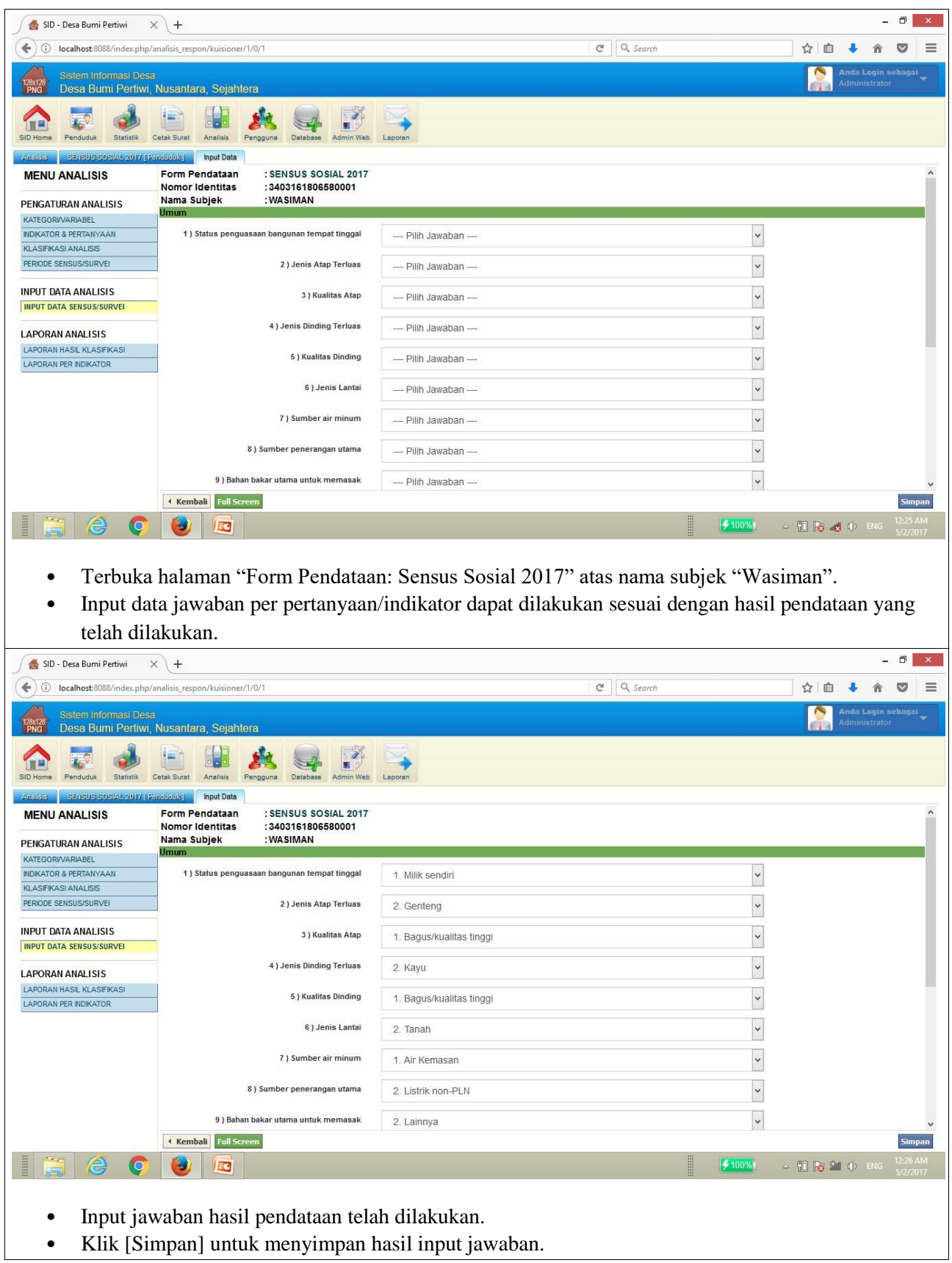

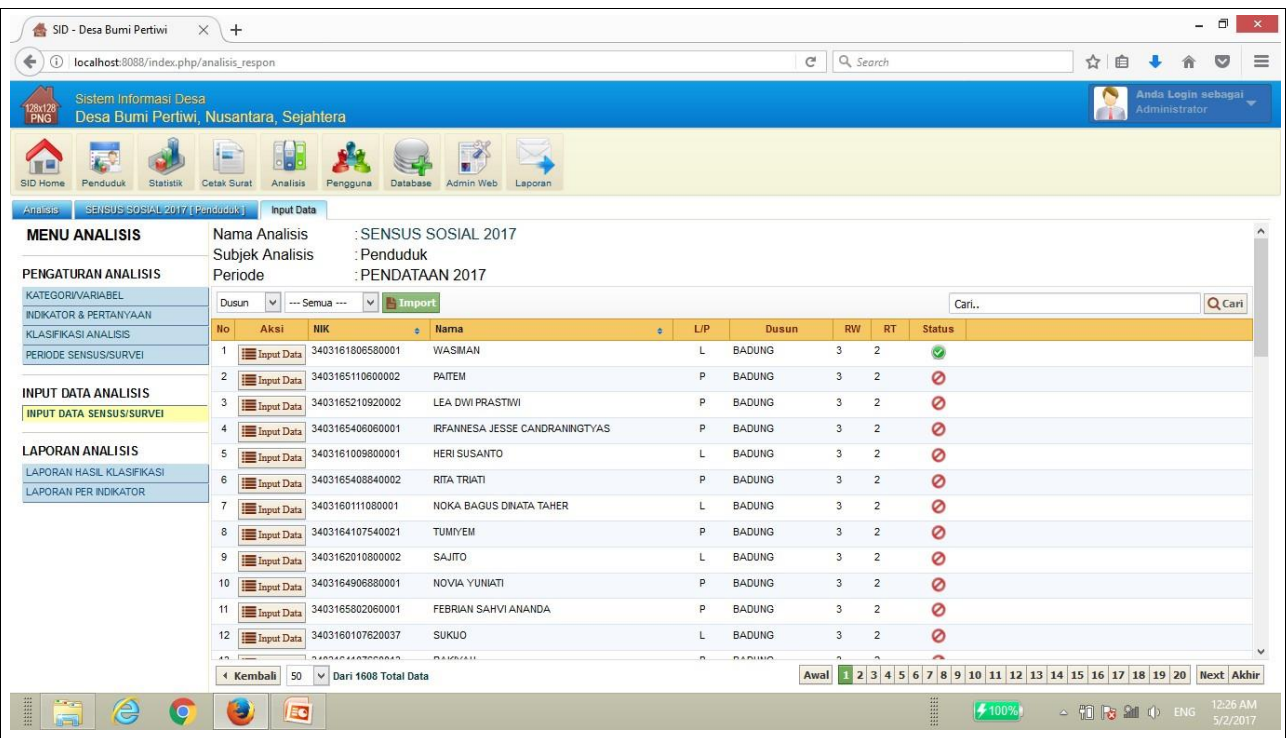

- Penduduk atas nama "Wasiman" telah diinputkan data jawaban hasil pendataan, sehingga status input data berubah menjadi centang hijau.
- Status penduduk yang belum diinputkan data jawaban hasil pendataan masih berupa lingkaran merah.

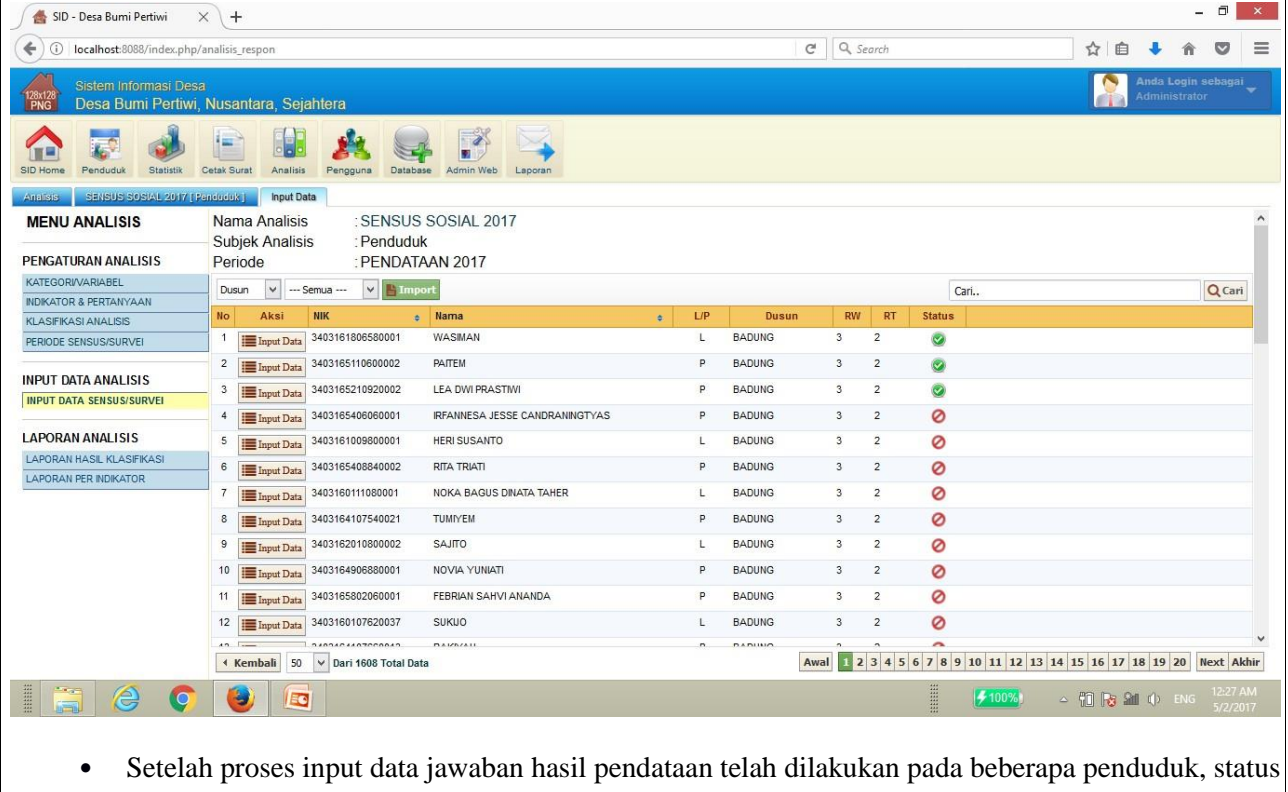

input data akan berubah mengikuti jumlah penduduk yang telah diinputkan datanya.

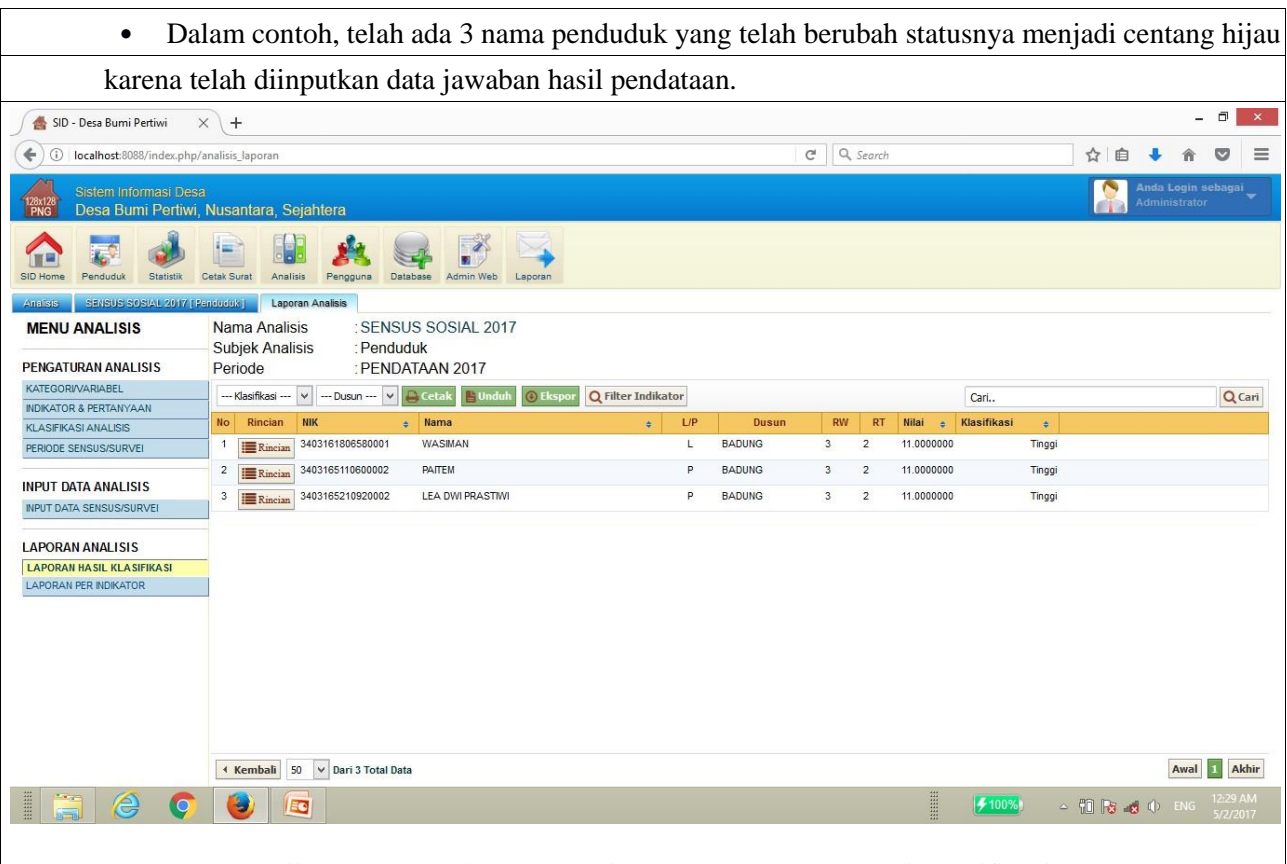

- Dengan telah diinputkan data jawaban hasil pendataan, laporan hasil klasifikasi pendataan "Sensus Sosial 2017" dapat dibaca dengan klik [Laporan Hasil Klasifikasi].
- Pada contoh, ketiga nama penduduk setelah diinputkan data jawaban hasil pendataan, masuk dalam klasifikasi "Tinggi".
- Klik [Rincian] untuk melihat rincian nilai per jawaban yang telah diinputkan pada setiap responden.
- Sebagai contoh, klik [Rincian] pada responden atas nama "Wasiman".

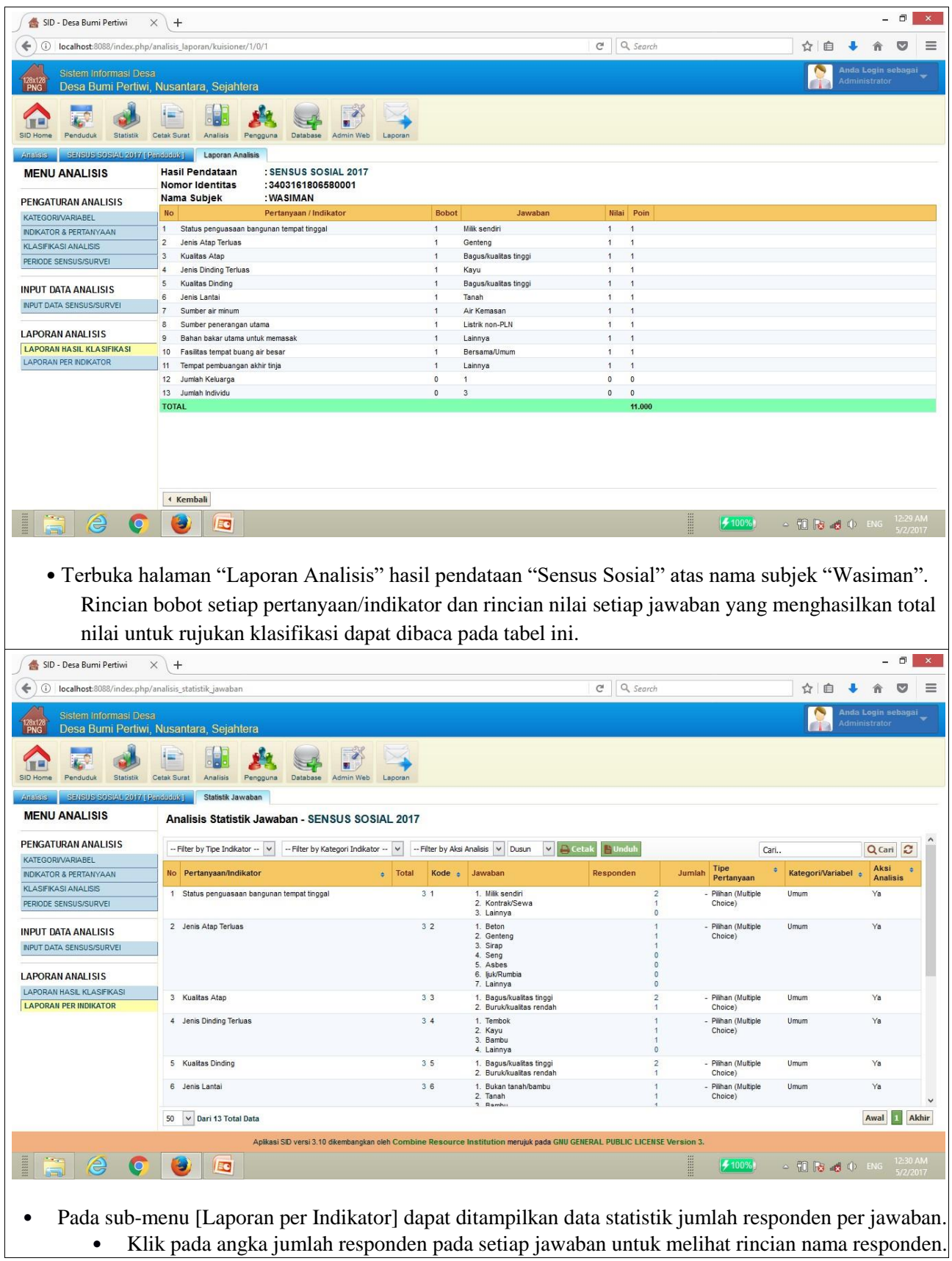

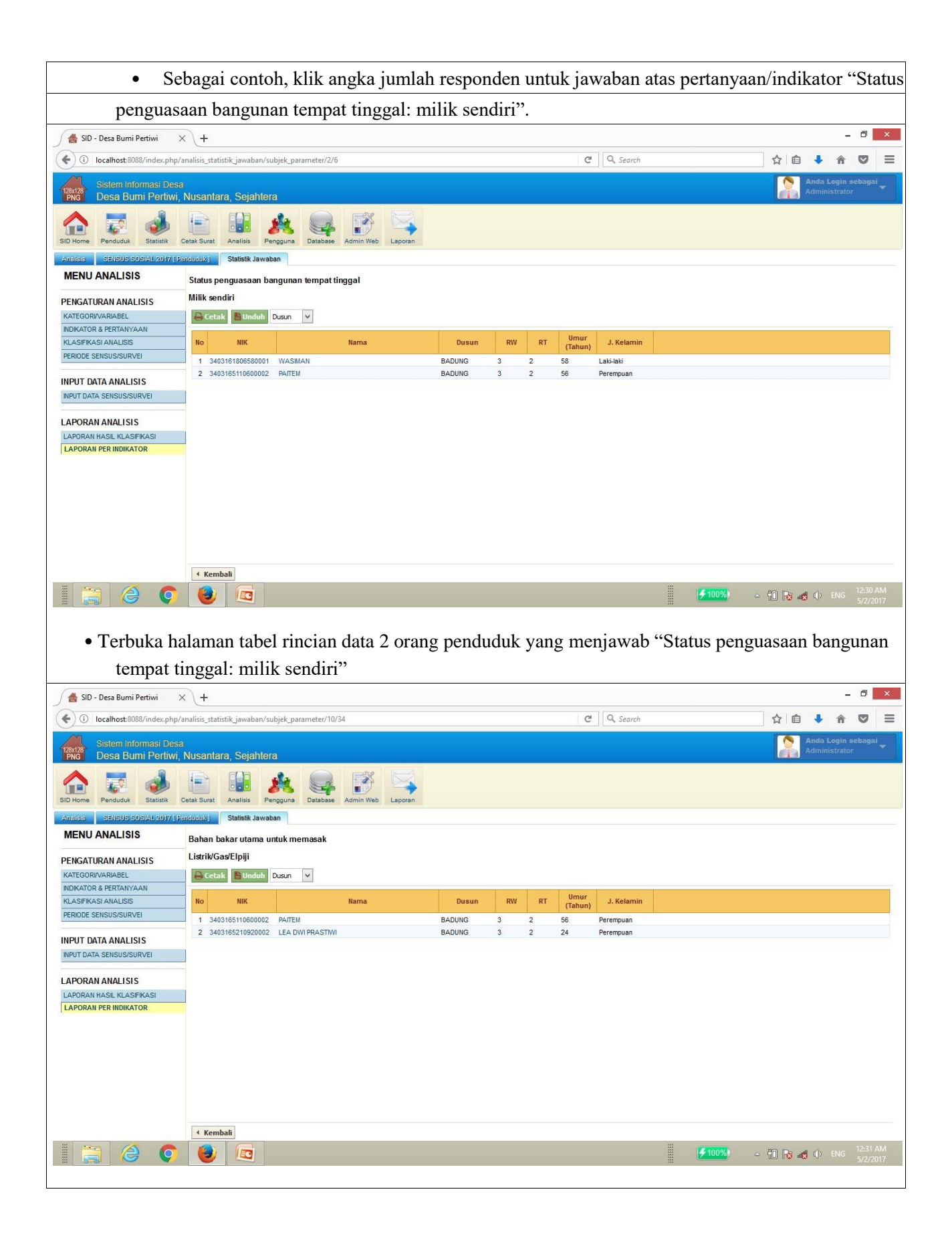

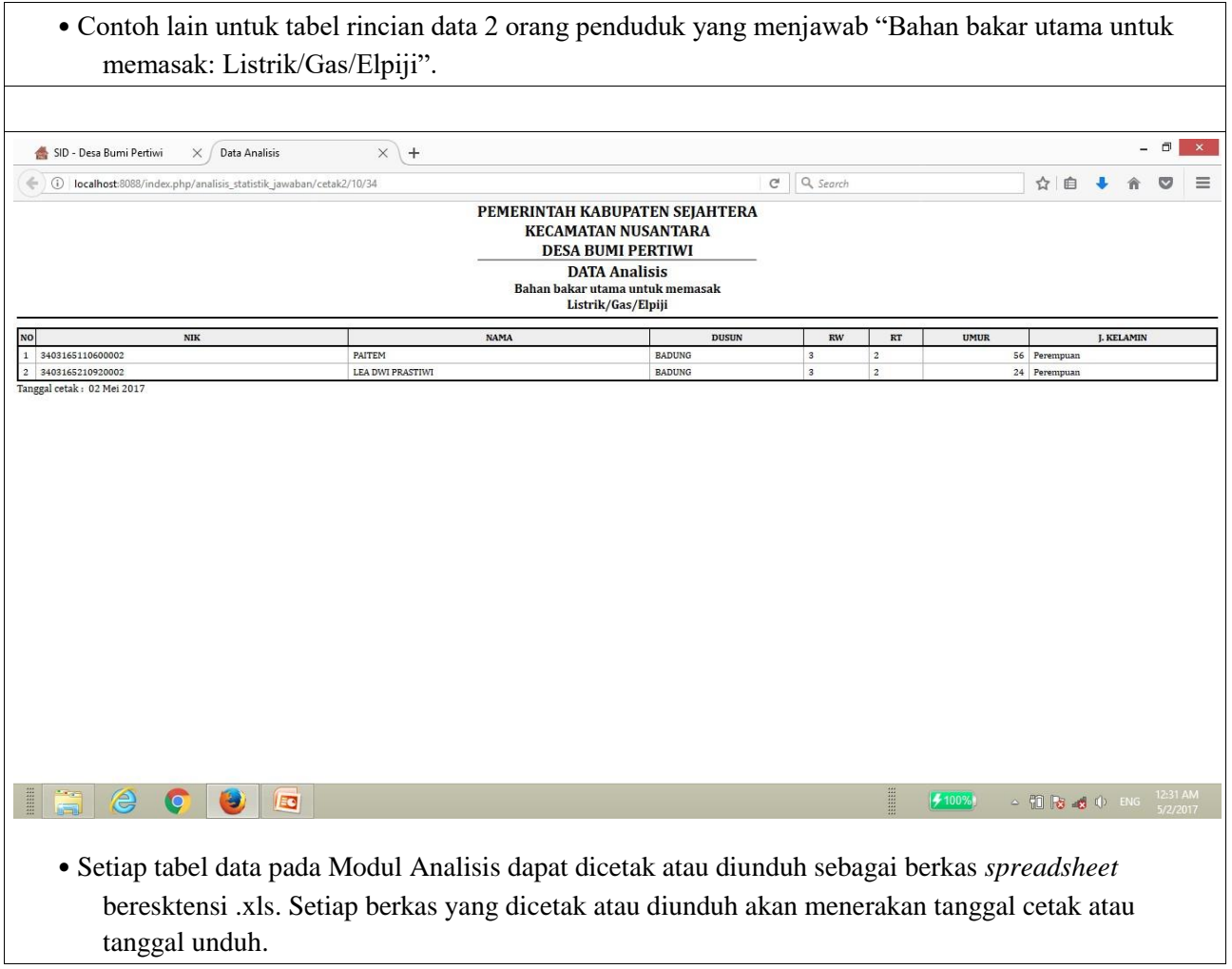

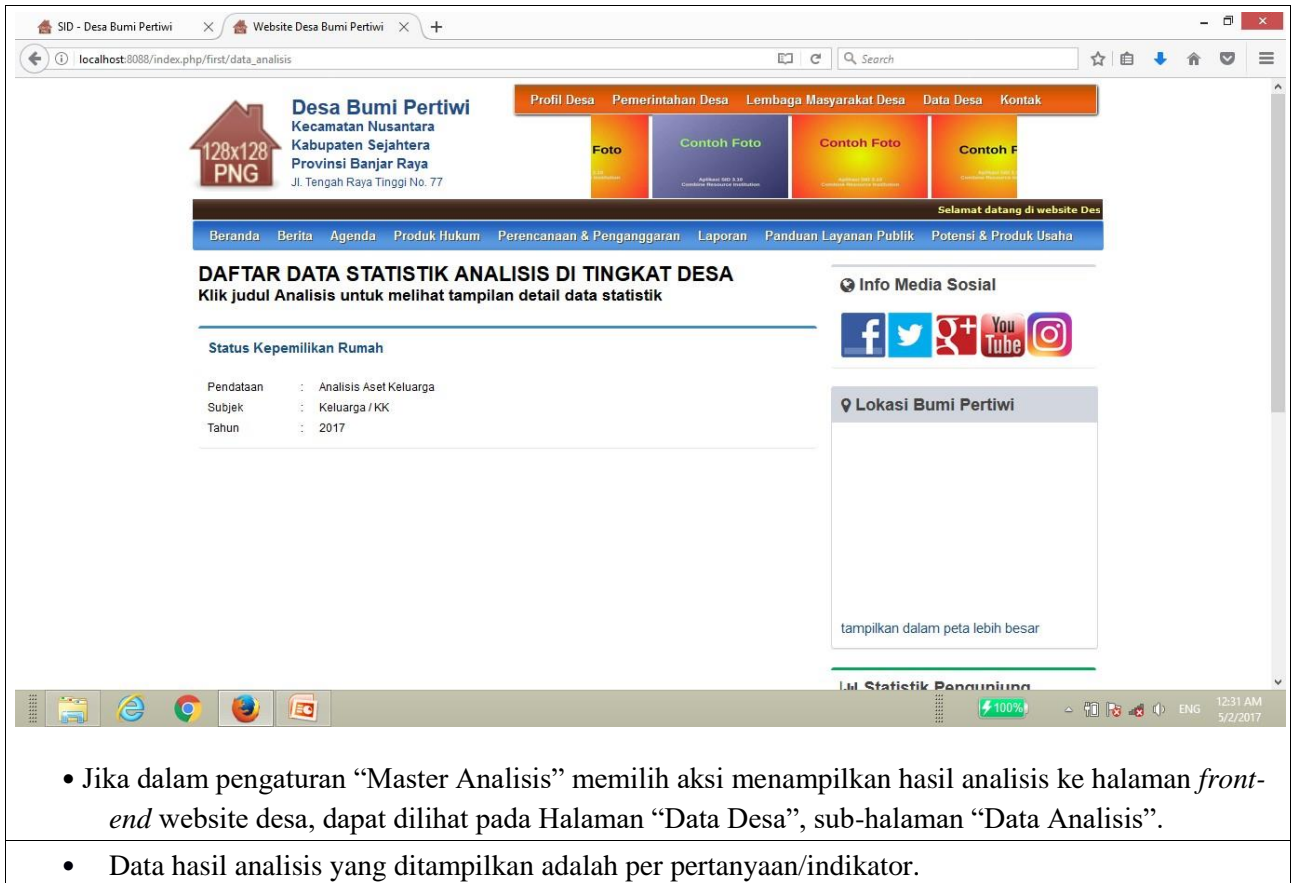

- Klik judul analisis untuk melihat tampilkan rinci data statistik hasil analisis.
- Sebagai contoh, klik "Status Kepemilikan Rumah"

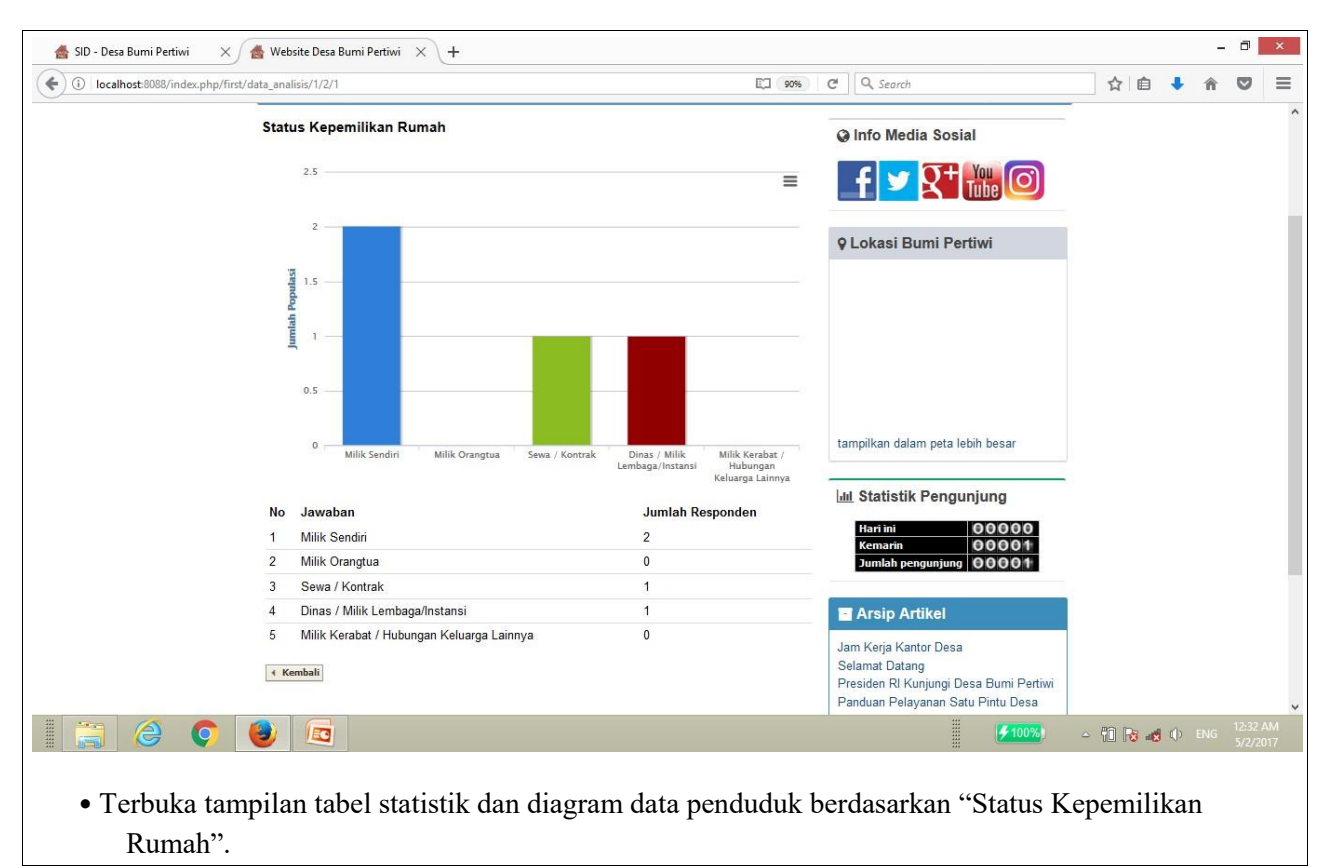

**N. Manajemen Module Laporan dan Layanan Mandiri**

Salah satu pengembangan khusus dan terbaru dalam aplikasi SID adalah fungsi laporan dan layanan mandiri. Mengadopsi prinsip komunikasi dua arah dalam layanan e-banking, aplikasi SID juga dapat menyediakan akses langsung bagi setiap warga desa yang terdaftar dalam SID untuk bisa mengakses informasi tentang data dirinya masing-masing secara online. Warga dapat mengajukan informasi koreksi atau permohonan perubahan atas data diri yang termuat dalam SID kepada pemerintah desa. Warga juga bisa mengajukan permohonan atas layanan publik tertentu melalui media ini. Setiap laporan dan permohonan warga ini akan masuk ke dalam sistem. Administrator kemudian dapat meneruskan laporan dan permohonan warga yang terhimpun tersebut ke perangkat desa yang berwenang menindaklanjuti.

### **O. Ketentuan Penggunaan dan Persetujuan Lisensi**

#### **Apakah Sistem Informasi Desa (SID)?**

Aplikasi Sistem Informasi Desa (SID) merupakan bagian dari prakarsa pengembangan seperangkat alat dan proses pemanfaatan data dan informasi untuk mendukung pengelolaan sumberdaya berbasis komunitas di tingkat desa. Prakarsa ini dikelola oleh lembaga swadaya masyarakat Yayasan Combine Resource Institution ( CRI) bersama jejaring organisasi mitra, komunitas, dan lembaga pemerintahan lintas sektor dan lintas daerah di Indonesia sejak tahun 2009.

#### **Persetujuan Lisensi**

Perangkat lunak ini beserta semua hak kekayaan intelektual yang terkait adalah milik Yayasan Combine Resource Institution, yang kemudian disebut CRI, yang berkedudukan di Jl. K.H. Ali Maksum No. 183 Pelemsewu, Panggungharjo, Sewon, Bantul, Daerah Istimewa Yogyakarta, Indonesia.

Sistem Informasi Desa (SID) secara teknis terdiri atas "perangkat lunak" (kode sumber program dan aplikasiaplikasi turunannya) dan "layanan" (sistem perangkat lunak klien dan server yang membentuk satu kesatuan fungsi). Perangkat lunak dan kode sumber Sistem Informasi Desa ini bersumber terbuka, serta berlisensi GNU GPL Versi 3 (Periksa lebih lanjut di **<http://www.gnu.org/licenses/gpl.html>**[\).](http://www.gnu.org/licenses/gpl.html) Penggunaan layanan Sistem Informasi Desa diizinkan mengikuti ketentuan yang dijelaskan di ketentuan ini.

Layanan Sistem Informasi Desa (SID) hanya ditujukan untuk penggunaan pribadi atas nama kelembagaan berupa lembaga pemerintah desa/kelurahan, yang dapat dikoordinasikan oleh dan/atau bersama pemerintah kabupaten/kota setempat di wilayah Republik Indonesia. Jika Anda ingin menggunakan Sistem Informasi Desa (SID) untuk tujuan apa pun selain itu atau punya kebutuhan tambahan, kami menawarkan layanan tambahan yang akan diatur dalam kesepakatan yang khusus/berbeda. Untuk informasi lebih lanjut, silakan kirim email ke office[at]combine.or.id.

#### **Ketentuan Penggunaan**

Dengan menggunakan layanan Sistem Informasi Desa (SID), Anda setuju tidak akan menggunakannya dengan cara apa pun yang melanggar hukum di Republik Indonesia atau hak pihak ketiga.

#### **Penggunaan Pribadi atau Tertentu**

Dengan menggunakan Sistem Informasi Desa (SID), Anda setuju menggunakan layanan ini hanya untuk penggunaan pribadi. Anda tidak diperkenankan (dan tidak diperkenankan membolehkan pihak ketiga) meminjamkan, menyewakan, mengadakan sublisensi, menjual, menjual kembali, atau melakukan segala bentuk distribusi layanan Sistem Informasi Desa (SID) lainnya untuk tujuan komersialisasi inisiatif SID.

#### **Pernyataan tentang Batasan Kewajiban**

Layanan Sistem Informasi Desa (SID) diberikan oleh CRI "sebagaimana adanya" dan tanpa disertai jaminan atau kewajiban apa pun, tersurat maupun tersirat. Sistem Informasi Desa (SID) menyangkal semua jaminan dan kewajiban yang berkaitan dengan penggunaan layanan ini meliputi cedera pribadi maupun segala bentuk kerugian pribadi atau komersial yang bersifat insidental, khusus, tak langsung, atau sebab-akibat, termasuk kehilangan data dan gangguan bisnis.

#### **Layanan Penggunaan**

Penggunaan layanan Sistem Informasi Desa (SID) akan terhubung pada sistem informasi jaringan desadesa penerap SID yang dikelola oleh CRI untuk kepentingan layanan administrasi dan sertifikasi pengguna, layanan dukungan teknis pengguna, dan analisis kebutuhan pengembangan ke depan.

#### **Penghentian Layanan; Pelanggaran Ketentuan Layanan**

CRI dengan Sistem Informasi Desa (SID) berhak atas keputusannya sendiri untuk mengubah dan/atau mengakhiri lisensi ini kapan pun dengan atau tanpa alasan apa pun dan tanpa berakibat hukuman. Dengan menggunakan Sistem Informasi Desa (SID), Anda setuju tidak akan menggunakan layanan ini dengan cara apa pun yang melanggar Ketentuan Penggunaan dan Persetujuan Lisensi.

Sebagai pengguna, Anda bebas membatalkan persetujuan lisensi ini kapan pun dengan menghentikan pemakaian sebagian dan seluruh layanan Sistem Informasi Desa (SID) serta menghapus semua jejak penggunaan perangkat lunak ini dari perangkat Anda.

#### **Yogyakarta, Februari 2017**

Combine Resource Institution

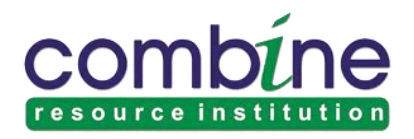

Kontak dan informasi lembaga:

#### **Combine Resource Institution**

Jl. K.H. Ali Maksum No. 183 Panggungharjo, Sewon, Bantul, D.I. Yogyakarta 55188 Indonesia

Telepon : 0274 - 411 123 Faks. : 0274 – 411 123

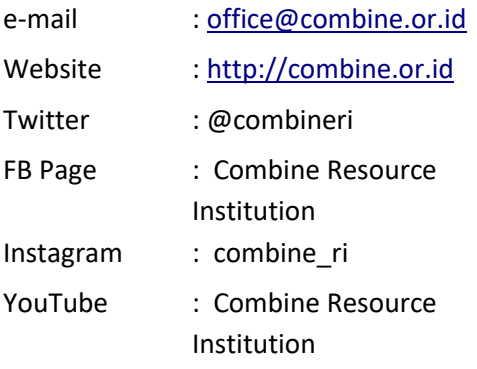

# **Peringkat SID / Web Desa se-Kab. Bantul**

## **Berdasar jumlah berita/artikel**

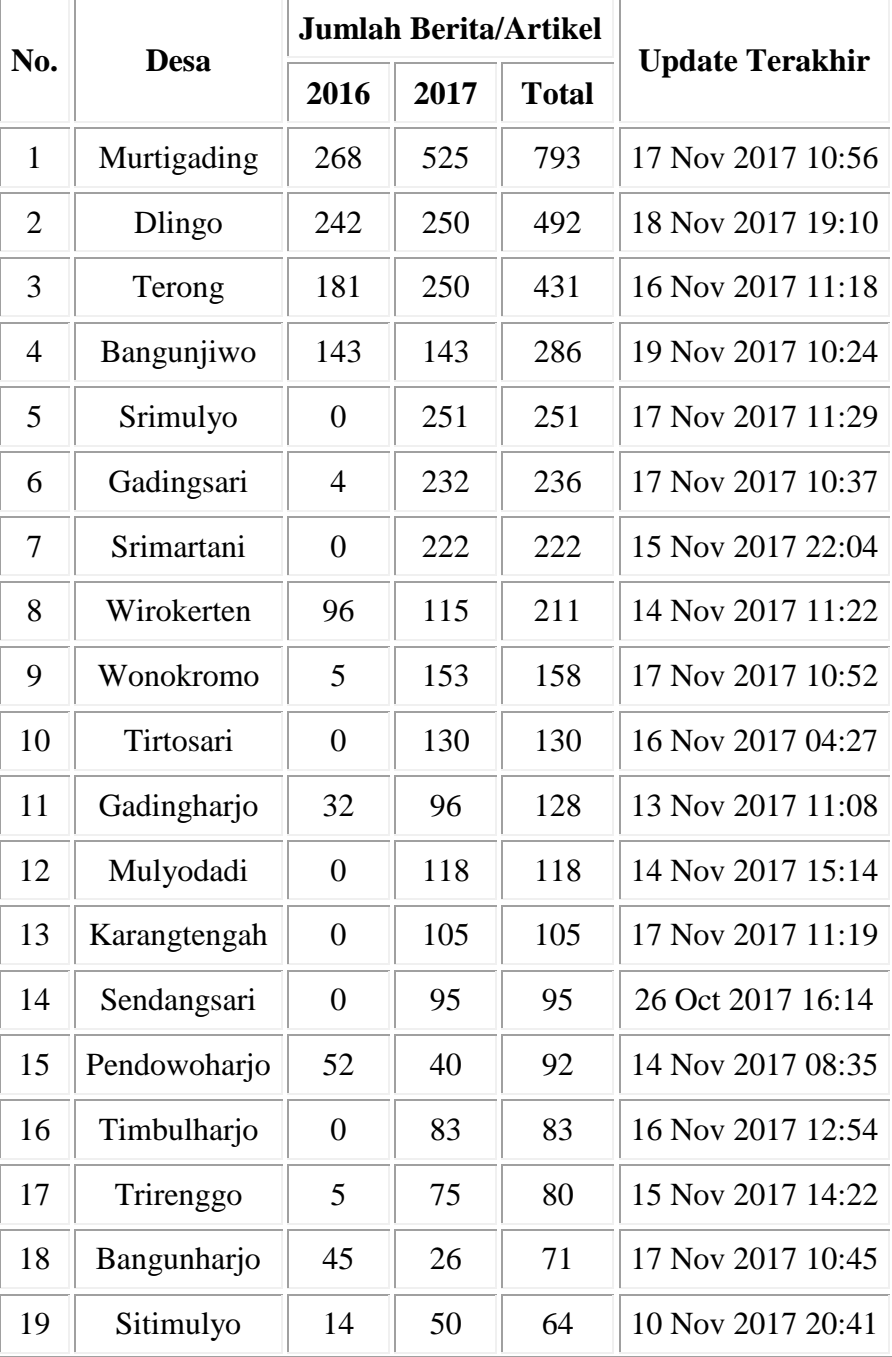

Terhitung mulai 1 Januari 2016

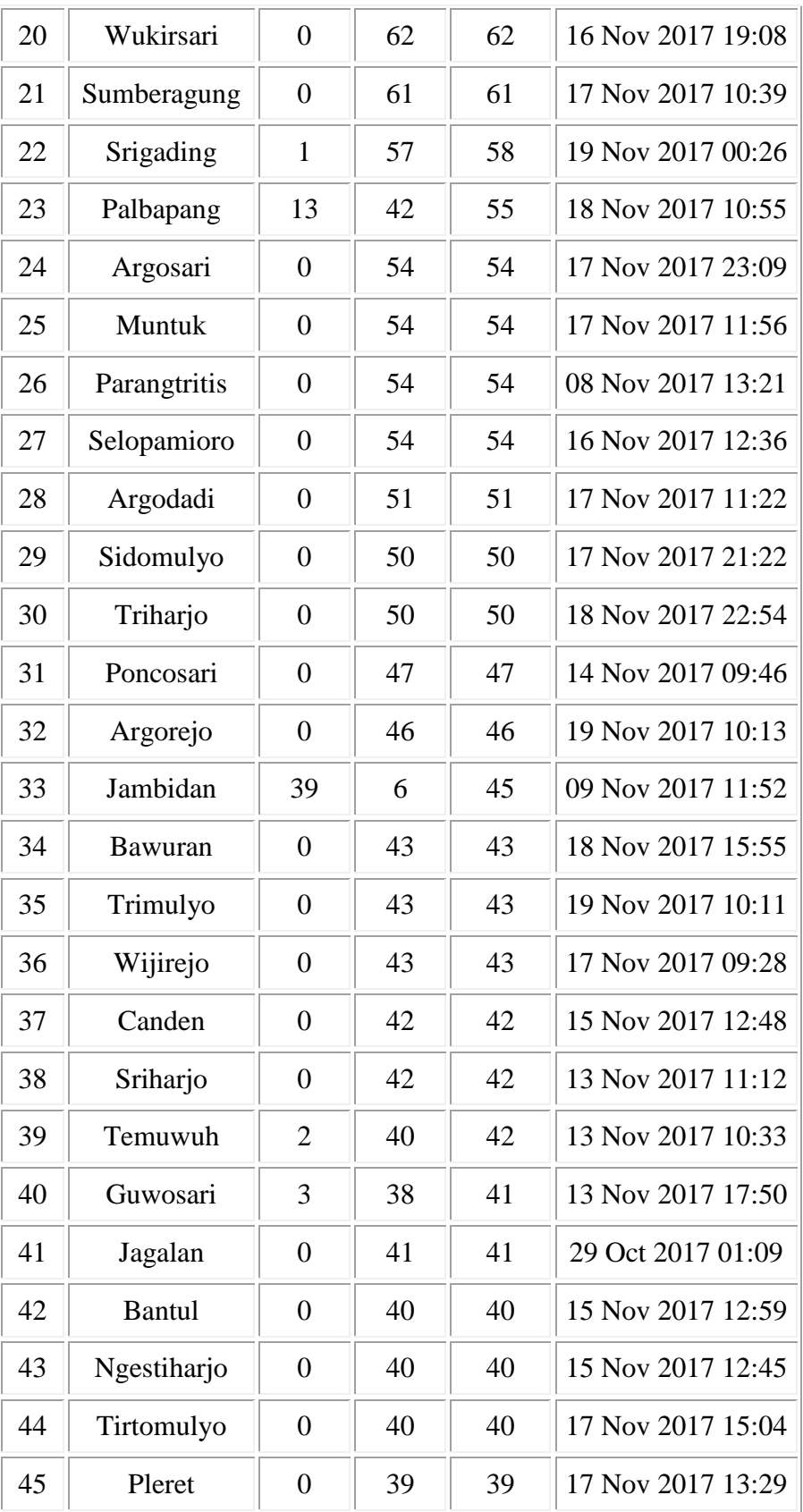

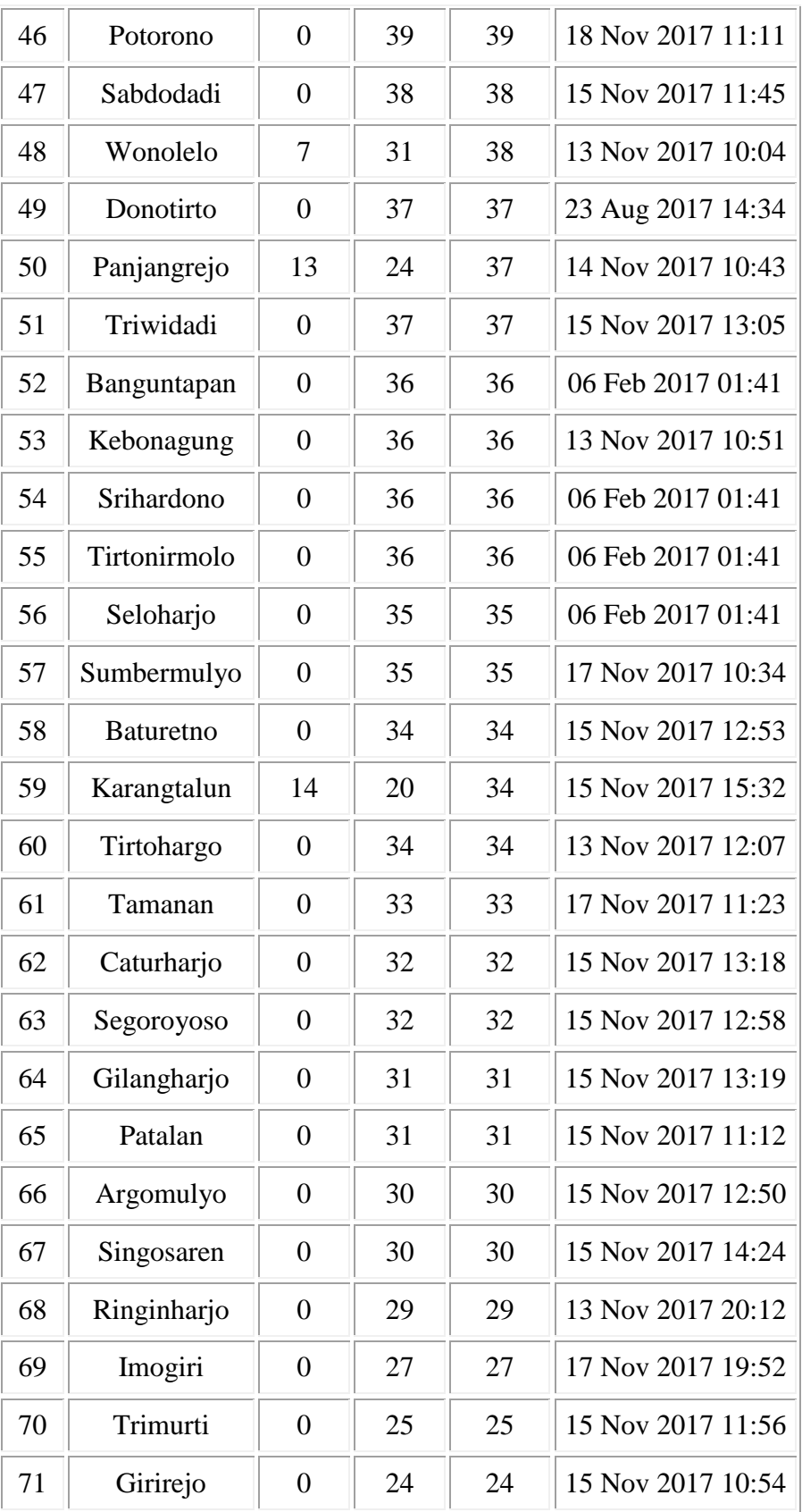

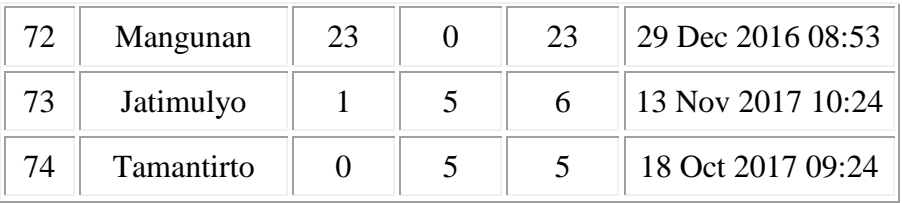